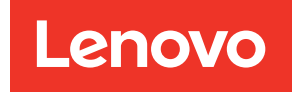

# ThinkSystem Server with Intel Xeon SP (1st, 2nd Gen) UEFI Manual

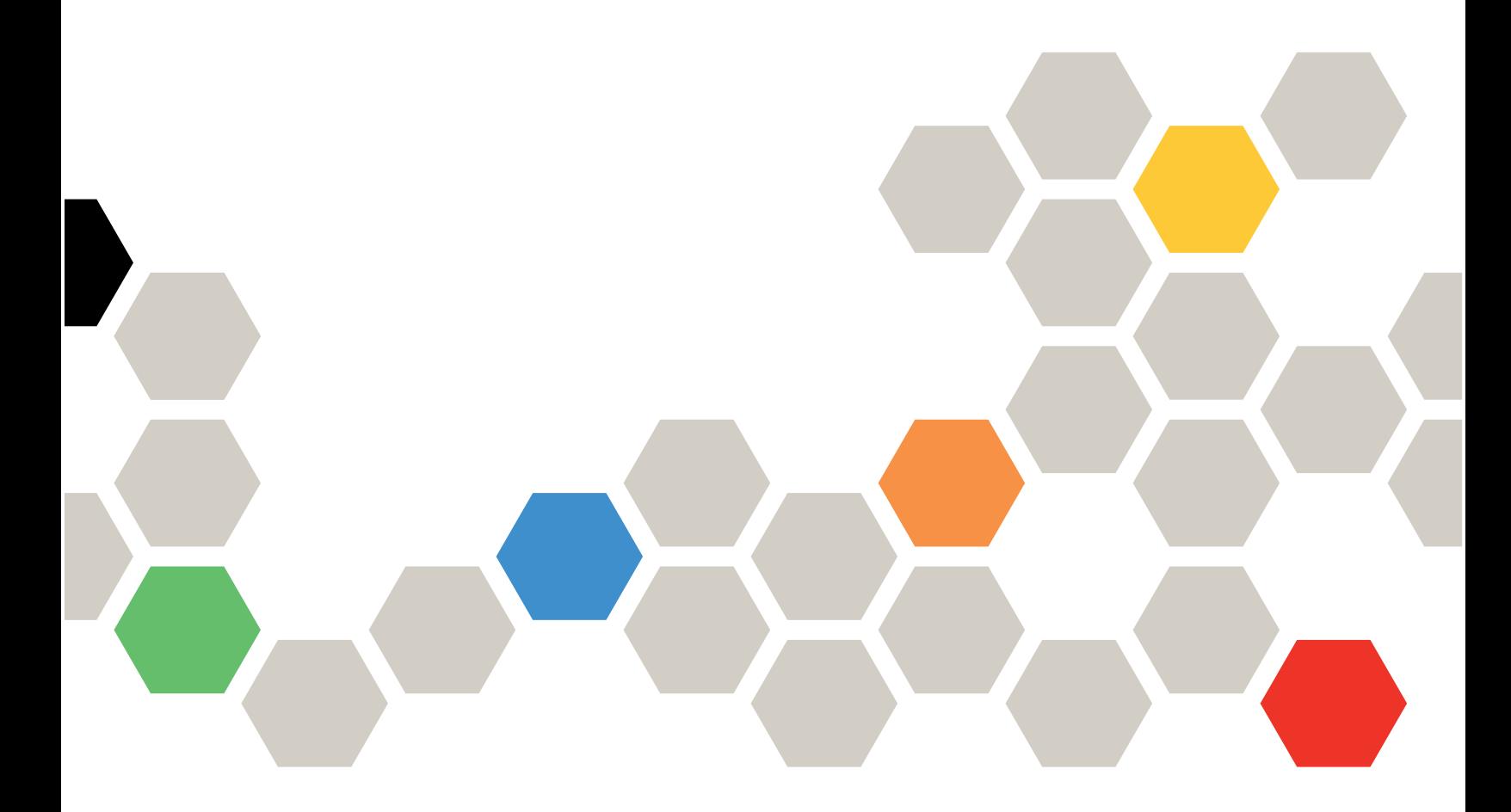

Server Models: SD530, SD650, SN550, SN850, SR150, SR250, SR530, SR550, SR570, SR590, SR630, SR650, SR670, SR850, SR850P, SR860, SR950, ST250, ST550, ST558, MX Certified Node on SR650 and MX3520

Tenth Edition (April 2024)

#### © Copyright Lenovo 2020, 2024.

LIMITED AND RESTRICTED RIGHTS NOTICE: If data or software is delivered pursuant to a General Services Administration (GSA) contract, use, reproduction, or disclosure is subject to restrictions set forth in Contract No. GS-35F-05925.

# <span id="page-2-0"></span>**Contents**

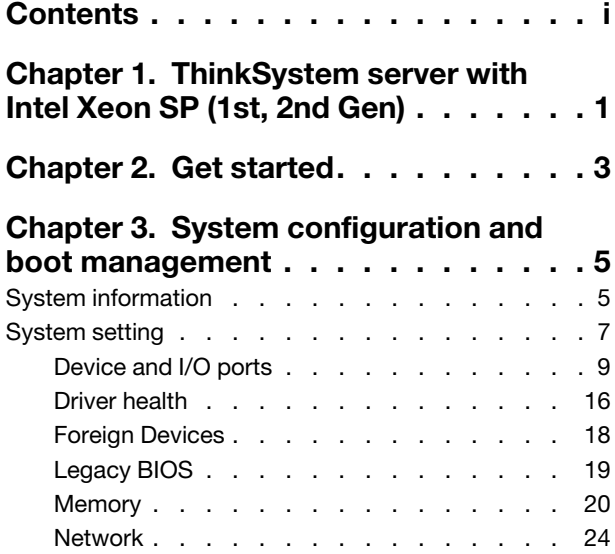

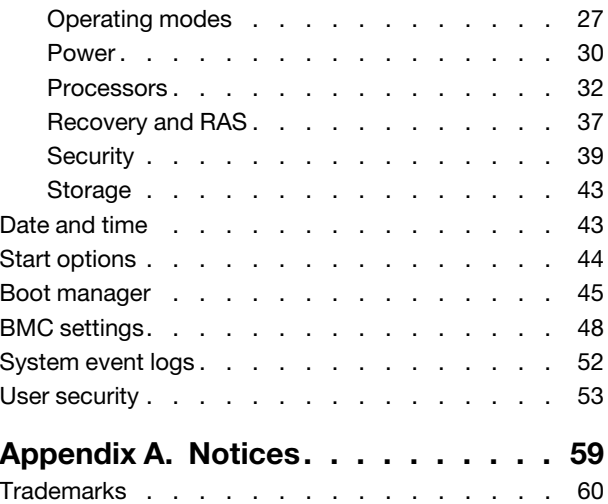

# <span id="page-4-0"></span>Chapter 1. ThinkSystem server with Intel Xeon SP (1st, 2nd Gen)

This topic provides general introduction to the Unified Extensible Firmware Interface (UEFI).

UEFI is an interface packed with various features, including system information and settings, boot and runtime services, BMC settings, system event logs, and user security. This guide applies to the following server models:

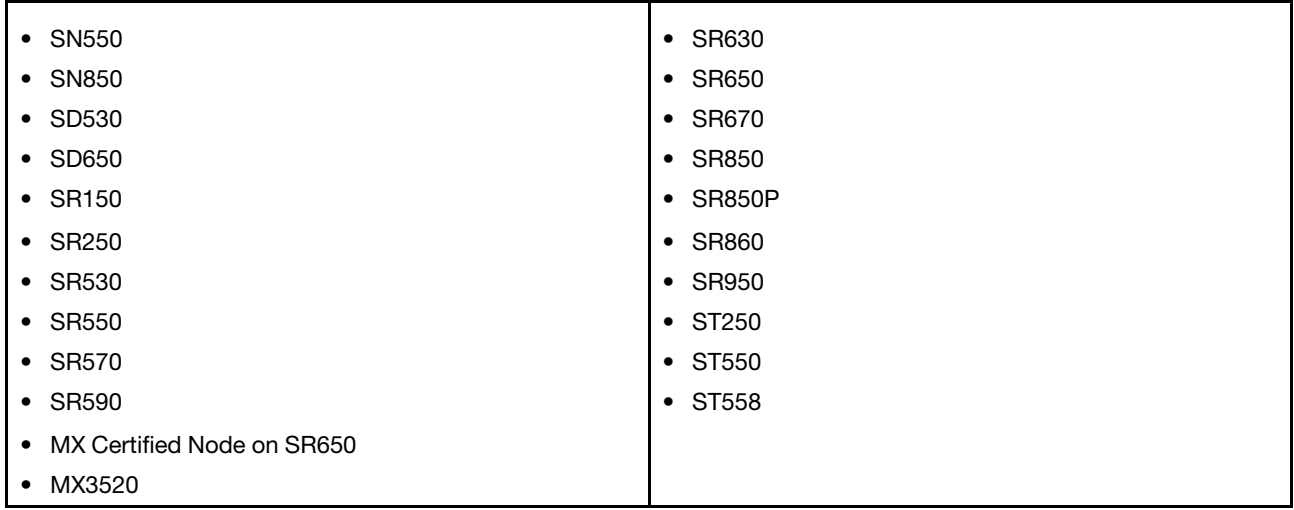

Note: SR150, SR250, and ST250 only support specific functions among the listed ones. See the specific function descriptions for details.

Below table details the main menu.

Note: If the Serial Over LAN (SOL) utility window is displayed incorrectly, change the window buffer size to ROW(100) x Column (31).

*Table 1. Main menu details*

| Item                                                      | <b>Options</b>                                                                                                    | <b>Description</b>                          |
|-----------------------------------------------------------|----------------------------------------------------------------------------------------------------|---------------------------------------------|
| <b>System Configuration and Boot</b><br><b>Management</b> | N/A                                                                                                    | Main menu                                   |
| <b>Select Language</b>                                    | Select Language<br>(简体)<br>中文<br>中文 (繁體)<br>Français<br>Deutsch<br>Italiano<br>日本語<br>한국어<br>Português (Brasil)<br>Españo1<br>Русский | Change the language for the current system. |

*Table 1. Main menu details (continued)*

| <b>Launch Graphical System</b><br>Setup | N/A | Enter the graphical user interface for system<br>setup, provisioning manager, and RAID<br>configuration. When in Graphical System<br>Setup, there will be no screen output to<br>console, use VGA monitor for setup.<br>Note: For more information, see Lenovo<br><b>XClarity Provisioning Manager.</b> |
|-----------------------------------------|-----|----------------------------------------------------------------------------------------------------|
| <b>System Information</b>               | N/A | Display the basic details of the system.                                                                                                    |
| <b>System Settings</b>                  | N/A | Display or modify system settings. Changes<br>may not take effect immediately. Save any<br>changed settings and reboot the system.                                                                                                    |
| Date and Time                           | N/A | Set the local Date and Time of the system.                                                                                                    |
| <b>Start Options</b>                    | N/A | Boot a desired selection from the primary<br>boot sequence as specified under Boot<br>Manager.                                                                                                    |
| <b>Boot Manager</b>                     | N/A | Change boot order, boot parameters, and<br>boot from a file.                                                                                                    |
| <b>BMC Settings</b>                     | N/A | Configure the management controller.                                                                                                    |
| <b>System Event Logs</b>                | N/A | Clear or view the System Event Log.                                                                                                    |
| <b>User Security</b>                    | N/A | Set or change Power-On and Administrator<br>passwords.                                                                                                    |
| <b>Save Settings</b>                    | N/A | Save the changes and commit them to BMC.                                                                                                    |
| <b>Discard Settings</b>                 | N/A | Discard any changes.                                                                                                    |
| <b>Load Default Settings</b>            | N/A | Load the default values for system settings.                                                                                                    |
| <b>Exit Setup Utility</b>               | N/A | Exit Setup.                                                                                                    |

Note: Depending on model and configuration, your server might look slightly different from the images and item descriptions in this guide.

# <span id="page-6-0"></span>Chapter 2. Get started

#### First launch

Perform the following steps to first launch the UEFI setup utilities.

- 1. (Optional)Connect the local keyboard, video, and mouse (KVM) to the server using a cable, or open the Remote Console page on the Lenovo XClarity Controller web user interface (XCC WebUI).
- 2. Power on the system and press F1.
- 3. If you have set the power on password, enter the correct password.
- 4. Wait for about 90 seconds, the setup utilities window is displayed.

#### Switch between graphic/text modes

The setup utilities are launched in graphic mode by default, the utilities can also be launched in text mode. You can switch between the two modes by referring to sections below.

#### Graphic mode to text mode

If you have entered graphic mode and need to switch to text mode, perform the following steps.

- 1. On the main interface, choose UEFI Setup > System Settings > <F1> Start Control.
- 2. Select Text Setup for <F1> Start Control.
- 3. Restart the server and press F1.
- 4. Wait for about 90 seconds, the setup utilities window is displayed in text mode.

#### Text mode to graphic mode

If you have entered text mode and need to switch to graphic mode, perform the following steps.

- 1. On the main interface, choose System Settings > <F1> Start Control.
- 2. Select Tool Suite or Auto for <F1> Start Control.
- 3. Restart the server and press F1.
- 4. Wait for about 90 seconds, the setup utilities window is displayed in graphic mode.

# <span id="page-8-0"></span>Chapter 3. System configuration and boot management

<span id="page-8-1"></span>This chapter details system setup utility.

# System information

Select System Information, and then the following window is displayed:

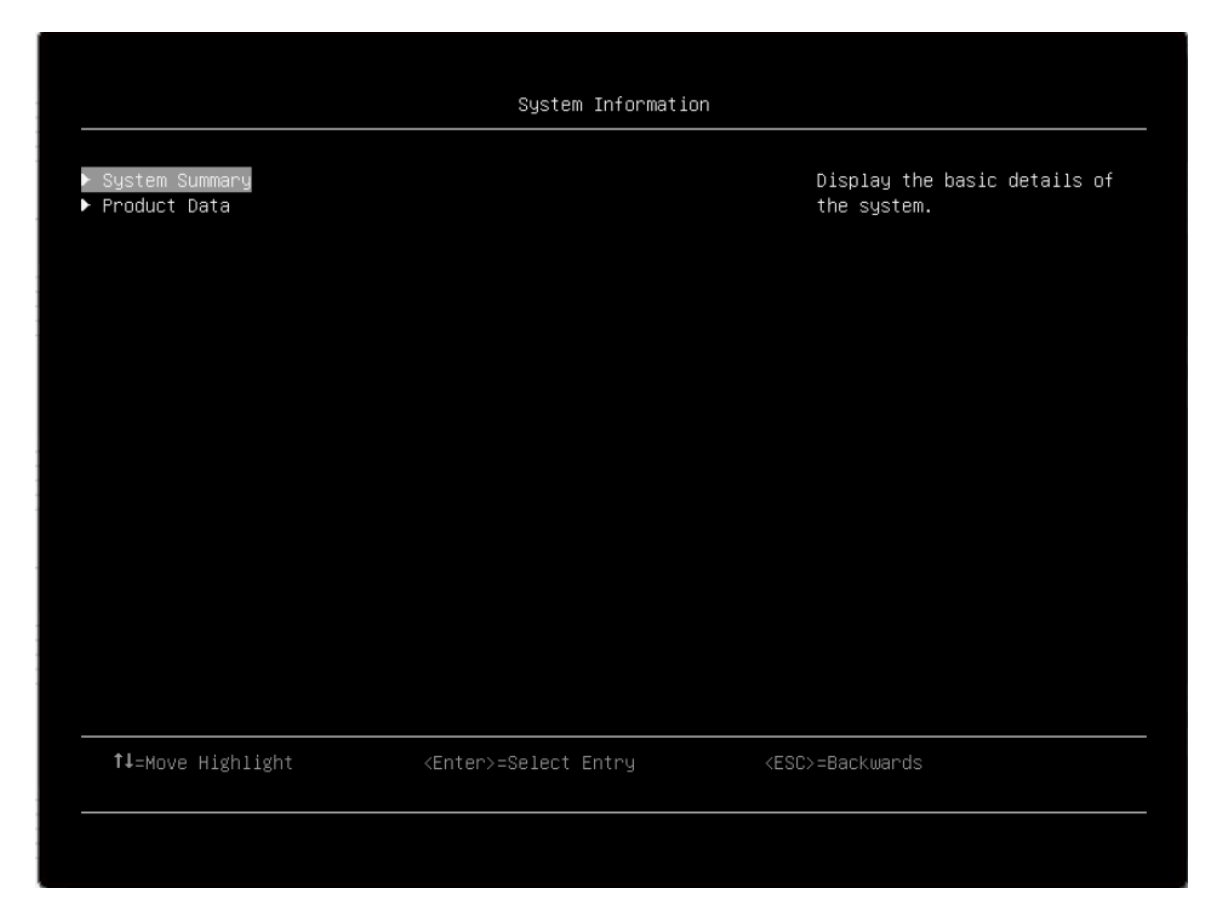

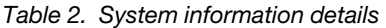

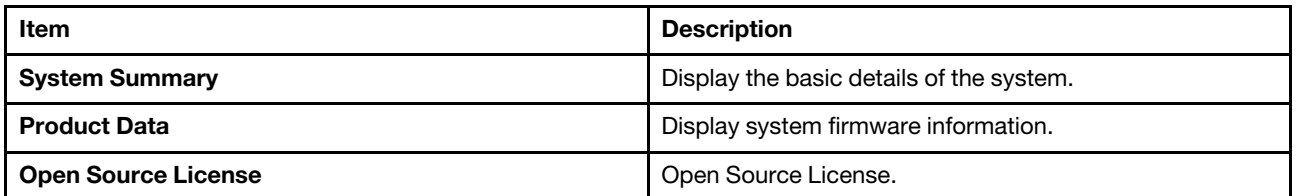

#### System Summary

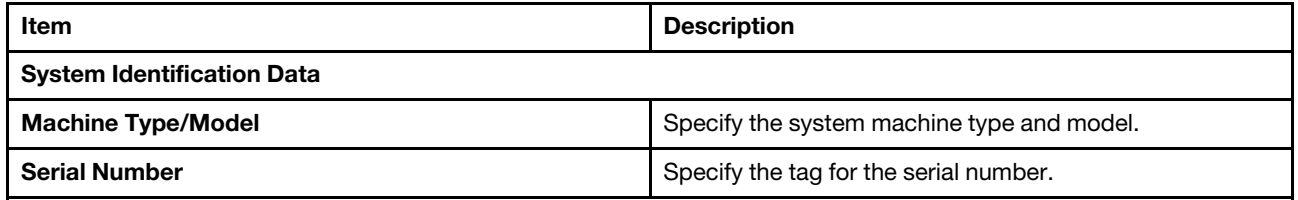

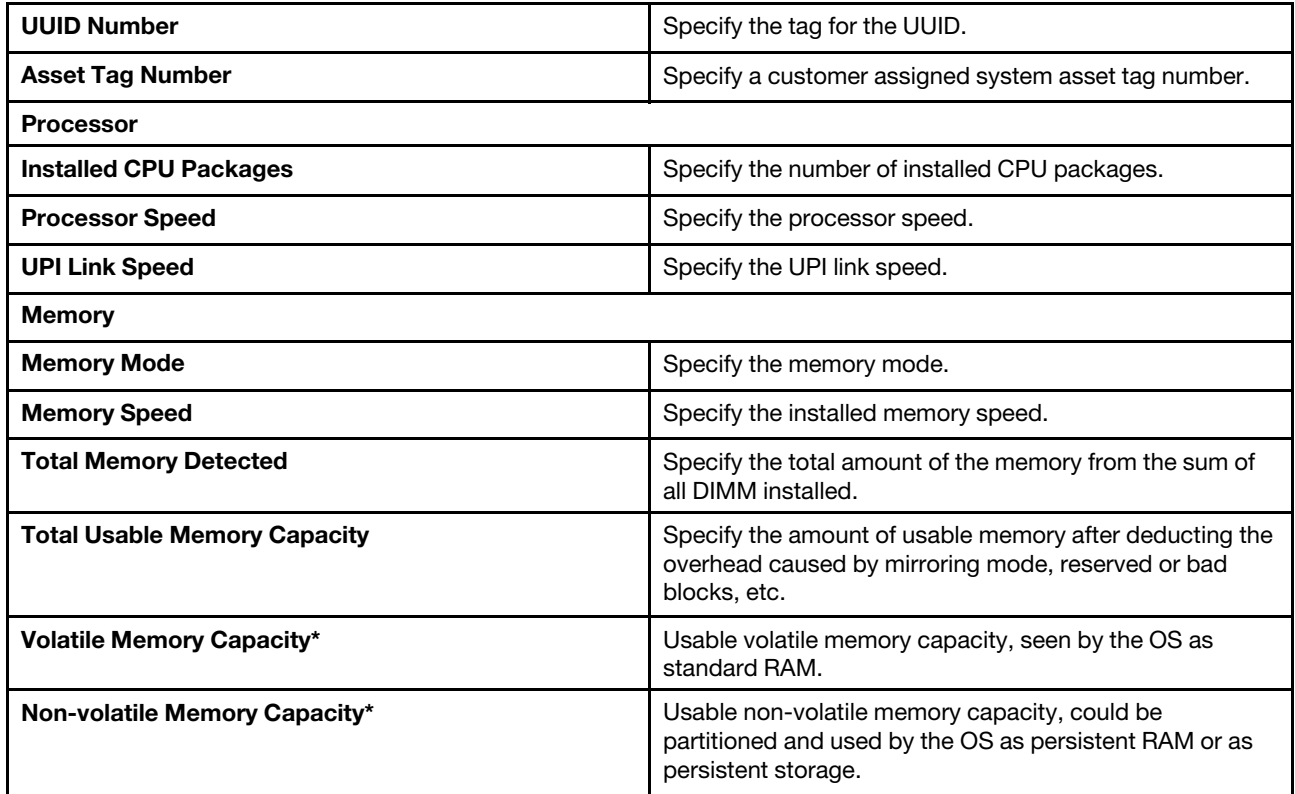

Notes: Settings marked with asterisk (\*) are available on the following models only:

- SD530
- SD650
- SN550
- SN850
- SR570
- SR590
- SR630
- SR650
- SR850
- SR860
- SR950

#### Product Data

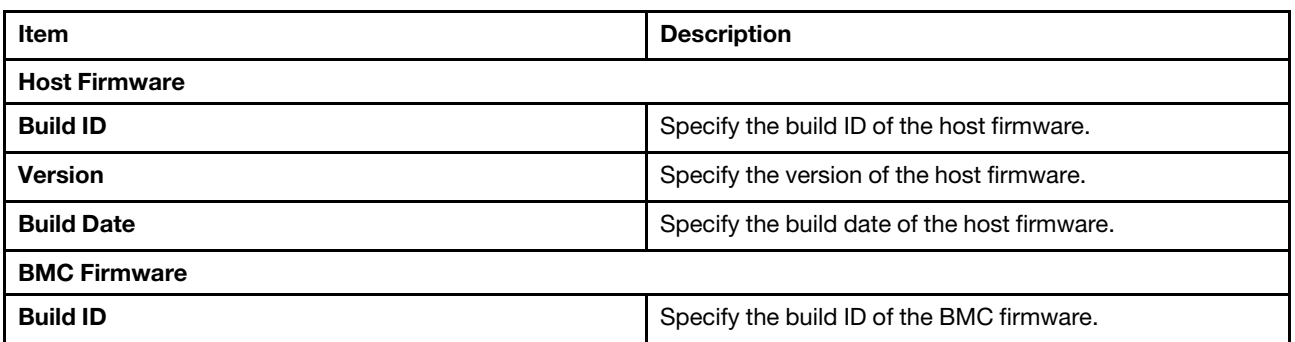

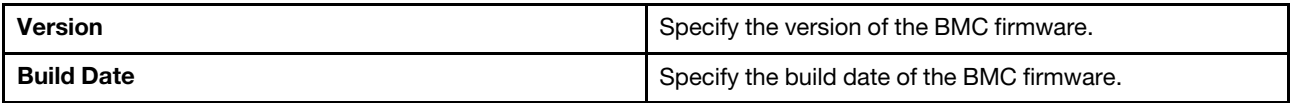

#### Open Source License

This page lists open-source software acknowledgements and required copyright notices. The content of license varies with the platform.

### <span id="page-10-0"></span>System setting

Select System Settings and press Enter. Then the following window is displayed:

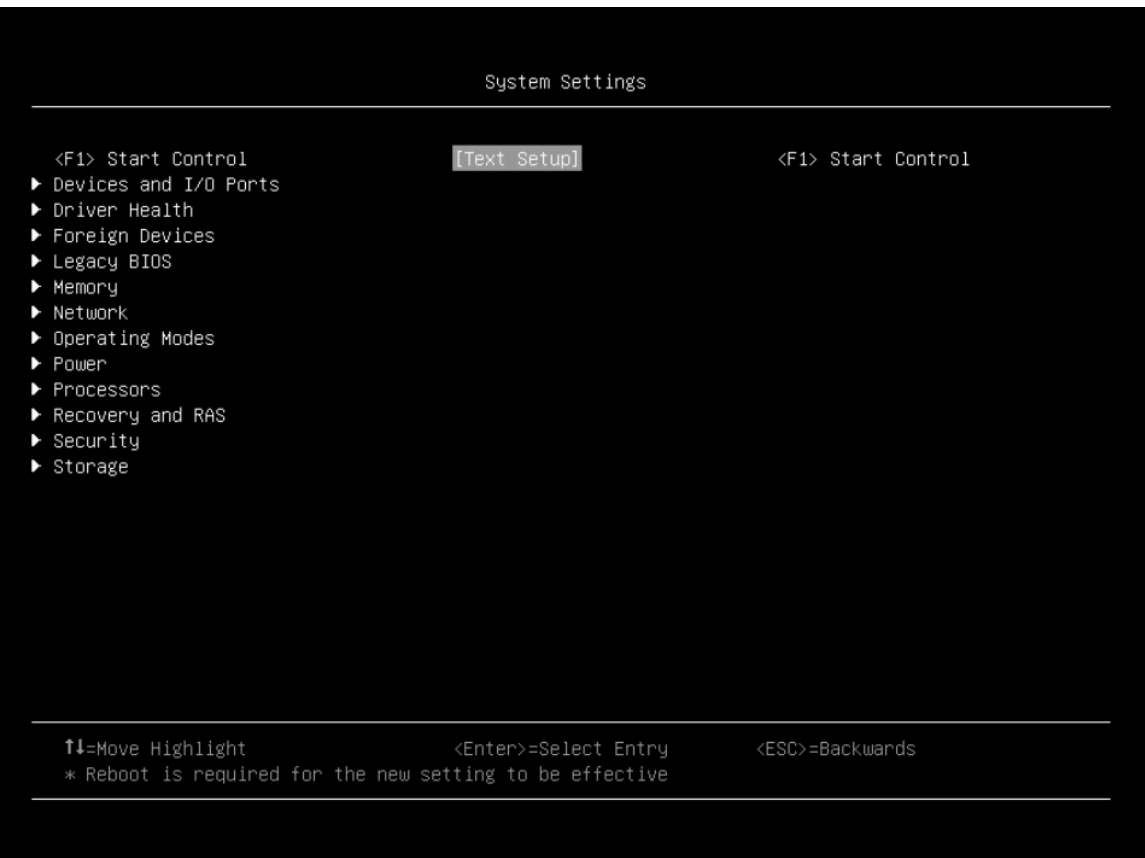

#### Notes:

- SAS/SATA drives or NVMe drives connected to a storage controller will be displayed in the storage controller submenu: System settings ➙ Storage ➙ Storage controller xxxx.
- NVMe drives connected to the system without raid controller (sometimes using a retimer) will be displayed in one of the following pages:
	- $-$  System settings  $\rightarrow$  Foreign Devices
	- $-$  System settings  $\rightarrow$  Storage

#### *Table 3. System setting details*

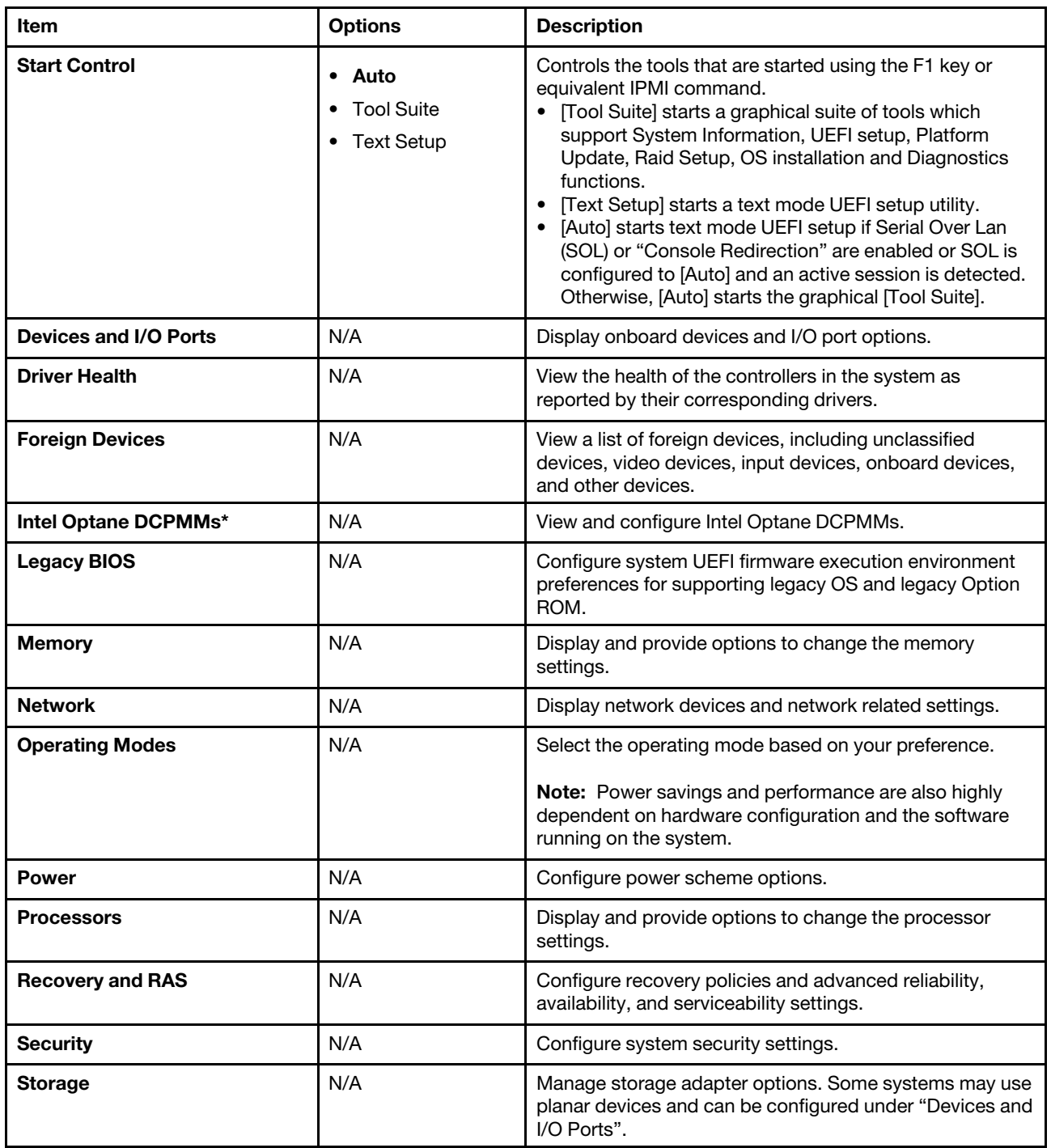

Notes: Setting marked with asterisk (\*) is available on the following models only:

- SD530
- SD650
- SN550
- SN850
- SR570
- SR590
- SR630
- SR650
- SR850
- SR860
- SR950

### <span id="page-12-0"></span>Device and I/O ports

This menu displays onboard devices and I/O port options.

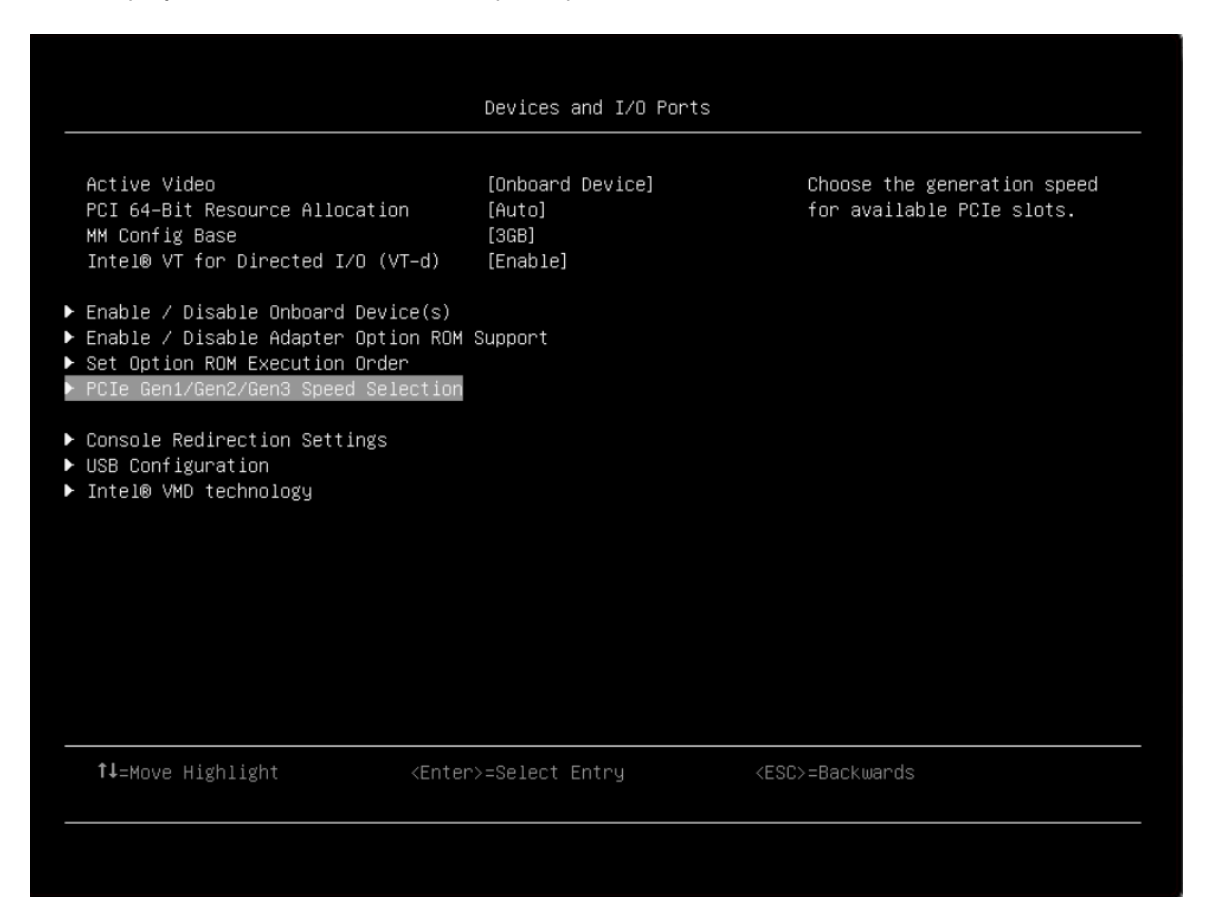

*Table 4. Device and I/O ports details*

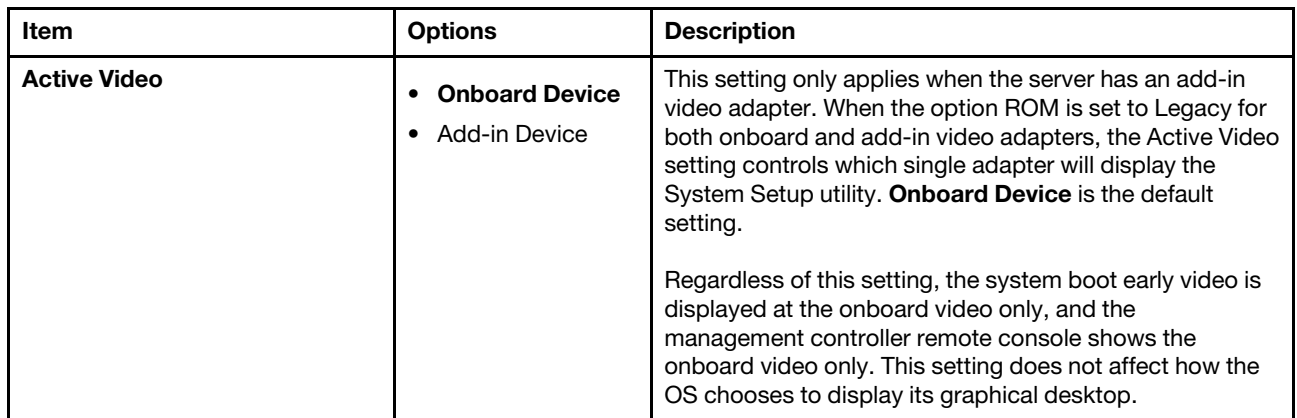

*Table 4. Device and I/O ports details (continued)*

| <b>PCI 64-Bit Resource Allocation</b>                      | Enable<br>$\bullet$<br>Disable<br>Auto<br>$\bullet$ | [Enable] or [Disable] the allocation of 64-bit resources for<br>PCI. Auto is the default setting, would allocate some<br>resources below 4GB for legacy compatibility.                                                                                                    |
|------------------------------------------------------------|-----------------------------------------------------|----------------------------------------------------------------------------------------------------|
| <b>MM Config Base</b>                                      | 3GB<br>$\bullet$<br>2GB<br>$\bullet$ 1GB            | Recommend default setting of 3GB. A higher value will<br>increase memory available to the OS below 4G but<br>reduce memory mapped I/O (MMIO) resource available to<br>PCI adapters. A lower than 3GB value will increase MMIO<br>resources but decrease memory available to OS below<br>4GB. Revert to your previous selection if you see new<br>issues with changed setting. |
| Intel® VT for Direct I/O (VT-d)                            | Enable<br>Disable<br>٠                              | [Enable] or [Disable] Intel® Virtualization Technology for<br>Directed I/O (VT-d) by reporting the I/O device<br>assignment to VMM through DMAR ACPI Tables. Enable<br>is the default setting.                                                                                                    |
| <b>SRIOV</b>                                               | Enable<br><b>Disable</b>                            | [Enable] or [Disable] the support of resource allocation for<br>virtual functions of Single Root I/O Virtualization (SR-IOV)<br>during boot.                                                                                                    |
| <b>Enable/Disable Onboard</b><br>Device(s)                 | N/A                                                 | Enable or disable onboard devices or slots.                                                                                                    |
| <b>Enable/Disable Adapter Option</b><br><b>ROM Support</b> | N/A                                                 | Control Legacy and UEFI-compliant adapter support.<br>Disabling UEFI/Legacy support may adversely affect pre-<br>boot/boot functions.                                                                                                    |
| <b>Set Option ROM Execution</b><br>Order                   | N/A                                                 | Control legacy ROM load order.                                                                                                    |
| PCIe Gen1/Gen2/Gen3 Speed<br><b>Selection</b>              | N/A                                                 | Choose the generation speed for available PCIe slots.                                                                                                    |
| <b>Console Redirection Settings</b>                        | N/A                                                 | Settings for console redirection and COM port settings.                                                                                                    |
| <b>USB Configuration</b>                                   | N/A                                                 | Disable USB storage devices or individual ports.                                                                                                    |
| Intel® VMD technology                                      | N/A                                                 | Press Enter to bring up the Intel® VMD for Volume<br>Management Device Configuration menu.                                                                                                    |

Note: Settings in this menu vary with models and configurations.

#### Enable/Disable Onboard Device(s)

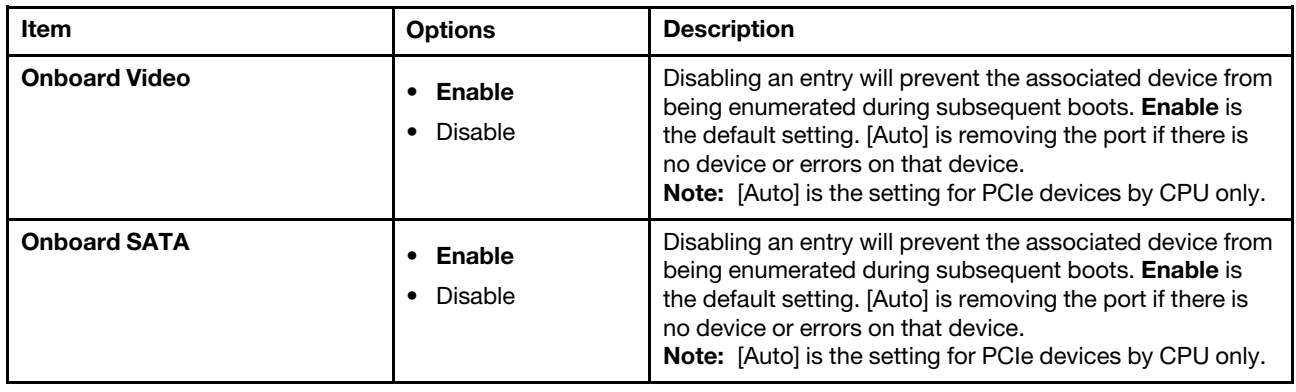

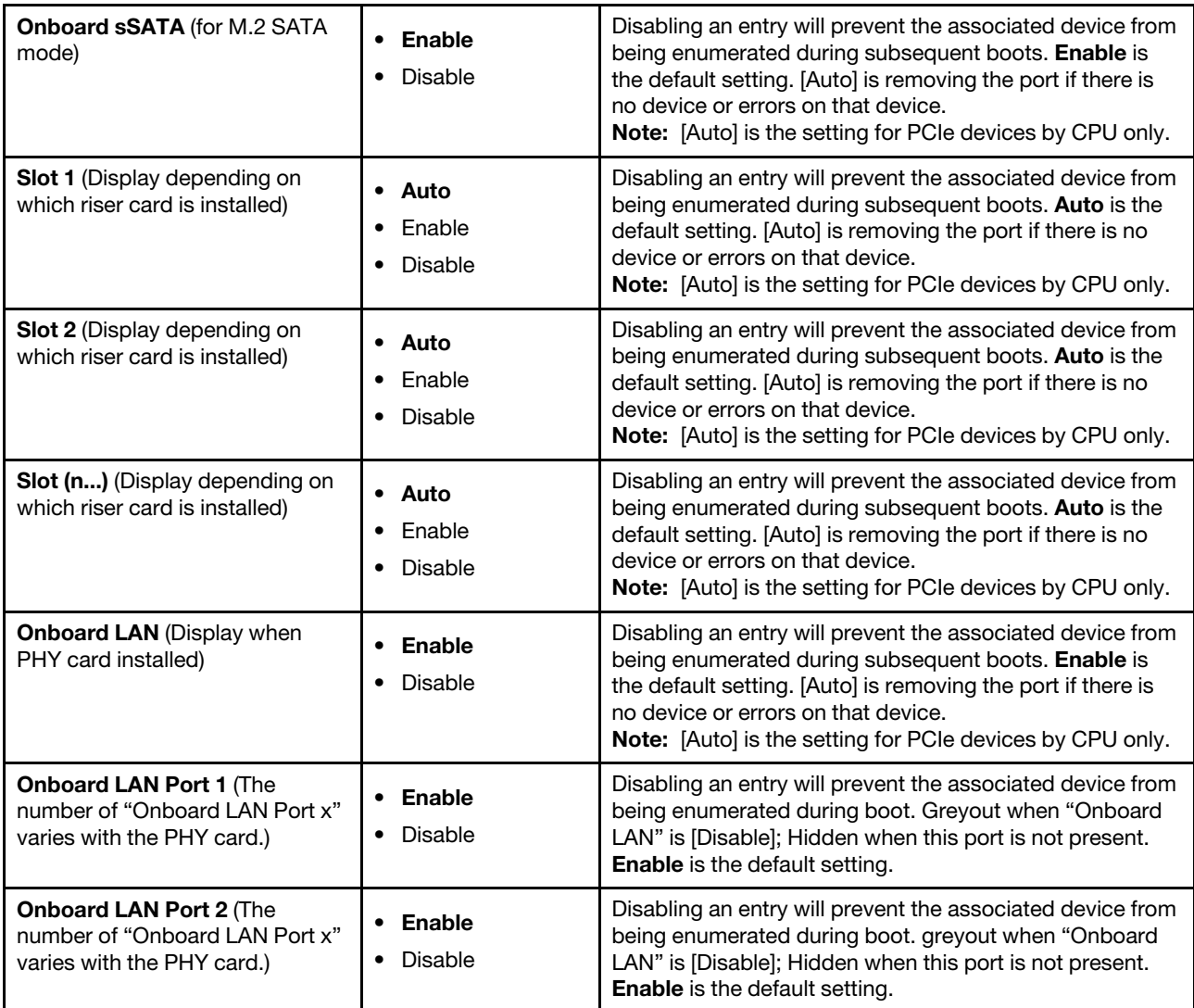

### Enable/Disable Adapter Option ROM Support

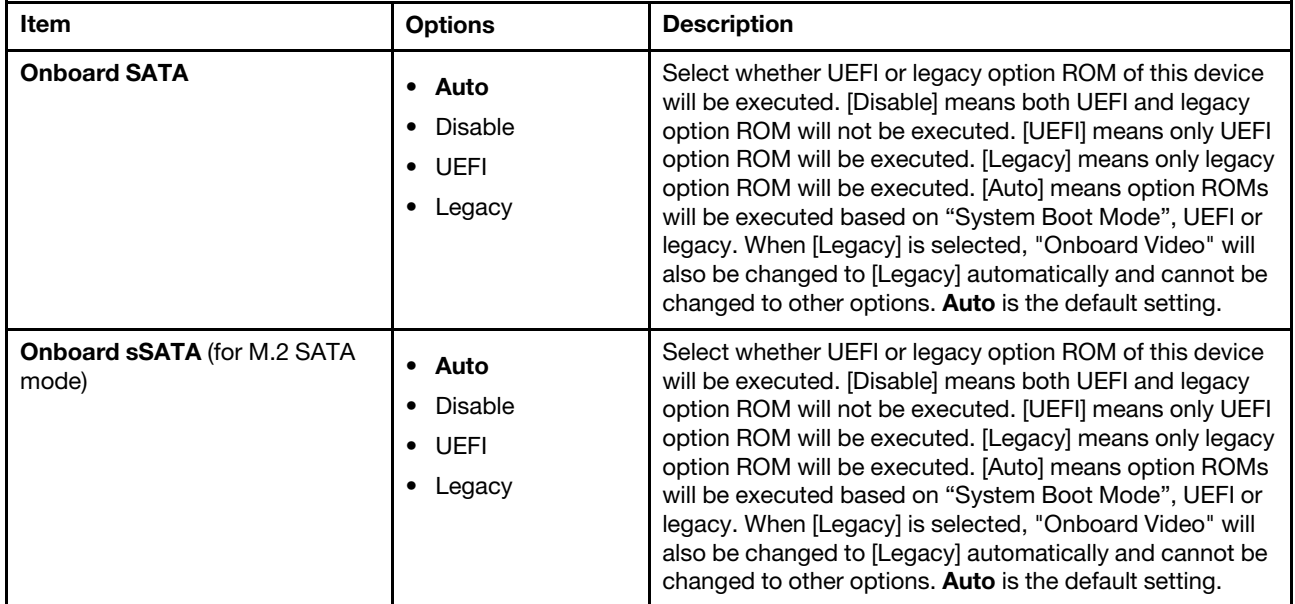

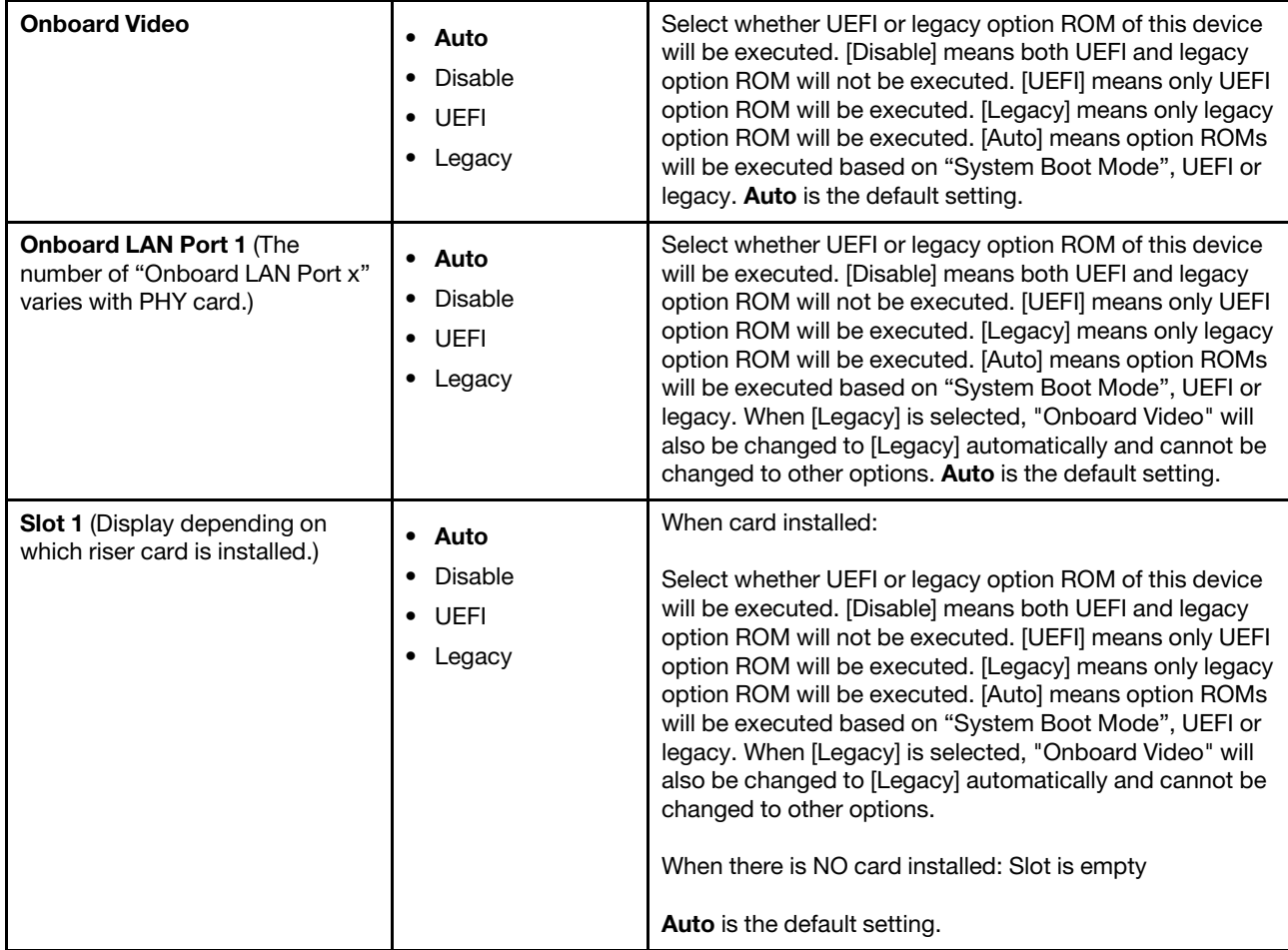

### Set Option ROM Execution Order

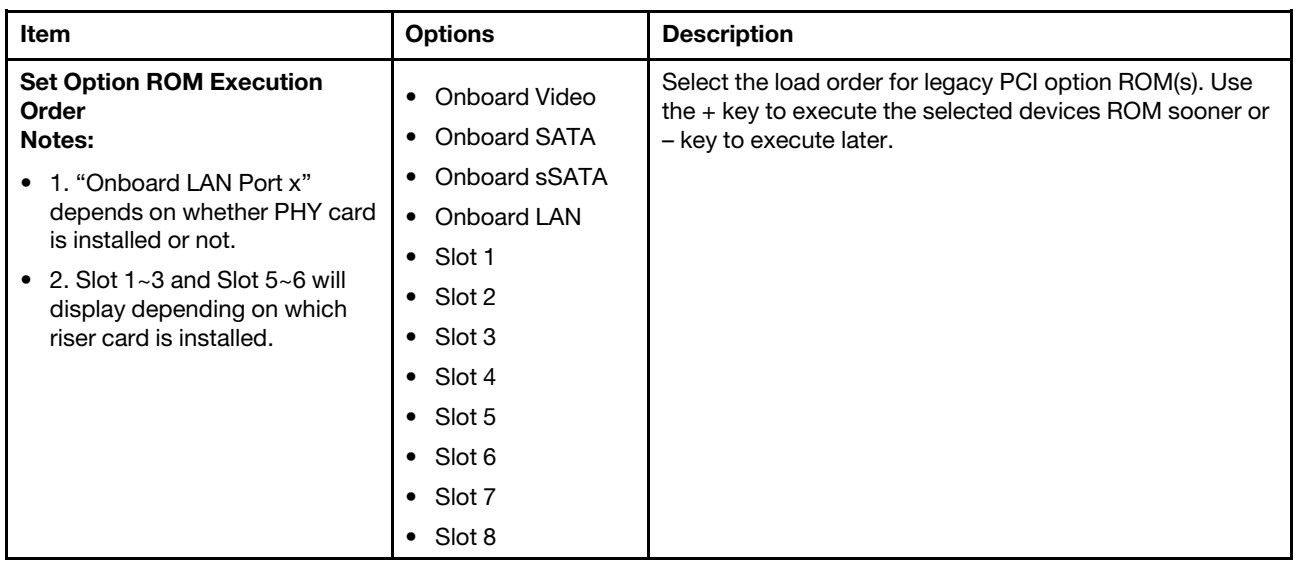

#### PCIe Gen1/Gen2/Gen3 Speed Selection

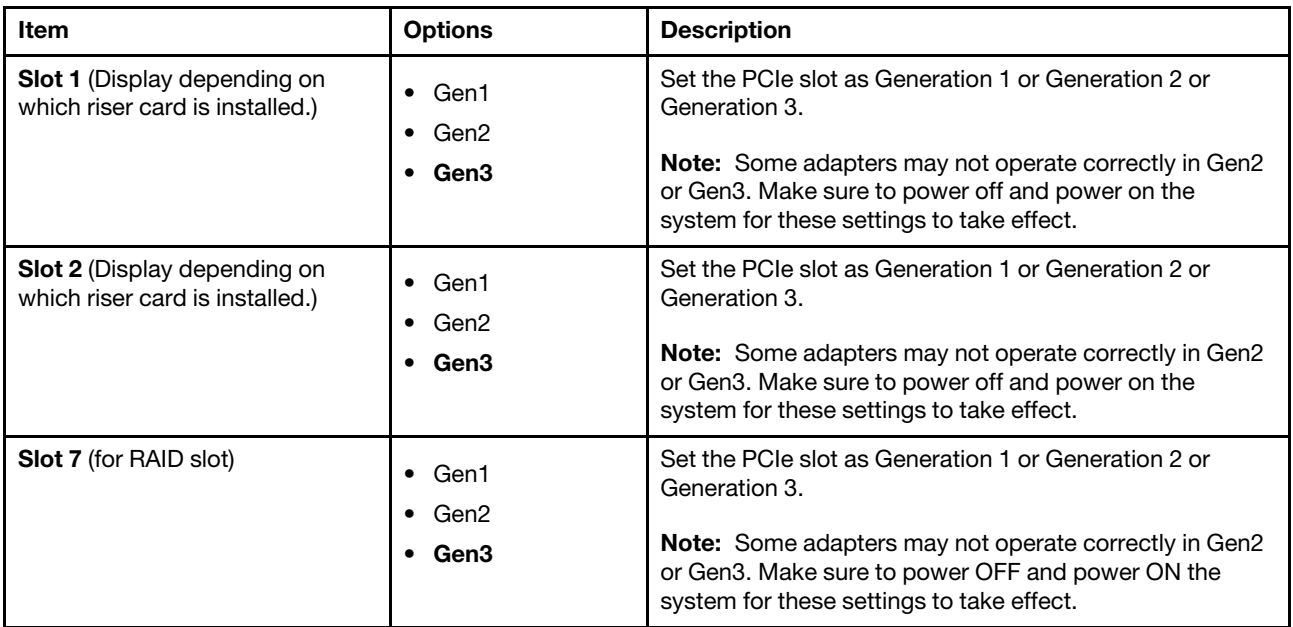

#### Console Redirection Settings

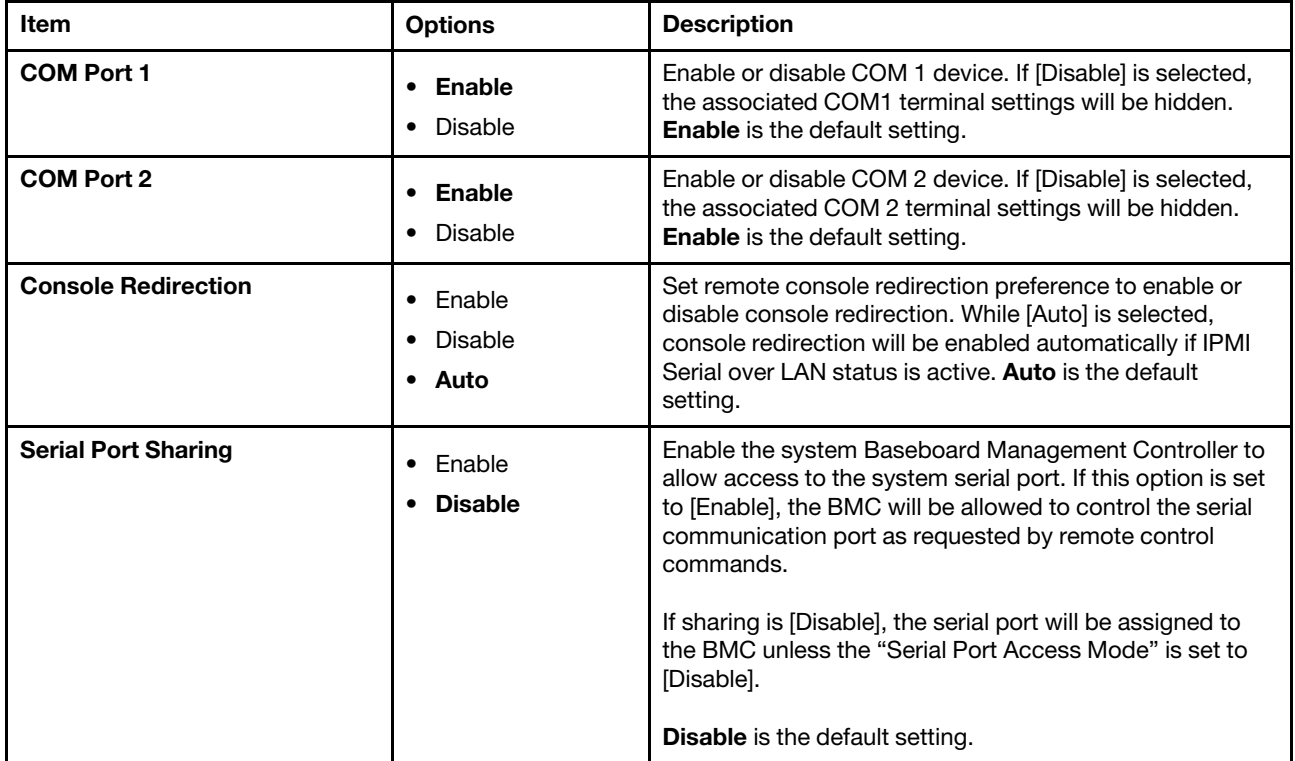

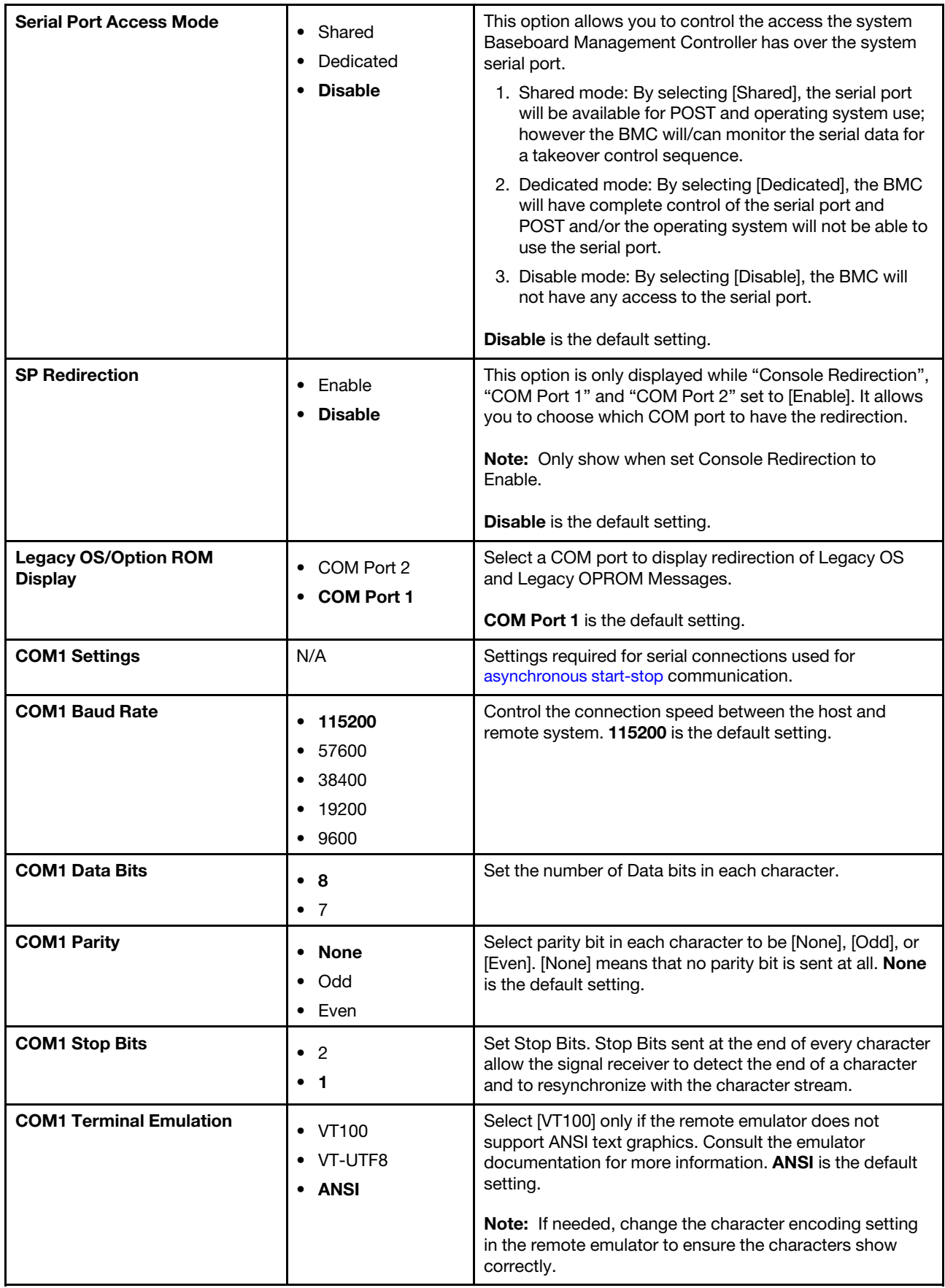

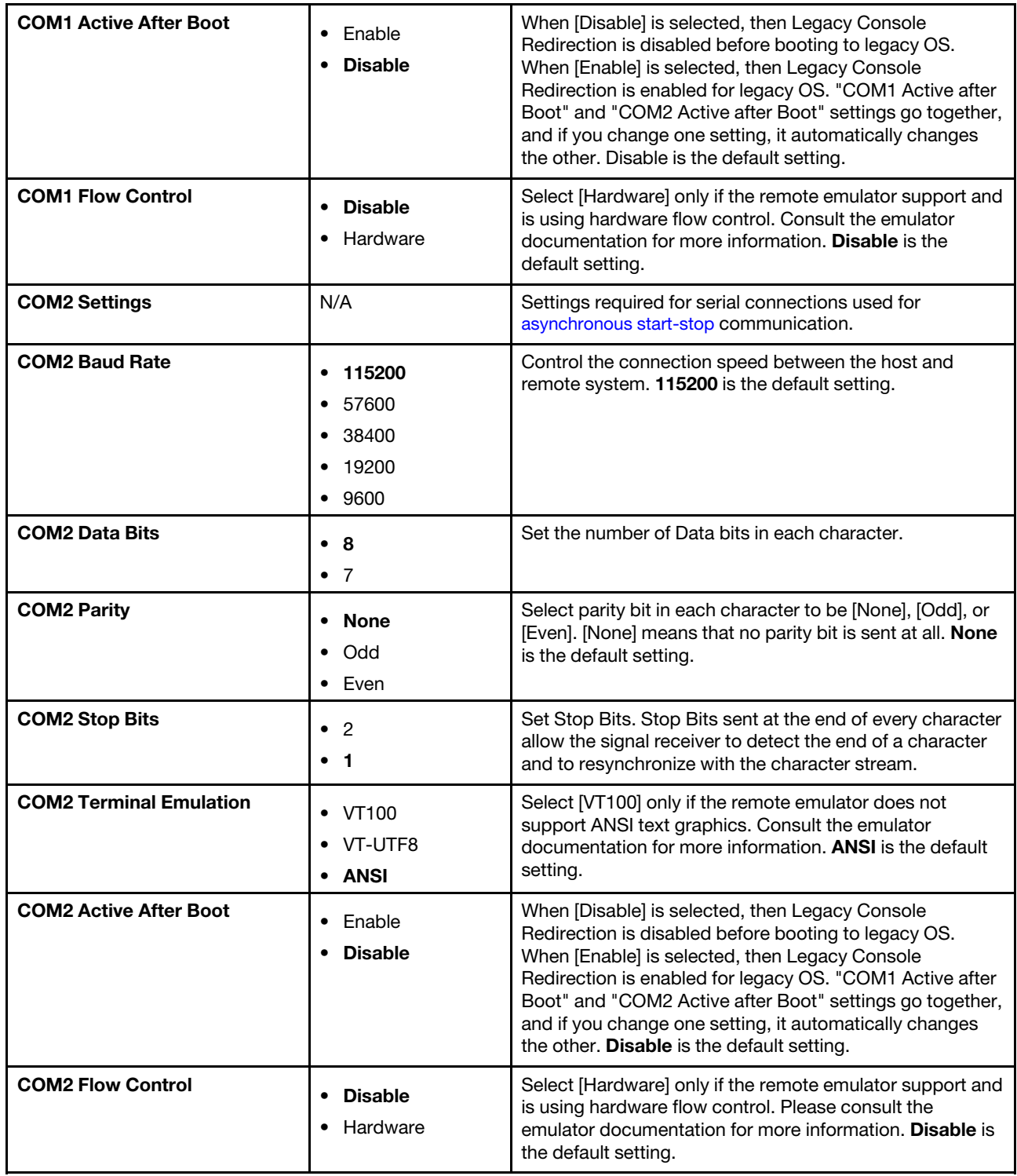

#### USB Configuration

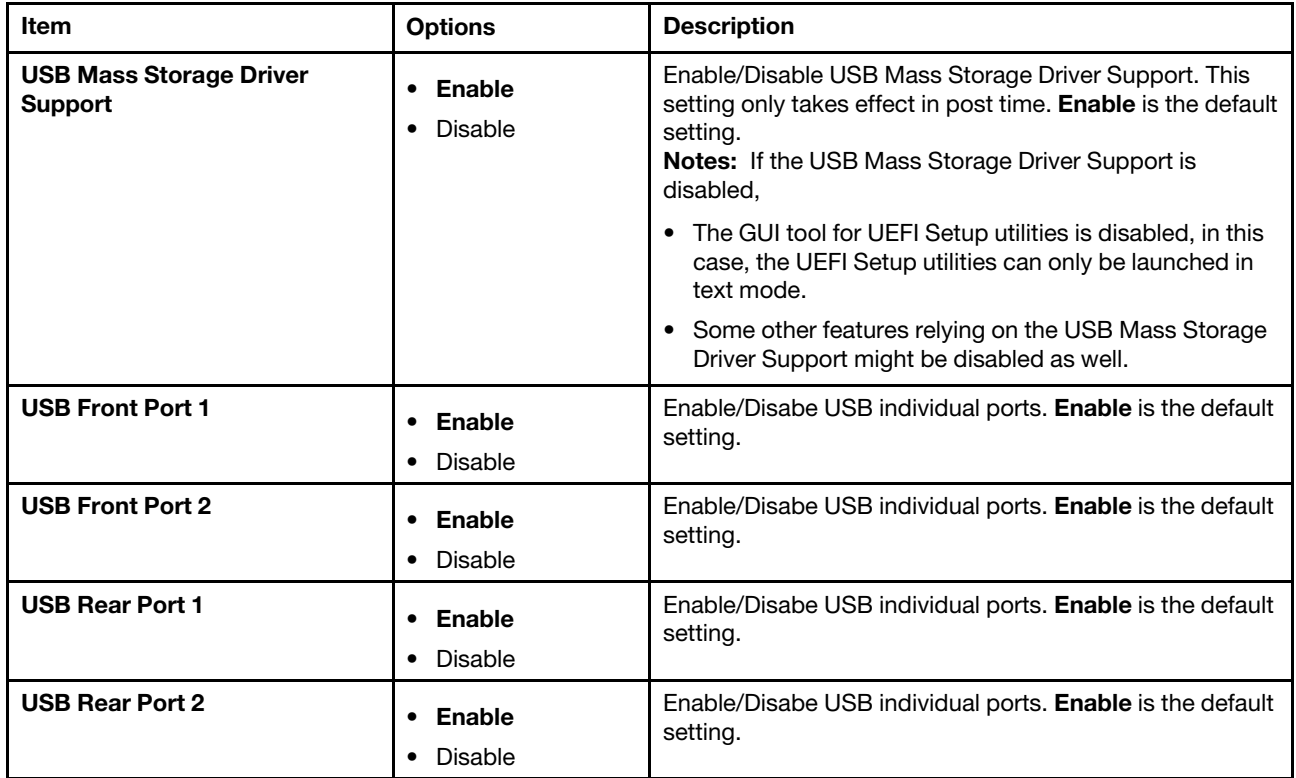

### Intel® VMD technology

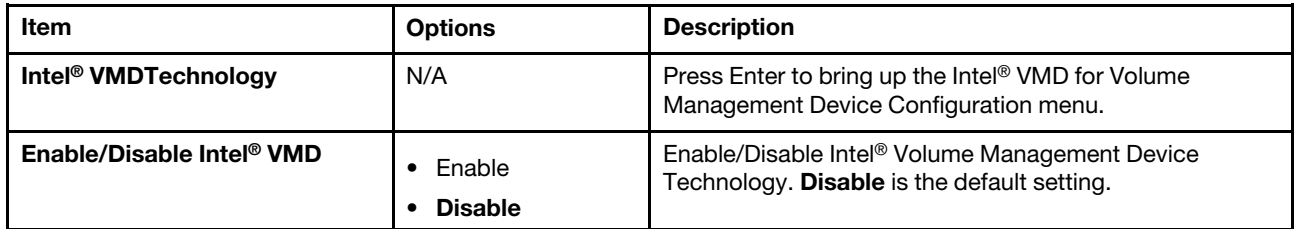

### <span id="page-19-0"></span>Driver health

This menu displays the health of the controllers in the system as reported by their corresponding drivers.

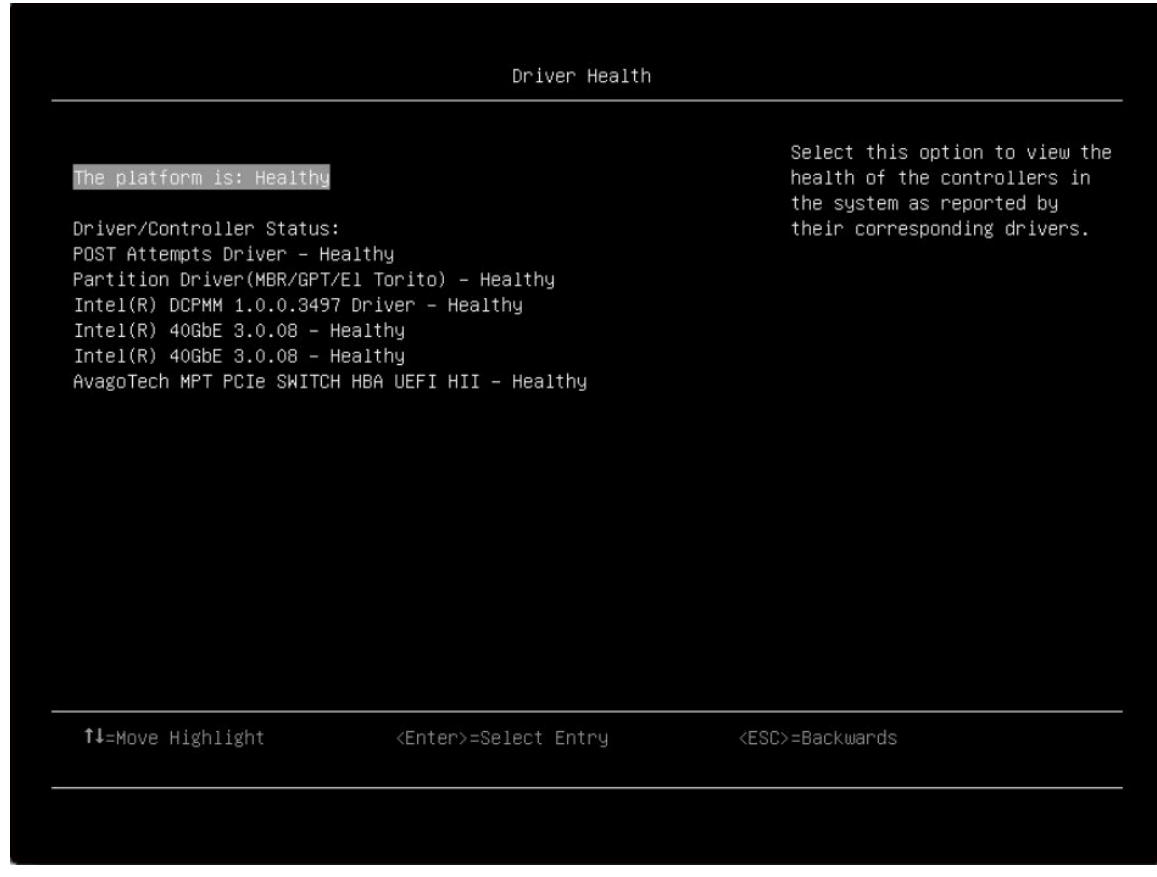

*Table 5. Driver health details*

| <b>Item</b>                     | <b>Options</b>                         | <b>Description</b>                                          |
|---------------------------------|----------------------------------------|-------------------------------------------------------------|
| The platform is:                | The platform is:                       | Select this option to view the health of the controllers in |
|                                 | <b>Healthy</b><br>٠                    | the system as reported by their corresponding drivers.      |
|                                 | <b>Repair Required</b><br>$\bullet$    |                                                             |
|                                 | Configuration<br>$\bullet$<br>Required |                                                             |
|                                 | <b>Operation Failed</b><br>٠           |                                                             |
|                                 | Reconnect<br>٠<br>Required             |                                                             |
|                                 | <b>Reboot Required</b><br>٠            |                                                             |
|                                 | Shutdown<br>$\bullet$<br>Required      |                                                             |
|                                 | No Operation<br>$\bullet$<br>Required  |                                                             |
| <b>Driver/Controller Status</b> |                                        |                                                             |

*Table 5. Driver health details (continued)*

| <b>Controller Name - Status</b>                | <b>Healthy</b><br>$\bullet$            | Select this option to view the health of controller.              |
|------------------------------------------------|----------------------------------------|-------------------------------------------------------------------|
|                                                | <b>Repair Required</b><br>$\bullet$    |                                                                   |
|                                                | Configuration<br>$\bullet$<br>Required |                                                                   |
|                                                | <b>Operation Failed</b><br>$\bullet$   |                                                                   |
|                                                | • Reconnect<br>Required                |                                                                   |
|                                                | <b>Reboot Required</b><br>$\bullet$    |                                                                   |
|                                                | Shutdown<br>$\bullet$<br>Required      |                                                                   |
|                                                | No Operation<br>Required               |                                                                   |
| <b>POST Attempts Driver</b>                    | <b>Healthy</b><br>$\bullet$            | Select this option to view the health of post attempts<br>driver. |
|                                                | <b>Repair Required</b>                 |                                                                   |
|                                                | Configuration<br>Required              |                                                                   |
|                                                | <b>Operation Failed</b>                |                                                                   |
|                                                | Reconnect<br>$\bullet$<br>Required     |                                                                   |
|                                                | <b>Reboot Required</b>                 |                                                                   |
|                                                | Shutdown<br>$\bullet$<br>Required      |                                                                   |
|                                                | No Operation<br>Required               |                                                                   |
| <b>Partition Driver (MBR/GPT/EI</b><br>Torito) | <b>Healthy</b><br>$\bullet$            | Select this option to view the health of partition driver.        |
|                                                | <b>Repair Required</b><br>$\bullet$    |                                                                   |
|                                                | Configuration<br>Required              |                                                                   |
|                                                | <b>Operation Failed</b><br>$\bullet$   |                                                                   |
|                                                | Reconnect<br>$\bullet$<br>Required     |                                                                   |
|                                                | • Reboot Required                      |                                                                   |
|                                                | Shutdown<br>$\bullet$<br>Required      |                                                                   |
|                                                | No Operation<br>$\bullet$<br>Required  |                                                                   |

# <span id="page-21-0"></span>Foreign Devices

This menu displays a list of foreign devices, including unclassified devices, video devices, input devices, onboard devices, and other devices.

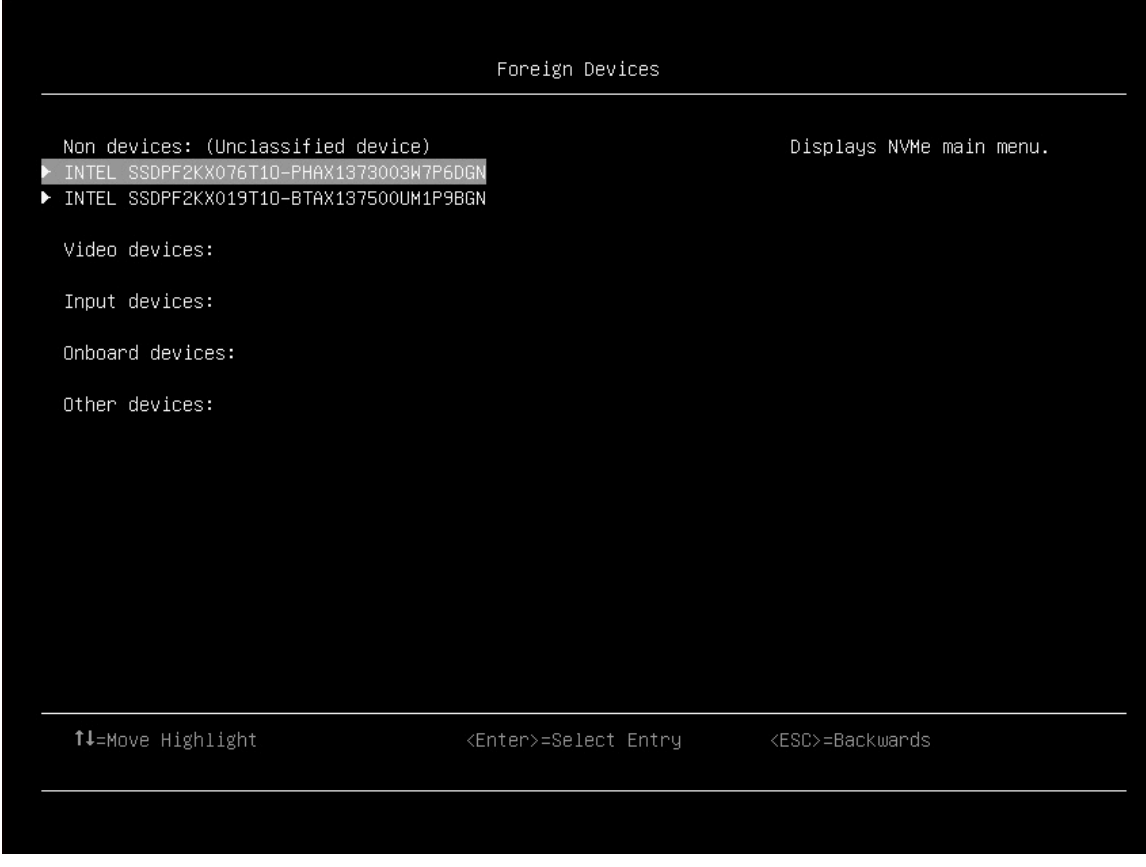

#### Notes:

• Depending on your system configuration (for example, which device is installed), this page might look slightly different from the image.

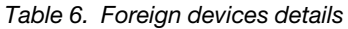

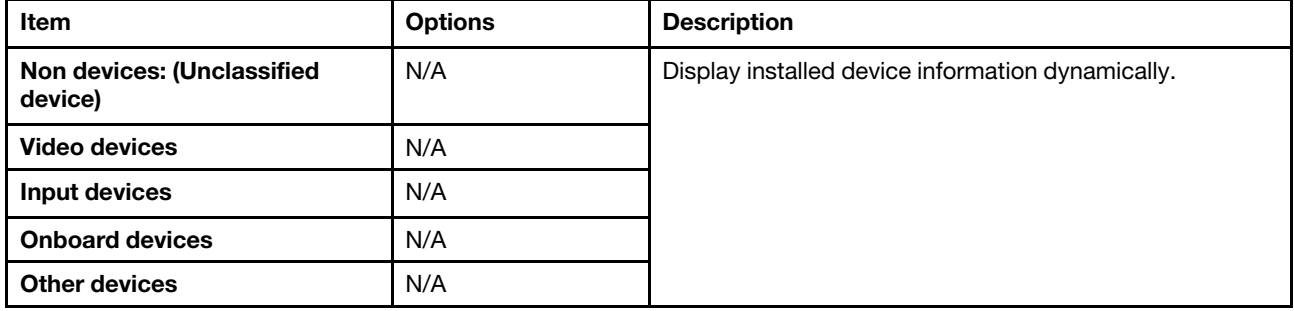

### <span id="page-22-0"></span>Legacy BIOS

This menu configures system UEFI firmware execution environment preferences for supporting legacy OS and legacy Option ROM.

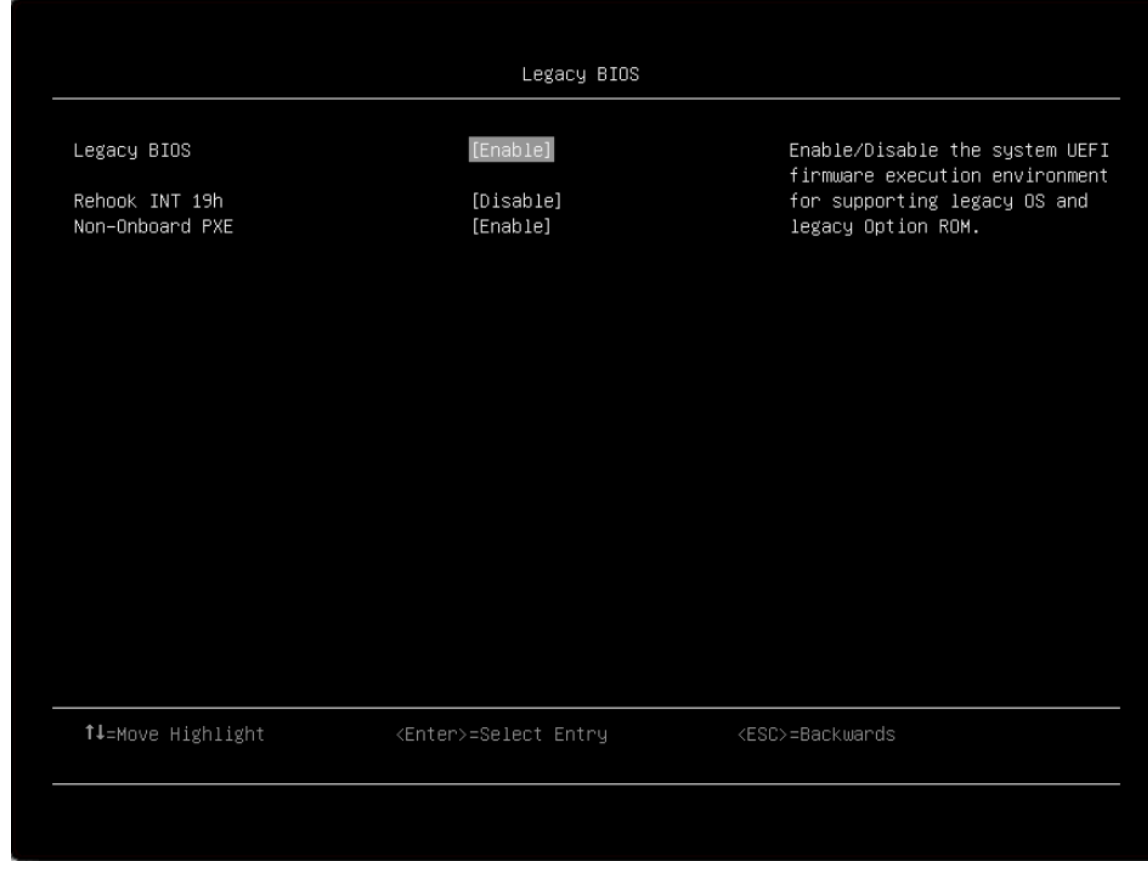

*Table 7. Legacy BIOS details*

| Item                   | <b>Options</b>                        | <b>Description</b>                                                                                                    |
|------------------------|---------------------------------------|----------------------------------------------------------------------------------------------------|
| <b>Legacy BIOS</b>     | Enable<br><b>Disable</b><br>$\bullet$ | Enable/Disable the system UEFI firmware execution<br>environment for supporting legacy OS and legacy Option<br>ROM. Enable is the default setting. |
| <b>Rehook INT 19h</b>  | Fnable<br><b>Disable</b><br>٠         | [Enable] prevents devices from taking control of the boot<br>process. Disable is the default setting.                                              |
| <b>Non-Onboard PXE</b> | Enable<br>Disable                     | Enable/Disable legacy PXE boot for installed network<br>adapters. Enable is the default setting.                                                   |

## <span id="page-23-0"></span>Memory

This menu displays and provides options to change the memory setting.

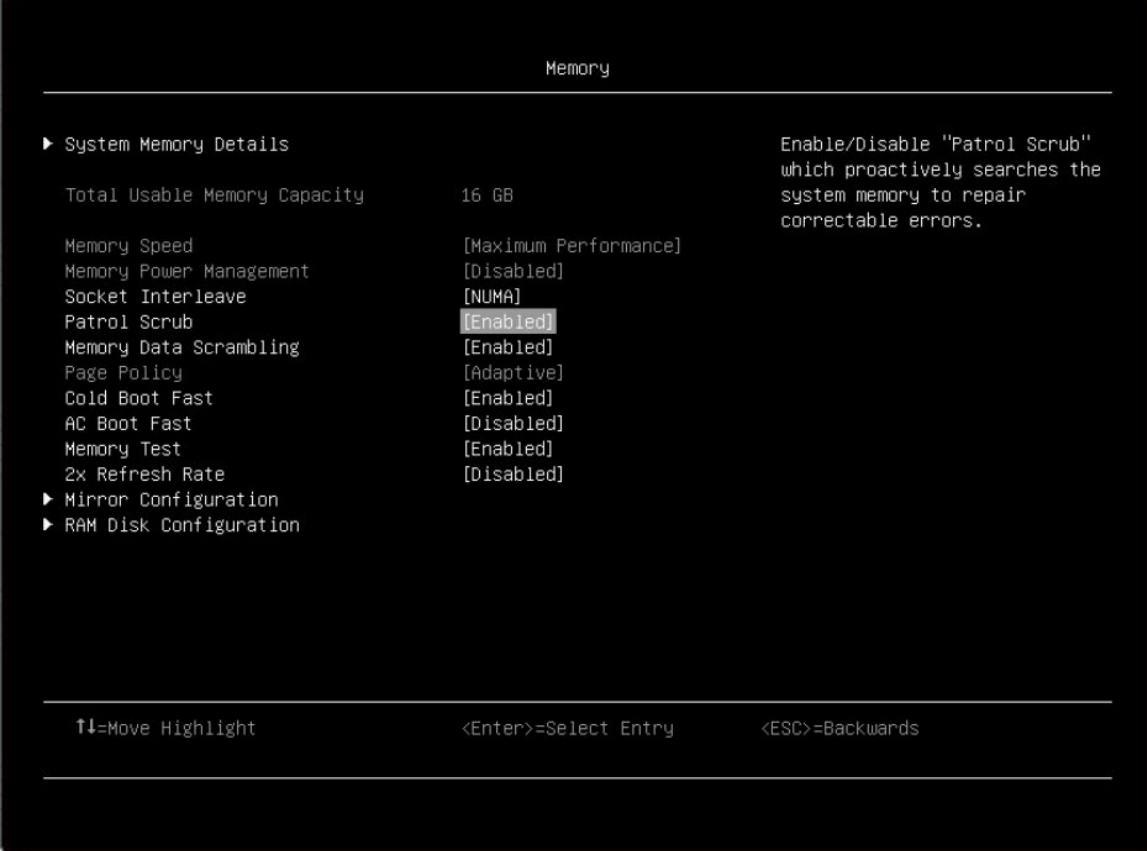

*Table 8. Memory details*

| <b>Item</b>                         | <b>Options</b>                                                                                                    | <b>Description</b>                                                                                                    |
|-------------------------------------|----------------------------------------------------------------------------------------------------|----------------------------------------------------------------------------------------------------|
| <b>System Memory Details</b>        | N/A                                                                                                    | Provides status of System Memory.                                                                                                    |
| <b>Total Usable Memory Capacity</b> | yyyy GB                                                                                                    | Display the total usable memory capacity.                                                                                                    |
| <b>Mirror Mode</b>                  | <b>Disable</b><br>Full<br>٠<br>Partial<br><b>Note:</b> Partial is only<br>available on Intel<br>Xeon Gold, Platinum<br>processors. | For Intel Xeon Bronze, Silver processors<br>Mirror Type configures the system hardware to shadow all<br>memory writes to secondary memory. Full mirroring<br>reduces the available system memory by half of the total<br>installed memory.<br>For Intel Xeon Gold, Platinum processors<br>Mirror Type configures the system hardware to shadow all<br>memory writes to secondary memory. Full mirroring<br>reduces the available system memorprocessoty by half of<br>the total installed memory. Partial mirroring reduces the<br>available system memory by a maximum of 36 GB per<br><b>Disable</b> is the default setting. |
| <b>Mirror below 4GB</b>             | <b>Disable</b><br>Enable                                                                                                    | Mirrors all available system memory below the 4GB<br>address limit when enabled; typically 1 to 3 GB.                                                                                                    |
| <b>Sparing</b>                      | <b>Disable</b><br>٠<br>Enable                                                                                                    | Rank Sparing is supported but default mode of leaving it<br>disabled as ADDDC gives a similar protection without<br>losing capacity. Disable is the default setting.                                                                                                    |

*Table 8. Memory details (continued)*

| <b>Memory Speed</b>            | <b>Minimal Power</b><br>$\bullet$<br>Balanced<br>٠<br>Max<br>$\bullet$<br>Performance | Select the desired memory speed. [Maximum<br>Performance] mode maximizes performance. [Balanced]<br>mode offers a balance between performance and power.<br>[Minimal power] mode maximizes power savings. When a<br>preset mode is selected, the low-level settings are not<br>changeable and will be grayed out. If user would like to<br>change the settings, choose [Custom Mode] in<br>"Operating Mode" located under "System Setting"<br>submenu.<br>Max Performance is the default setting. |
|--------------------------------|---------------------------------------------------------------------------------------|----------------------------------------------------------------------------------------------------|
| <b>Memory Power Management</b> | Automatic<br>$\bullet$<br><b>Disable</b><br>$\bullet$                                 | [Disable] provides maximum performance but minimum<br>power savings. [Automatic] is suitable for most<br>applications. When a preset mode is selected, the low-<br>level settings are not changeable and will be grayed out. If<br>user would like to change the settings, please choose<br>[Custom Mode] in "Operating Mode" located under<br>"System Setting" submenu.<br>Disable is the default setting.                                                                                       |
| <b>Socket Interleave</b>       | <b>NUMA</b><br>$\bullet$<br>Non-NUMA<br>٠                                             | Sets Socket Interleave to NUMA(Non Unified Memory<br>Architecture) or Non-NUMA. [NUMA]: Memory is not<br>interleaved across processors. [Non-NUMA]: Memory is<br>interleaved across processors.<br>Note: Changing this setting will require a Power Good<br>reset to take effect.                                                                                                    |
| <b>Patrol Scrub</b>            | <b>Enable</b><br>$\bullet$<br><b>Disable</b><br>$\bullet$                             | Enable/Disable "Patrol Scrub" which proactively searches<br>the system memory to repair correctable errors. Enable is<br>the default setting.                                                                                                    |
| <b>Memory Data Scrambling</b>  | Enable<br>$\bullet$<br>Disable<br>٠                                                   | Memory Data Scrambling Disable/Enable. Enable is the<br>default setting.                                                                                                    |
| <b>ADDDC Sparing</b>           | <b>Disable</b><br>$\bullet$<br>Enable<br>$\bullet$                                    | Enable/Disable ADDDC Sparing. This setting is [Disable]<br>and grayed out when Page Policy is [Adaptive]. Enabling<br>ADDDC may cause reduced reliability of memory error<br>correction in virtual lockstep under rare conditions.<br>Disable is the default setting.<br>Note: When the system uses x8 Dimm, this item will be<br>hidden.                                                                                                    |
| <b>Page Policy</b>             | <b>Adaptive</b><br>٠<br>Closed<br>٠                                                   | Adaptive Page Policy can improve performance for<br>applications with a highly localized memory access<br>pattern; Closed Page Policy can benefit applications that<br>access memory more randomly. This setting is [Closed]<br>and grayed out when ADDDC Sparing is [Enable].<br>Adaptive is the default setting.                                                                                                    |
| <b>Cold Boot Fast</b>          | Enable<br>$\bullet$<br>Disable<br>٠                                                   | Enable/Disable "Cold Boot Fast". Enable is the default<br>setting.                                                                                                    |
| <b>Memory Test</b>             | <b>Automatic</b><br>$\bullet$<br>Disable<br>٠<br>Enable<br>$\bullet$                  | [Enable] Enables memory test during normal boot.<br>[Disable] - Disables this feature. [Automatic] - Skip<br>memory test by default unless memory configuration<br>changed or greater than 90 days since last time test ran.<br>Automatic is the default setting.                                                                                                    |

*Table 8. Memory details (continued)*

| 2x Refresh Rate               | <b>Disabled</b><br>$\bullet$<br>$\bullet$ Auto | • Disabled: the memory refresh rate of the system is 1x.<br><b>Auto:</b> the memory refresh rate is 2x if the system<br>٠<br>supports.<br>Choose a memory refresh rate of 2x to mitigate the<br>rowhammer issue that may have a performance side<br>effect.<br>Note:<br>When the system has 16Gb 3DS LRDIMM/RDIMM or<br>16Gb Quad Rank LRDIMMS, 2x refresh rate is not<br>supported. |
|-------------------------------|------------------------------------------------|----------------------------------------------------------------------------------------------------|
| <b>Refresh Watermarks</b>     | Auto<br>$\bullet$<br>Low WM<br>٠               | [Low WM] can mitigate power delivery issues with 128<br>GB or larger DIMM, and also mitigate failures caused<br>by rowhammer traffic patterns.<br>[Auto] will use Low Watermarks for 2 DIMM per<br>٠<br>channel configuration with 3DS non-LRDIMM 16 Gb<br>DIMM, and use High Watermarks for other DIMM<br>configurations.                                                           |
| <b>Mirror Configuration</b>   | N/A                                            | Display and configure memory mirror state.<br>Note: Mirror Configuration can be configured only<br>when ADDDC Sparing is disabled and memory<br>population meets requirements.                                                                                                    |
| <b>RAM Disk Configuration</b> | N/A                                            | Press Enter to create/remove RAM disks.                                                                                                    |

### Mirror Configuration

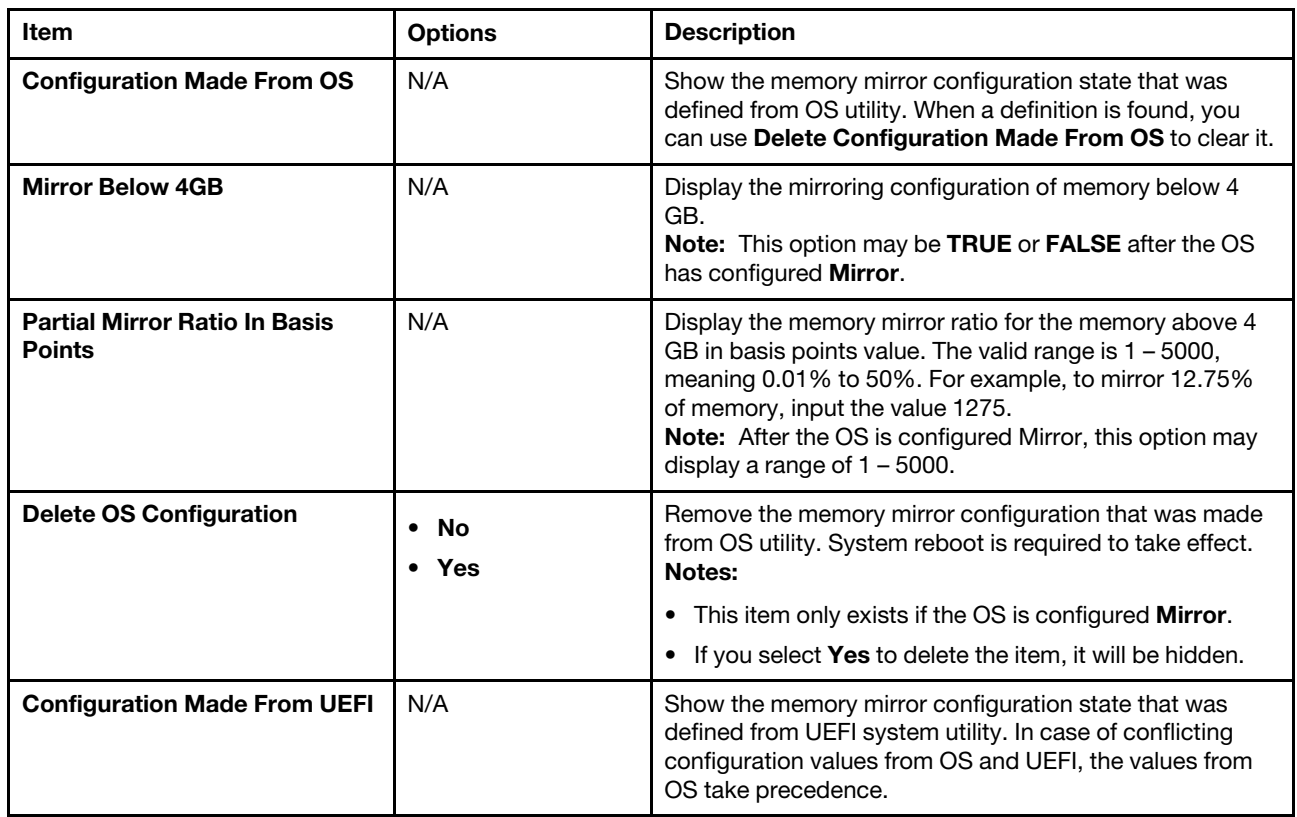

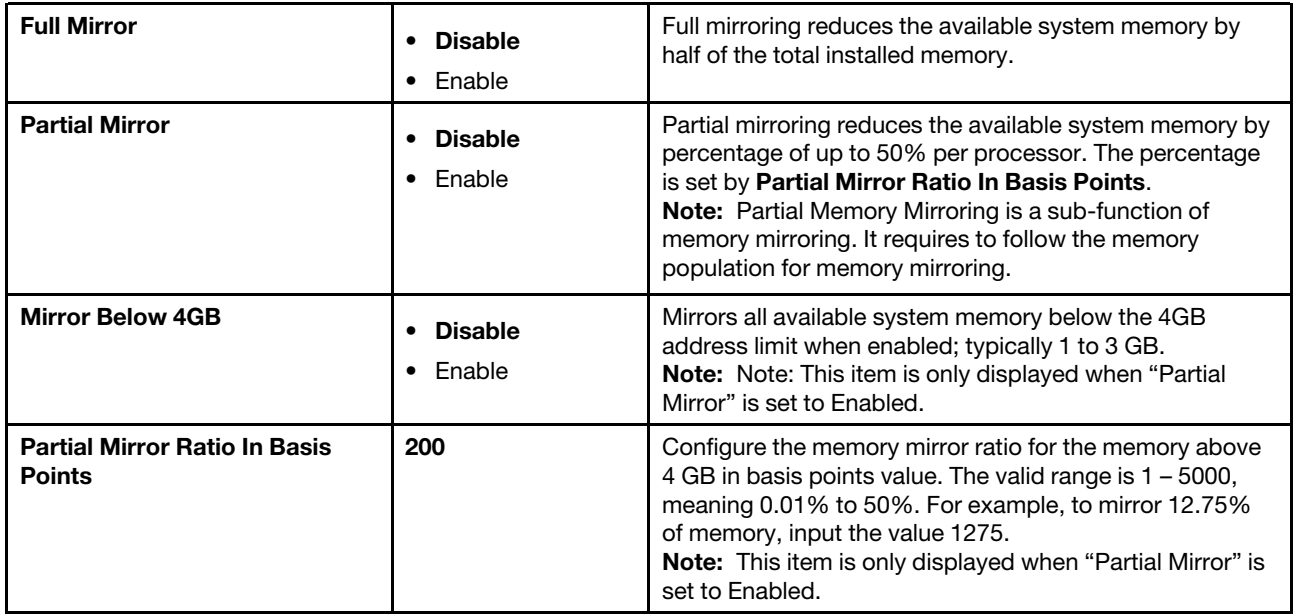

#### RAM Disk Configuration

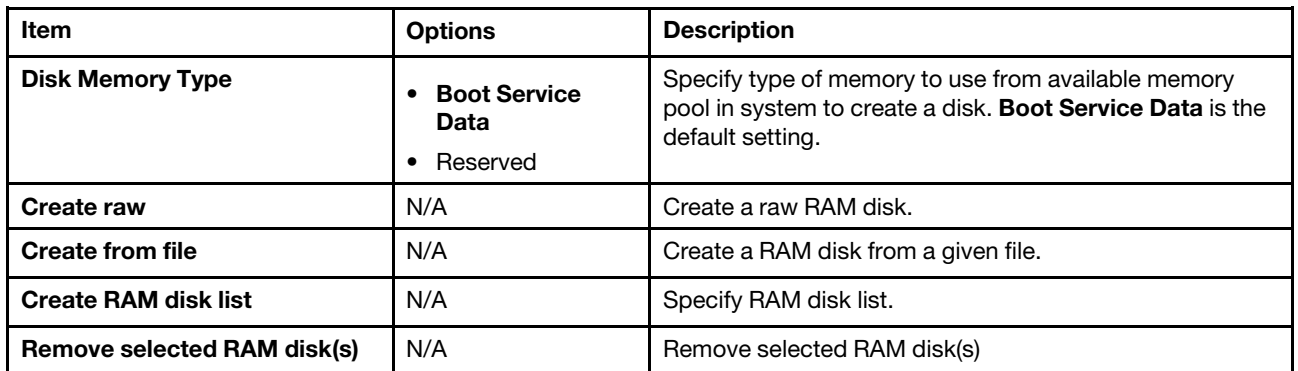

### <span id="page-27-0"></span>Network

This menu displays network devices and network related setting.

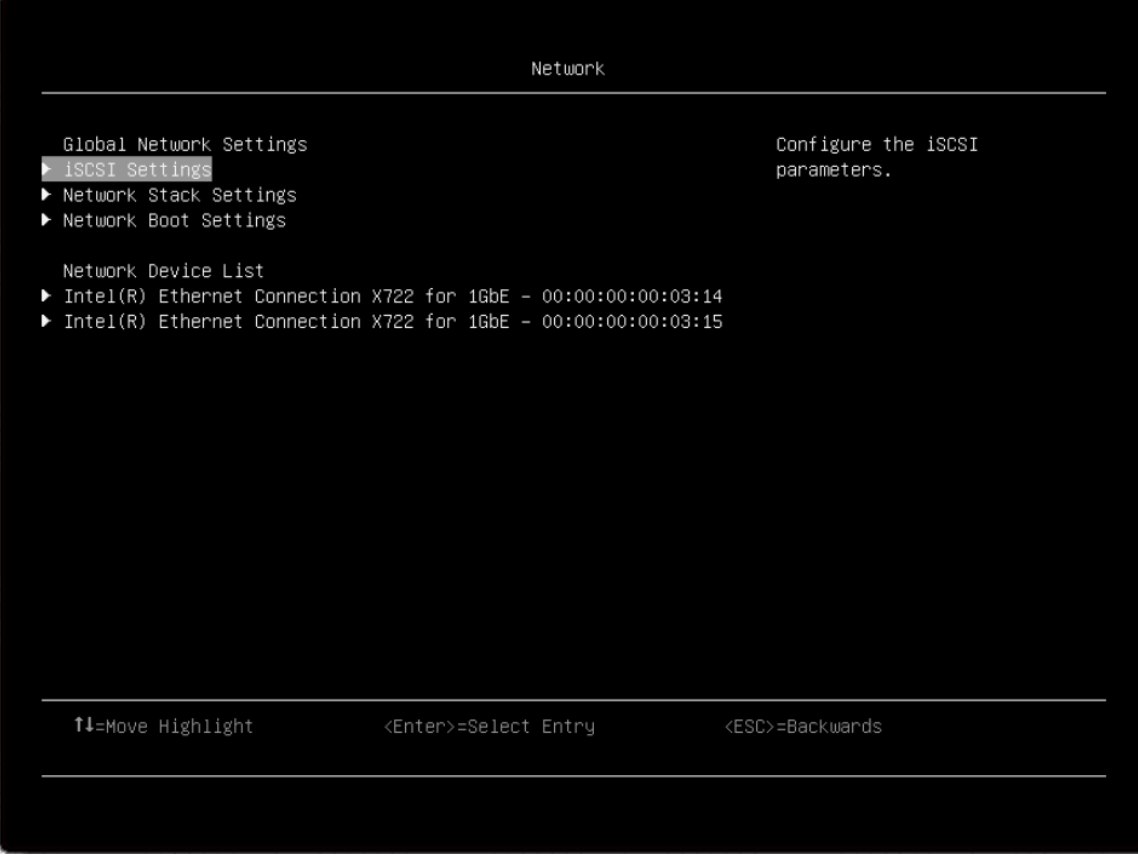

#### *Table 9. Network details*

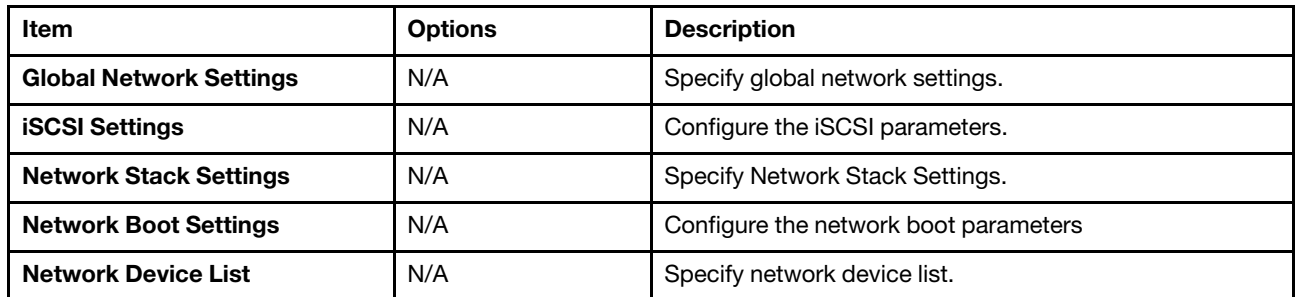

### iSCSI Settings

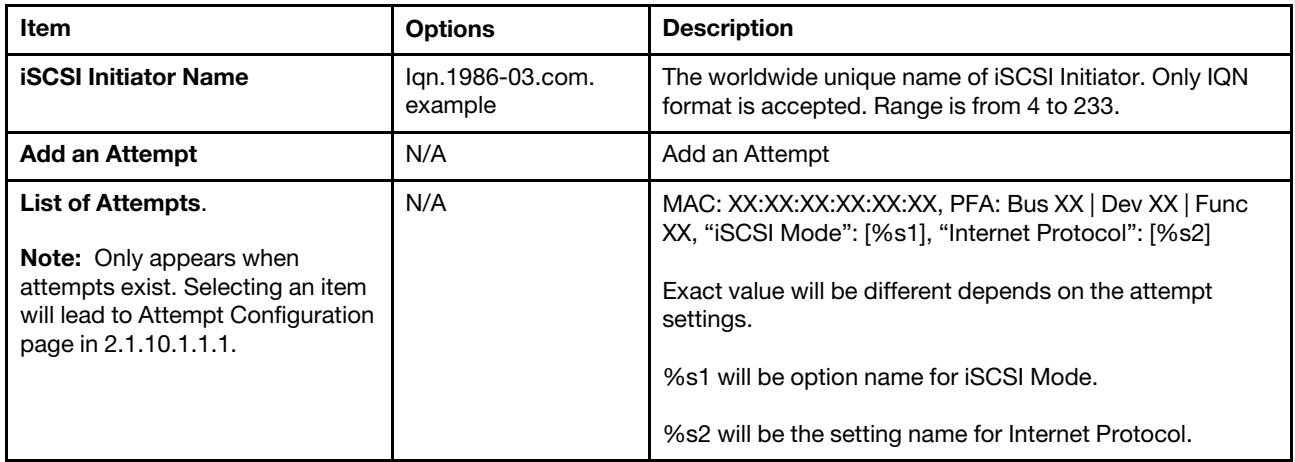

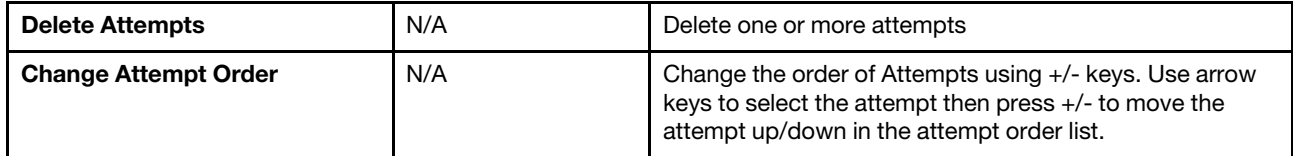

#### Network Stack Settings

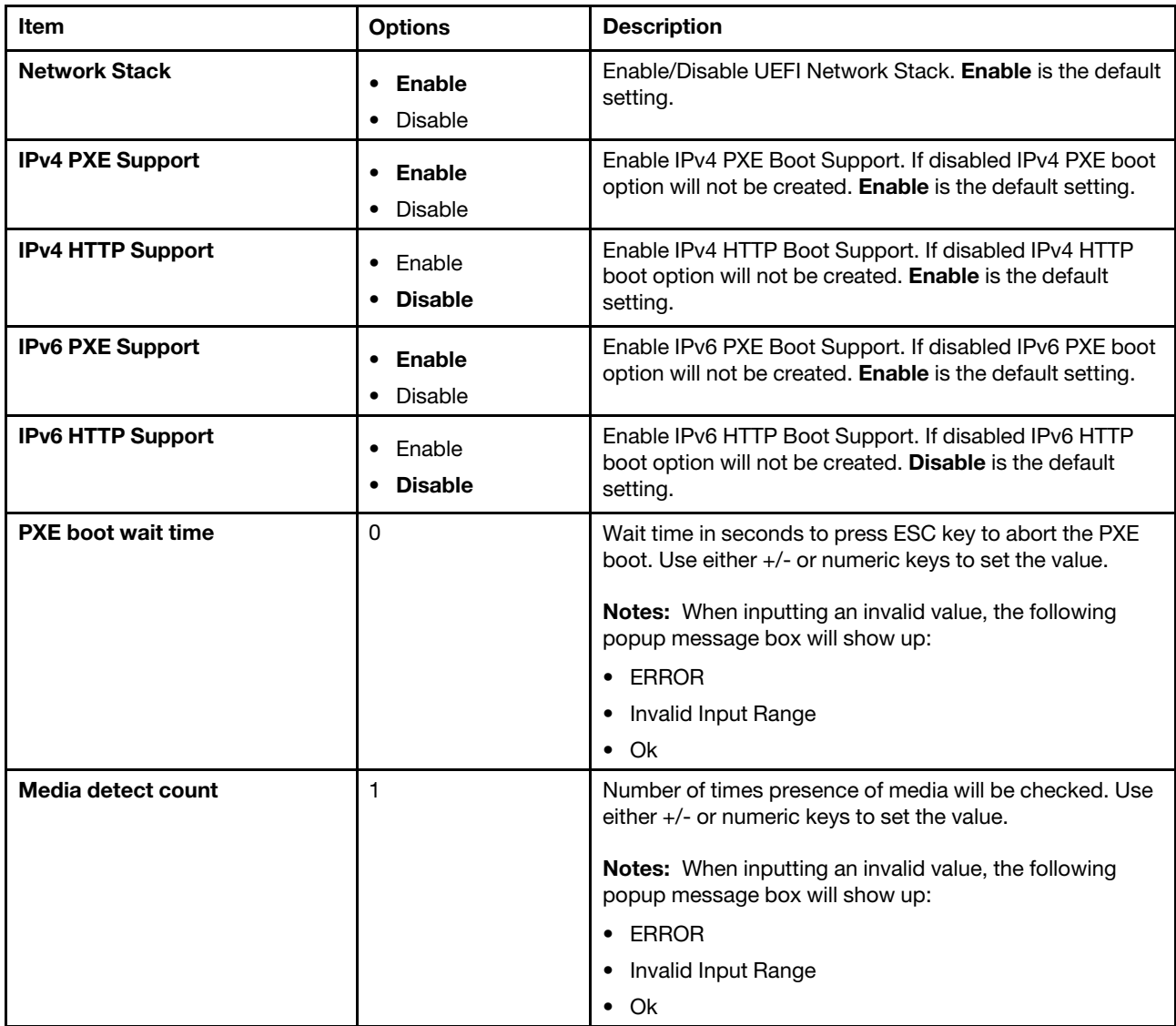

#### Network Boot Settings

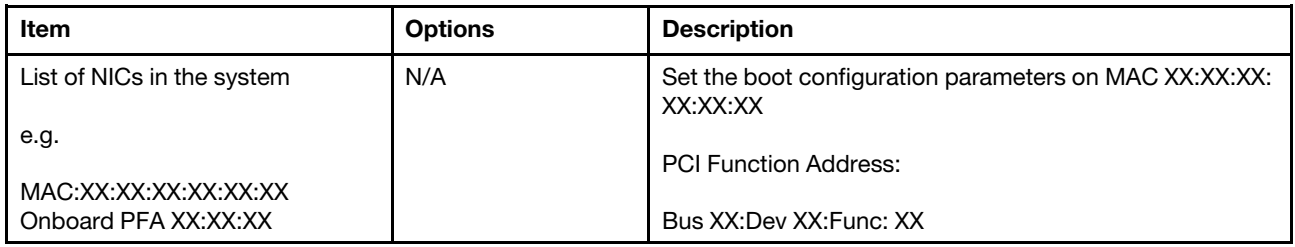

# <span id="page-30-0"></span>Operating modes

Select the operating mode bases on your preference.

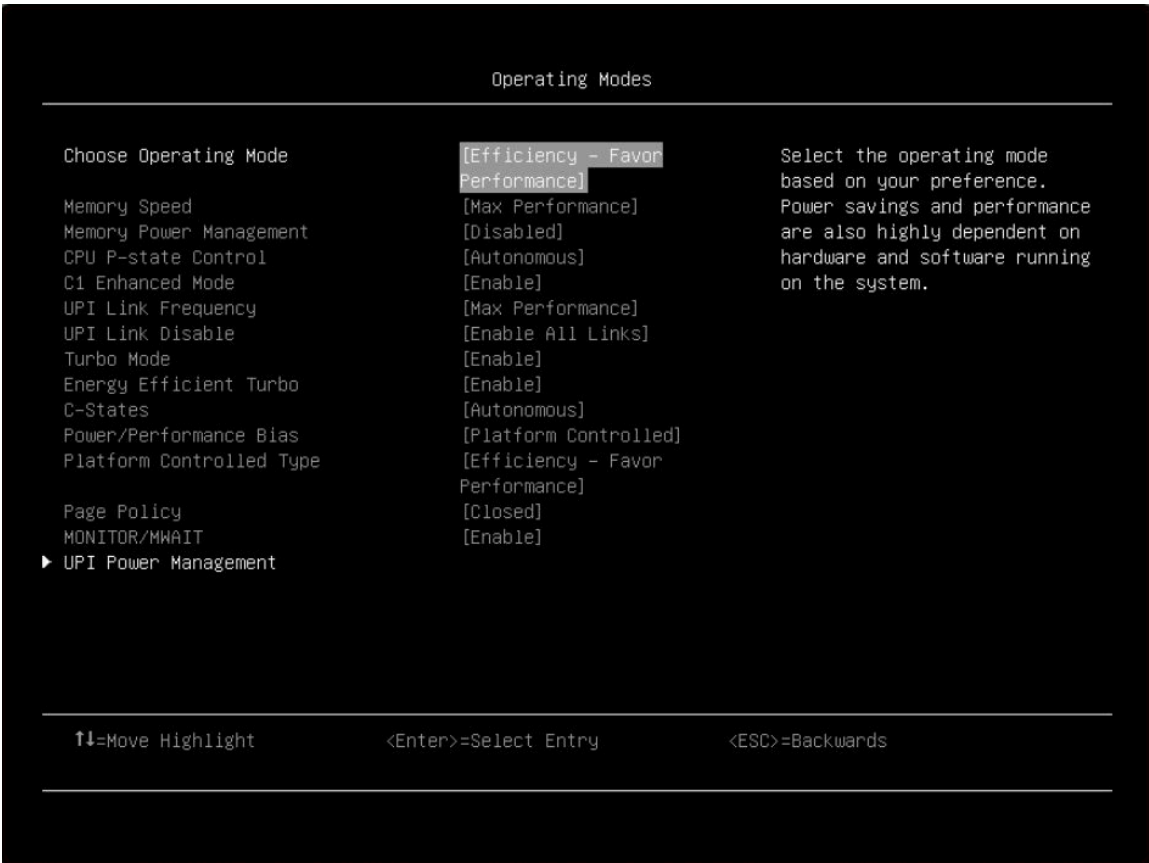

#### *Table 10. Operating modes details*

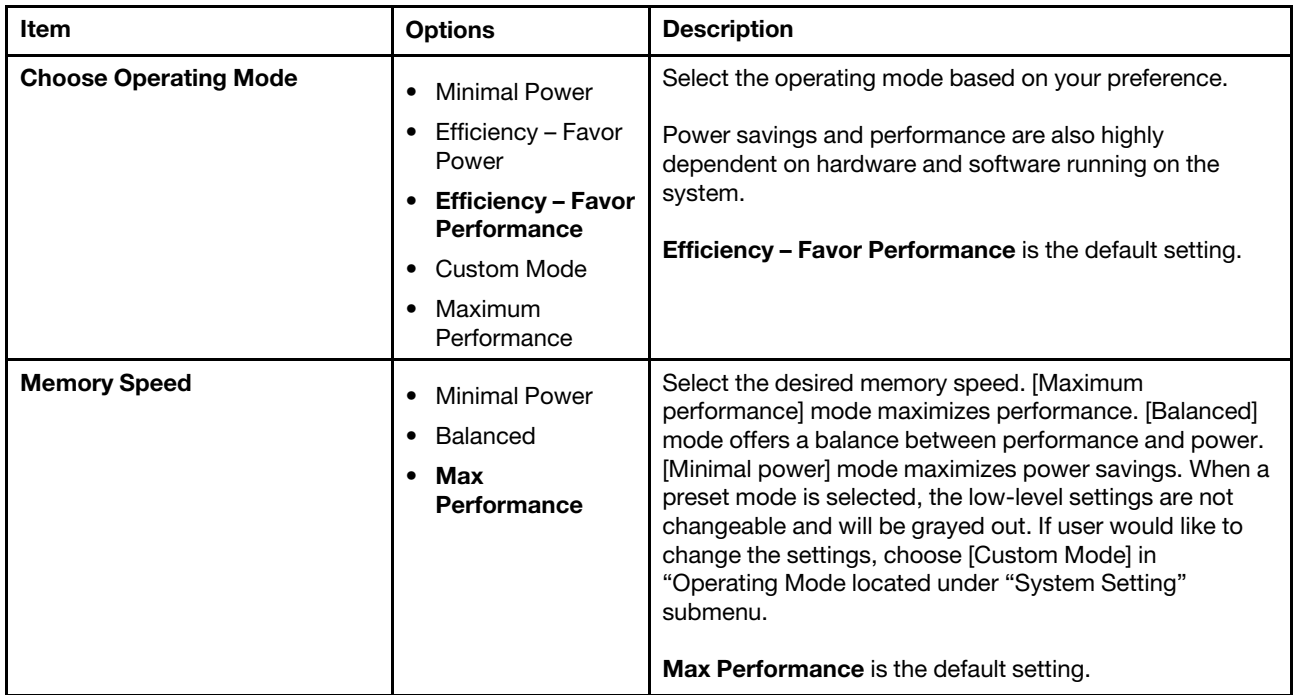

*Table 10. Operating modes details (continued)*

| <b>Memory Power Management</b> | Automatic<br>$\bullet$<br><b>Disabled</b>                                 | [Disabled] provides maximum performance but minimum<br>power savings. [Automatic] is suitable for most<br>applications. When a preset mode is selected, the low-<br>level settings are not changeable and will be grayed out. If<br>user would like to change the settings, choose [Custom<br>Mode] in "Operating Mode" located under "System<br>Setting" submenu.<br><b>Disabled</b> is the default setting.                                                                                                    |
|--------------------------------|---------------------------------------------------------------------------|----------------------------------------------------------------------------------------------------|
| <b>CPU P-state Control</b>     | None<br>$\bullet$<br>Legacy<br>٠<br><b>Autonomous</b><br>Cooperative<br>٠ | Select the method to control CPU P-states (performance<br>states). [None] disables all P-states and the CPUs run at<br>either their rated frequency or in turbo mode (if turbo is<br>enabled). When [Legacy] is selected, the CPU P-states<br>will be presented to the operating system (OS) and the OS<br>power management (OSPM) will directly control which P-<br>state is selected. With [Autonomous], the P-states are<br>controlled fully by system hardware. No P-state support is<br>required in the OS or VM. [Cooperative] is a combination<br>of Legacy and Autonomous. The P-states are still<br>controlled in hardware but the OS can provide hints to the<br>hardware for P-state limits and the desired setting. When<br>a preset mode is selected, the low-level settings are not<br>changeable and will be grayed out. If user would like to<br>change the settings, please choose [Custom Mode] in<br>"Operating Mode" located under "System Setting"<br>submenu.<br>Autonomous is the default setting. |
| <b>C1 Enhanced Mode</b>        | <b>Enable</b><br>$\bullet$<br>Disable<br>$\bullet$                        | Enabling C1E (C1 enhanced) state can save power by<br>halting CPU cores that are idle. An operating system that<br>supports C1E state must be installed to take advantage of<br>this feature. Changing this setting takes effect after the<br>next reboot. When a preset mode is selected, the low-<br>level settings are not changeable and will be grayed out. If<br>user would like to change the settings, please choose<br>[Custom Mode] in "Operating Mode" and [Legacy]/<br>[Disable] in "C-States" located under "System Setting"<br>submenu.<br>C <sub>1</sub> E is changeable only when C-state is not<br>Autonomous.<br>Enable is the default setting.                                                                                                    |
| <b>UPI Link Frequency</b>      | <b>Minimal Power</b><br>$\bullet$<br>Balanced<br>Max<br>Performance       | Select the desired CPU UPI link frequency. [Maximum<br>Performance] mode maximizes performance. [Balanced]<br>mode offers a balance between performance and power.<br>[Minimal Power] maximizes power savings. When a preset<br>mode is selected, the low-level settings are not<br>changeable and will be grayed out. If user would like to<br>change the settings, choose [Custom Mode] in<br>"Operating Mode" located under "System Setting"<br>submenu.<br>Max Performance is the default setting.                                                                                                    |

*Table 10. Operating modes details (continued)*

| <b>UPI Link Disable</b>       | <b>Enable All Links</b><br>Disable 1 Link     | Disabling one of the CPU UPI links can save power. If<br>maximum performance is desired, all UPI links should be<br>left enabled. When a preset mode is selected, the low-<br>level settings are not changeable and will be grayed out. If<br>user would like to change the settings, please choose<br>[Custom Mode] in "Operating Mode" located under<br>"System Setting" submenu.<br><b>Enable All Links is the default setting.</b>                                                                                                    |
|-------------------------------|-----------------------------------------------|----------------------------------------------------------------------------------------------------|
| <b>Turbo Mode</b>             | <b>Enable</b><br>Disable<br>$\bullet$         | Enabling turbo mode can boost the overall CPU<br>performance when all CPU cores are not being fully<br>utilized. A CPU core can run above its rated frequency for<br>a short period of time when it is in turbo mode. When a<br>preset mode is selected, the low-level settings are not<br>changeable and will be grayed out. If user would like to<br>change the settings, please choose [Custom Mode] in<br>"Operating Mode" located under "System Setting"<br>submenu.<br>Enable is the default setting.                                                                                                    |
| <b>Energy Efficient Turbo</b> | <b>Enable</b><br>Disable                      | When energy efficient turbo is enabled, the CPU's optimal<br>turbo frequency will be tuned dynamically based on CPU<br>utilization. The power/performance bias setting also<br>influences energy efficient turbo. When a preset mode is<br>selected, the low-level settings are not changeable and<br>will be grayed out. If user would like to change the<br>settings, please choose [Custom Mode] in "Operating<br>Mode" and [Enable] in "Turbo Mode" located under<br>"System Setting" submenu.<br><b>Enable</b> is the default setting.                                                                                                    |
| <b>C-States</b>               | Legacy<br><b>Autonomous</b><br><b>Disable</b> | C-states reduce CPU idle power. When [Legacy] is<br>selected, the operating system initiates the C-state<br>transitions. For E5/E7 CPUs, ACPI C1/C2/C3 map to Intel<br>C1/C3/C6. For 6500/7500 CPUs, ACPI C1/C3 map to<br>Intel C1/C3 (ACPI C2 is not available). Some OS SW may<br>defeat the ACPI mapping (e.g. intel_idle driver). When<br>[Autonomous] is selected, HALT and C1 request get<br>converted to C6 requests in hardware. When a preset<br>mode is selected, the low-level settings are not<br>changeable and will be grayed out. If user would like to<br>change the settings, choose [Custom Mode] in<br>"Operating Mode" located under "System Setting"<br>submenu.<br>Autonomous is the default setting. |

*Table 10. Operating modes details (continued)*

| <b>Power/Performance Bias</b>   | <b>Platform</b><br><b>Controlled</b><br>OS Controlled                                      | Power/Performance bias determines how aggressively<br>the CPU will be power managed and placed into turbo.<br>With [Platform Controlled], the system controls the<br>setting. Selecting [OS Controlled] allows the operating<br>system to control it. Not all OSes support this feature.<br>When a preset mode is selected, the low-level settings<br>are not changeable and will be grayed out. If user would<br>like to change the settings, please choose [Custom Mode]<br>in "Operating Mode" located under "System Setting"<br>submenu.               |
|---------------------------------|--------------------------------------------------------------------------------------------|----------------------------------------------------------------------------------------------------|
|                                 |                                                                                            | Platform Controlled is the default setting.                                                                                                    |
| <b>Platform Controlled Type</b> | Maximum<br>Performance<br><b>Efficiency - Favor</b><br>Performance<br><b>Minimal Power</b> | [Maximum Performance] allows the most aggressive use<br>of turbo and power management functions are disabled,<br>thereby increasing power consumption. [Minimal Power]<br>disables turbo and maximizes the use of power<br>management features. When a preset mode is selected,<br>the low-level settings are not changeable and will be<br>grayed out. If user would like to change the settings,<br>please choose [Custom Mode] in "Operating Mode"<br>located under "System Setting" submenu.<br>Efficiency - Favor Performance is the default setting. |
|                                 |                                                                                            |                                                                                                    |
| <b>Page Policy</b>              | Adaptive<br><b>Closed</b>                                                                  | Adaptive Open Page Policy can improve performance for<br>applications with a highly localized memory access<br>pattern; Closed Page Policy can benefit applications that<br>access memory more randomly.<br>Closed is the default setting.                                                                                                    |
| <b>MONITOR/MWAIT</b>            | <b>Enable</b><br>Disable                                                                   | MONITOR/MWAIT instructions are used to engage C-<br>states. Some operating systems will re-enable C-states<br>even when they are disabled in setup. To prevent this,<br>disable MONNITOR/MWAIT, choose [Custom Mode] in<br>"Operating Mode" and [Disable] in "C-States" located<br>under "System Setting" submenu.<br>This item can be changed after the steps as below.<br>• 1. Operating Modes -> Custom<br>• 2. C-states -> Disable<br><b>Enable</b> is the default setting.                                                                            |
| <b>UPI Power Management</b>     | N/A                                                                                        | Select the desired power management level for the CPU<br>UPI interface. L1 saves the most power but has longer<br>latency compared to L0p or Disabled. When a preset<br>mode is selected, the low-level settings are not<br>changeable and will be grayed out. If user would like to<br>change the settings, please choose [Custom Mode] in<br>"Operating Mode" located under "System Setting"<br>submenu.                                                                                                    |

### <span id="page-33-0"></span>Power

Use this menu to configure power scheme options.

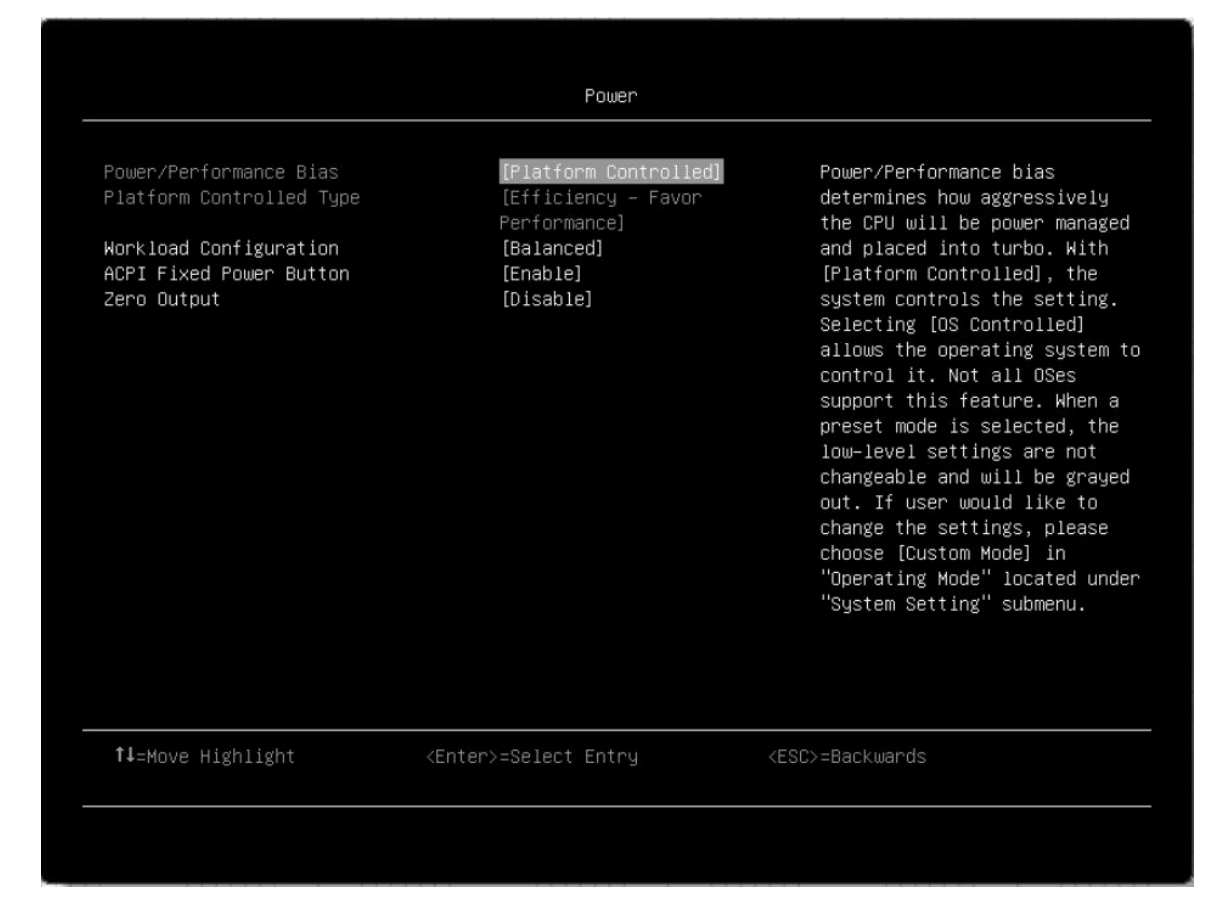

*Table 11. Power details*

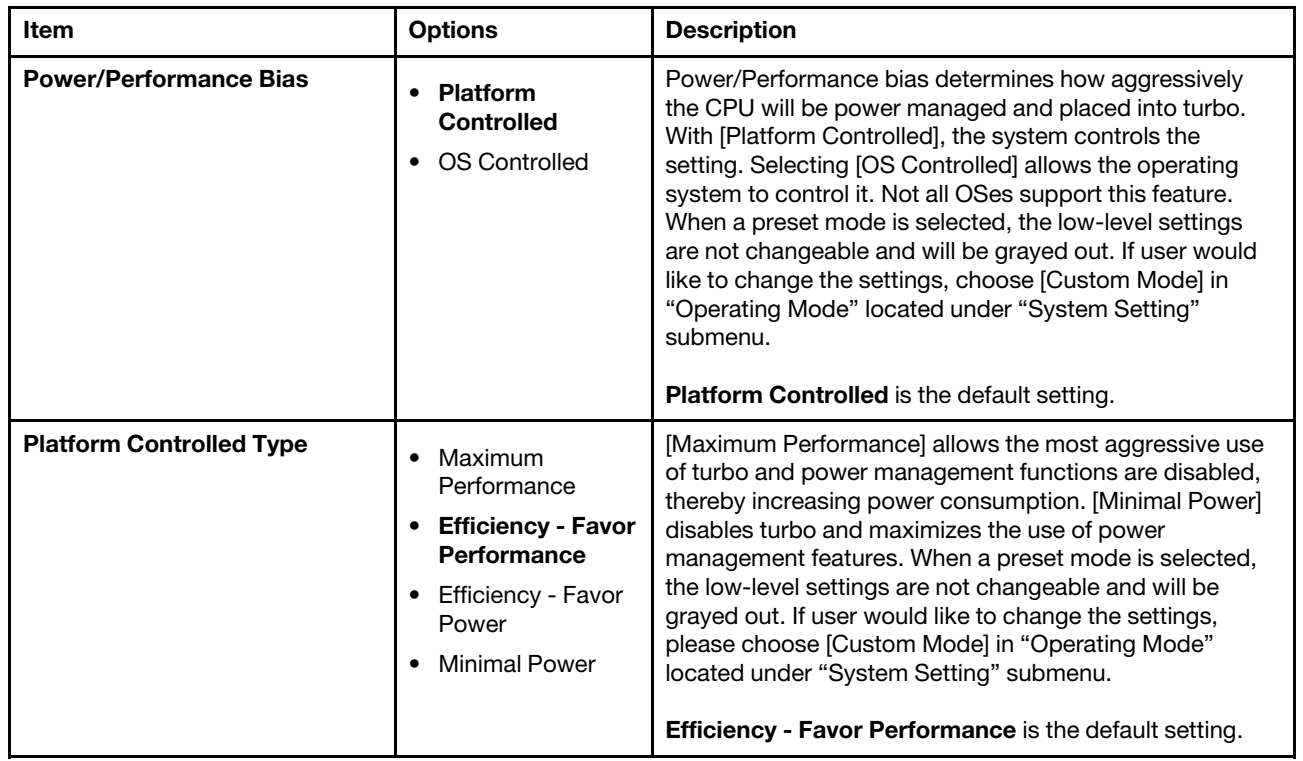

*Table 11. Power details (continued)*

| <b>Workload Configuration</b>  | <b>Balanced</b><br>$\bullet$<br>I/O sensitive<br>٠       | I/O sensitive should be used with expansion cards that<br>require high I/O bandwidth when the CPU cores are idle<br>to allow enough frequency for the workload.<br><b>Balanced</b> is the default setting.                                                                                                    |
|--------------------------------|----------------------------------------------------------|----------------------------------------------------------------------------------------------------|
| <b>ACPI Fixed Power Button</b> | Enable<br>Disable<br>٠                                   | Enable/Disable ACPI Fixed Power Button. When setting<br>as disabled, physically pressing the power button on front<br>of the system won't execute the Operating System's<br>Power Button Policy such as shutdown, turn off monitor,<br>etc. Also, when disabled the 'Shut down OS and "<br>options under the iMM Server Power Actions feature will<br>be disabled.<br><b>Enable</b> is the default setting. |
| <b>Zero Output</b>             | <b>Disable</b><br>$\bullet$<br>Advance Mode<br>$\bullet$ | When zero output is enabled and multiple power supplies<br>are installed in the server, some of the PSUs will be<br>automatically placed into a low power state under light<br>load conditions. This helps to save power.<br><b>Disable</b> is the default setting.                                                                                                    |

### <span id="page-35-0"></span>**Processors**

This menu displays and provides options to change the processor settings.

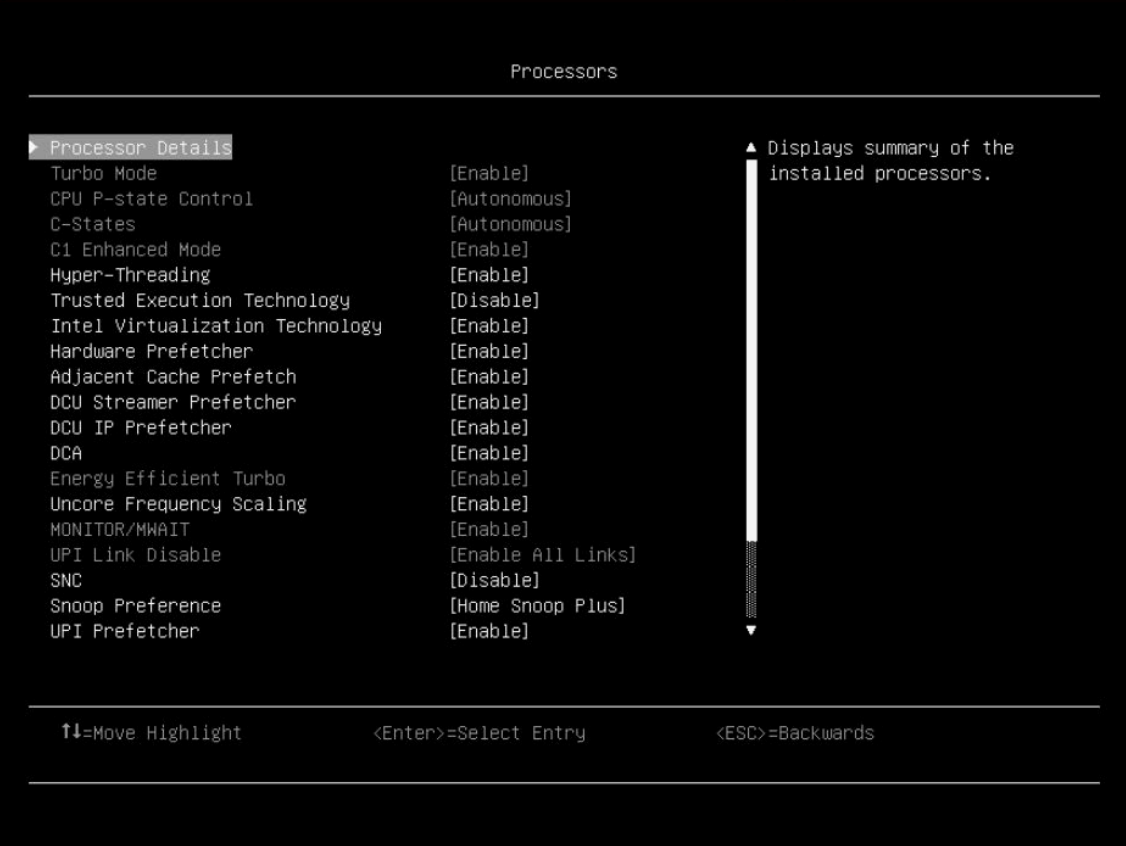

*Table 12. Processors details*

| <b>Item</b>                | <b>Options</b>                                               | <b>Description</b>                                                                                                    |
|----------------------------|--------------------------------------------------------------|----------------------------------------------------------------------------------------------------|
| <b>Processor Details</b>   | N/A                                                          | Displays summary of the installed processors.                                                                                                    |
| <b>Turbo Mode</b>          | Enable<br>$\bullet$<br>Disable<br>٠                          | Enabling turbo mode can boost the overall CPU<br>performance when all CPU cores are not being fully<br>utilized. A CPU core can run above its rated frequency for<br>a short period of time<br>when it is in turbo mode. When a preset mode is selected,<br>the low-level settings are not changeable and will be<br>grayed out. If user would like to change the settings,<br>please choose [Custom Mode] in "Operating Mode"<br>located under "System Setting" submenu.<br><b>Enable</b> is the default setting.<br>Note: If CPU doesn't support the feature, it won't show.                                                                                                    |
| <b>CPU P-state Control</b> | None<br>٠<br>Legacy<br><b>Autonomous</b><br>Cooperative<br>٠ | Select to control CPU P-states (performance states).<br>[None] disables all P-states and the CPUs run at either<br>their rated frequency or in turbo mode (if turbo is<br>enabled). When [Legacy] is selected, the CPU P-states<br>will be presented to the operating system (OS) and the OS<br>power management (OSPM) will directly control which P-<br>state is selected. With [Autonomous], the P-states are<br>controlled fully by system hardware. No P-state support is<br>required in the OS or VM. [Cooperative] is a combination<br>of Legacy and Autonomous. The P-states are still<br>controlled in hardware but the OS can provide hints to the<br>hardware for P-state limits and the desired setting. When<br>a preset mode is selected, the low-level settings are not<br>changeable and will be grayed out. If user would like to<br>change the settings, please choose [Custom Mode] in<br>"Operating Mode" located under "System Setting"<br>submenu.<br>Autonomous is the default setting. |
| <b>C-States</b>            | Legacy<br>$\bullet$<br><b>Autonomous</b><br>• Disable        | C-states reduce CPU idle power. When [Legacy] is<br>selected, the operating system initiates the C-state<br>transitions. For E5/E7 CPUs, ACPI C1/C2/C3 map to Intel<br>C1/C3/C6. For 6500/7500 CPUs, ACPI C1/C3 map to<br>Intel C1/C3 (ACPI C2 is not available). Some OS SW may<br>defeat the ACPI mapping (e.g. intel_idle driver). When<br>[Autonomous] is selected, HALT and C1 request get<br>converted to C6 requests in hardware. When a preset<br>mode is selected, the low-level settings are not<br>changeable and will be grayed out. If user would like to<br>change the settings, please choose [Custom Mode] in<br>"Operating Mode" located under "System Setting"<br>submenu.<br>Autonomous is the default setting.                                                                                                    |

*Table 12. Processors details (continued)*

| <b>C1 Enhanced Mode</b>                | • Enable<br>Disable                   | Enabling C1E (C1 enhanced) state can save power by<br>halting CPU cores that are idle. An operating system that<br>supports C1E state must be installed to take advantage of<br>this feature. Changing this setting takes effect after the<br>next reboot. When a preset mode is selected, the low-<br>level settings are not changeable and will be grayed out. If<br>user would like to change the settings, please choose<br>[Custom Mode] in "Operating Mode" and [Legacy]/<br>[Disable] in "C-States" located under "System Setting"<br>submenu.<br>Enable is the default setting.<br>Note: C1E can only be changeable when C-state is not<br>"Autonomous" |
|----------------------------------------|---------------------------------------|----------------------------------------------------------------------------------------------------|
| <b>Hyper-Threading</b>                 | Enable<br>$\bullet$<br>Disable        | Enable Hyper Threading (Software Method to Enable/<br>Disable Logical Processor threads).<br>Enable is the default setting.                                                                                                    |
|                                        |                                       | Notes:<br>Changing this setting will require a Power Good reset<br>to take effect.<br>• If CPU doesn't support the feature, it won't show.                                                                                                    |
| <b>Execute Disable Bit</b>             | Enable<br>Disable                     | The execute disable bit allows memory to be marked as<br>executable or non-executable when used with a<br>supporting operating system. This can improve system<br>security by configuring the processor to raise an error to<br>the operating system when code attempts to run in non-<br>executable memory.<br><b>Enable</b> is the default setting.                                                                                                    |
| <b>Trusted Execution Technology</b>    | Enable<br><b>Disable</b>              | Enable Intel Trusted Execution Technology (Intel TXT).<br><b>Disable</b> is the default setting.                                                                                                    |
| <b>Intel Virtualization Technology</b> | Enable<br>Disable<br>$\bullet$        | Enable the Virtualization Technology. Enable is the<br>default setting.                                                                                                    |
| <b>Hardware Prefetcher</b>             | <b>Enable</b><br>Disable              | Lightly threaded applications and some benchmarks can<br>benefit from having the hardware prefetcher enabled.<br><b>Enable</b> is the default setting.                                                                                                    |
| <b>Adjacent Cache Prefetch</b>         | <b>Enable</b><br>٠<br><b>Disable</b>  | Lightly threaded applications and some benchmarks can<br>benefit from having the adjacent cache line prefetch<br>enabled. Enable is the default setting.                                                                                                    |
| <b>DCU Streamer Prefetcher</b>         | <b>Enable</b><br>$\bullet$<br>Disable | Lightly threaded applications and some benchmarks can<br>benefit from having the DCU streamer prefetcher enabled.<br>Enable is the default setting.                                                                                                    |
| <b>DCU IP Prefetcher</b>               | <b>Enable</b><br><b>Disable</b>       | DCU IP prefetcher is typically best left enabled for most<br>environments. Enable is the default setting.                                                                                                    |
| <b>DCA</b>                             | <b>Enable</b><br>Disable              | DCA capable I/O devices such as network controllers can<br>place data directly into the CPU cache, which improves<br>response times. Enable is the default setting.                                                                                                    |

*Table 12. Processors details (continued)*

| <b>Energy Efficient Turbo</b>   | <b>Enable</b><br>Disable                               | When energy efficient turbo is enabled, the CPU's optimal<br>turbo frequency will be tuned dynamically based on CPU<br>utilization. The power/performance bias setting also<br>influences energy efficient turbo. When a preset mode is<br>selected, the low-level settings are not changeable and<br>will be grayed out. If user would like to change the<br>settings, please choose [Custom Mode] in "Operating<br>Mode" and [Enable] in "Turbo Mode" located under<br>"System Setting" submenu.<br>Enable is the default setting. |
|---------------------------------|--------------------------------------------------------|----------------------------------------------------------------------------------------------------|
| <b>Uncore Frequency Scaling</b> | Enable<br>Disable                                      | When enabled, the CPU uncore will dynamically change<br>speed based on the workload. All miscellaneous logic<br>inside the CPU package is considered to be the uncore.<br>Enable is the default setting.                                                                                                    |
| <b>MONITOR/MWAIT</b>            | Enable<br>Disable<br>$\bullet$                         | MONITOR/MWAIT instructions are used to engage C-<br>states. Some operating systems will re-enable C-states<br>even when they are disabled in setup. To prevent this,<br>disable MONNITOR/MWAIT. Please choose [Custom<br>Mode] in "Operating Mode" and [Disable] in "C-States"<br>located under "System Setting" submenu.<br>Enable is the default setting.<br>This item can be changed after the steps as below.<br>• 1. Operating Modes -> Custom<br>• 2. C-states $\rightarrow$ Disable                                           |
| <b>UPI Link Disable</b>         | <b>Enable All Links</b><br>Disable 1 Link<br>$\bullet$ | Disabling one of the CPU UPI links can save power. If<br>maximum performance is desired, all UPI links should be<br>left enabled. When a preset mode is selected, the low-<br>level settings are not changeable and will be grayed out. If<br>user would like to change the settings, please choose<br>[Custom Mode] in "Operating Mode" located under<br>"System Setting" submenu.<br>Enable All Links is the default setting.                                                                                                    |
| <b>SNC</b>                      | Enable<br>٠<br><b>Disable</b>                          | SNC (sub NUMA cluster) partitions the cores and last<br>level cache into clusters with each cluster bound to a set<br>of memory controllers in the system. SNC improves<br>average latency to the last level cache.<br><b>Disable</b> is the default setting.                                                                                                    |
| <b>Snoop Preference</b>         | <b>Home Snoop</b><br><b>Plus</b><br>Home Snoop         | Select the appropriate snoop mode based on the<br>workload. Setting the snoop mode preference does not<br>always guarantee that it will be selected. The mode will be<br>changed if the current hardware configuration does not<br>support the desired mode. Also not that SNC has priority<br>over the snoop mode.<br>Home Snoop Plus is the default setting.                                                                                                    |

*Table 12. Processors details (continued)*

| <b>XPT Prefetcher</b>       | <b>Enable</b><br>Disable                                                       | XPT prefetch is a mechanism that enables a read request<br>that is being sent to the last level cache to speculatively<br>issue a copy of that read to the memory controller<br>prefetching.<br>Enable is the default setting.                                                                                                    |
|-----------------------------|--------------------------------------------------------------------------------|----------------------------------------------------------------------------------------------------|
| <b>UPI Prefetcher</b>       | Enable<br>Disable                                                              | UPI prefetch is a mechanism to get the memory read<br>started early on DDR bus. The UPI receive path will<br>spawn a memory read to the memory controller<br>prefetcher. Enable is the default setting.                                                                                                    |
| <b>LLC Prefetch</b>         | Disable<br>$\bullet$<br>Enable                                                 | F1 LLC prefetcher is an additional prefetch mechanism on<br>top of the existing prefetchers that prefetch data into the<br>core DCU and MLC. Enabling LLC prefetch gives the core<br>prefetcher the ability to prefetch data directly into the LLC<br>without necessarily filling into the MLC.                                                                                                    |
| <b>L2 RFO Prefetcher</b>    | Auto<br>Disable                                                                | One of 4 variables (IRQThreshold, StaleAtoS,<br>CRQoSConfiguration, L2RFOPrefetchDisable) used to<br>optimize performance for SAP HANA on servers with 2-<br>hop memory configurations such as 4-socket ring, 6-<br>socket and 8-socket configurations. The Auto option<br>makes the L2 prefetcher less aggressive and lowers NT<br>write bandwidth. The Disabled menu option limits<br>burstiness and reduces snooping.                                           |
| <b>Cores in CPU Package</b> | All<br>$\overline{1}$<br>n-1<br>$\bullet$                                      | Select the amount of cores enabled within each CPU<br>Package.<br>All is the default setting.<br>n is the maximum number of cores that installed<br>processor support. For example, if the installed processor<br>support 6 cores, it will show All, 1, 2, 34, and 5.                                                                                                    |
| <b>UPI Link Frequency</b>   | <b>Minimal Power</b><br>Balanced<br>$\bullet$<br>Maximum<br><b>Performance</b> | Select the desired CPU UPI link frequency. [Maximum<br>Performance] mode maximizes performance. [Balanced]<br>mode offers a balance between performance and power.<br>[Minimal Power] maximizes power savings. When a preset<br>mode is selected, the low-level settings are not<br>changeable and will be grayed out. If user would like to<br>change the settings, please choose [Custom Mode] in<br>"Operating Mode" located under "System Setting"<br>submenu. |
|                             |                                                                                | <b>Maximum Performance</b> is the default setting.                                                                                                    |

*Table 12. Processors details (continued)*

| <b>UPI Power Management</b> | N/A | Select the desired power management level for the CPU<br>UPI interface. L1 saves the most power but has longer<br>latency compared to L0p or Disabled. When a preset<br>mode is selected, the low-level settings are not<br>changeable and will be grayed out. If user would like to<br>change the settings, please choose [Custom Mode] in<br>"Operating Mode" located under "System Setting"<br>submenu.                                                                                                    |
|-----------------------------|-----|----------------------------------------------------------------------------------------------------|
| <b>CPU Frequency Limits</b> | N/A | The maximum frequency (turbo, AVX, and non turbo) can<br>be restricted to a frequency that is between the maximum<br>turbo frequency for the CPU installed and 1.2GHz. This<br>can be useful for synchronizing CPU tasks. Note that the<br>max frequency for $N+1$ cores cannot be higher than N<br>cores. If an illegal frequency is entered, it will<br>automatically be limited to a legal value. If the CPU<br>frequency limits are being controlled through application<br>software, leave this menu item at the default ([Full turbo<br>uplift]), please choose [Custom Mode] in "Operating<br>Mode" and [Enable] in "Turbo Mode" located under<br>"System Setting" submenu. |

### <span id="page-40-0"></span>Recovery and RAS

Use this menu to configure recovery policies and advanced reliability, availability, and serviceability settings.

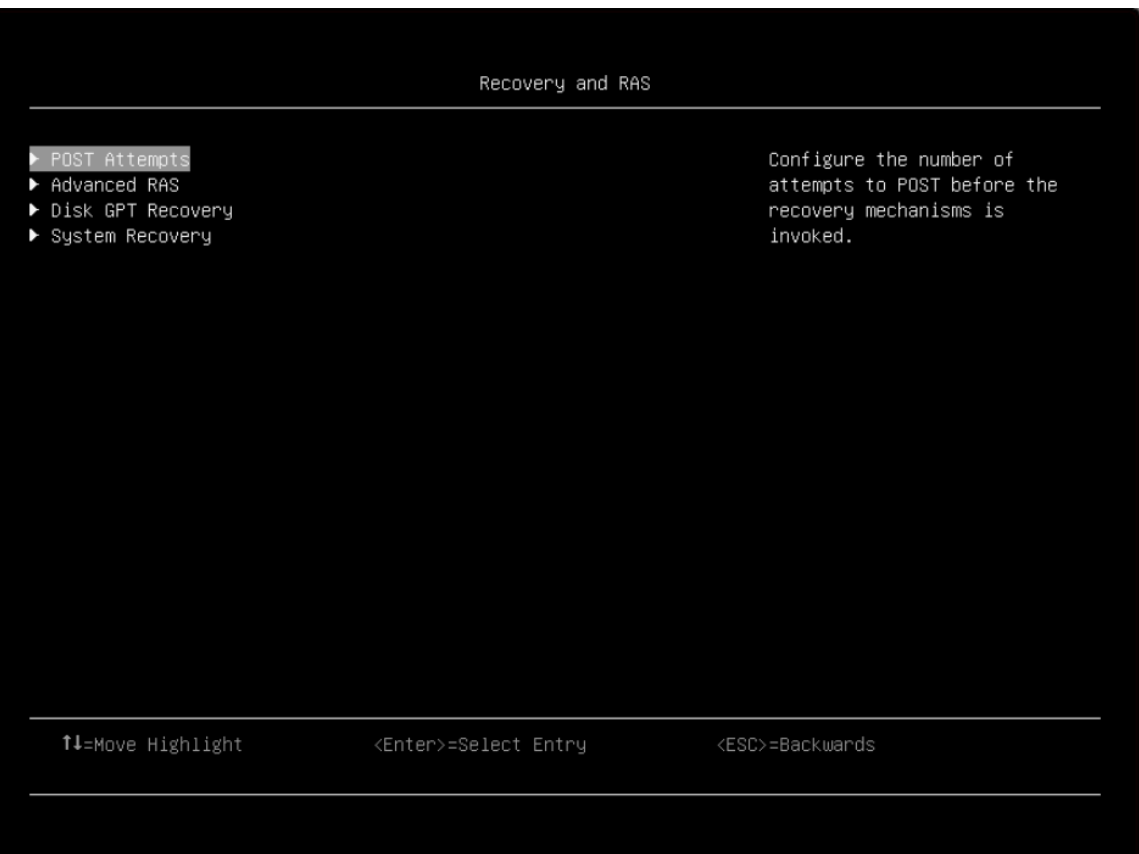

#### POST Attempts

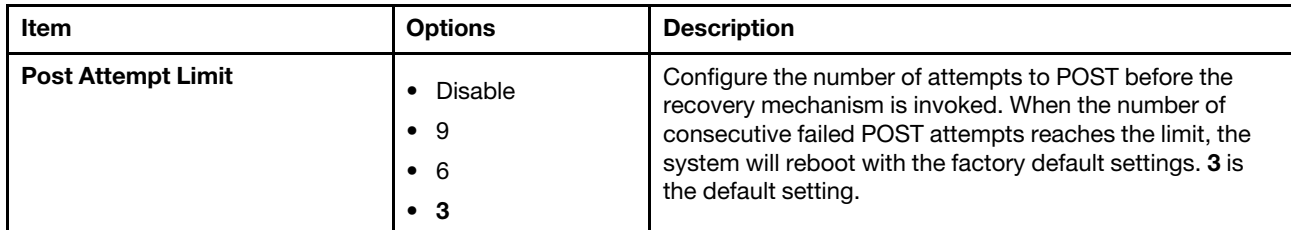

Note: You may encounter some message boxes when post attempts. Follow the message for setup.

#### Advanced RAS

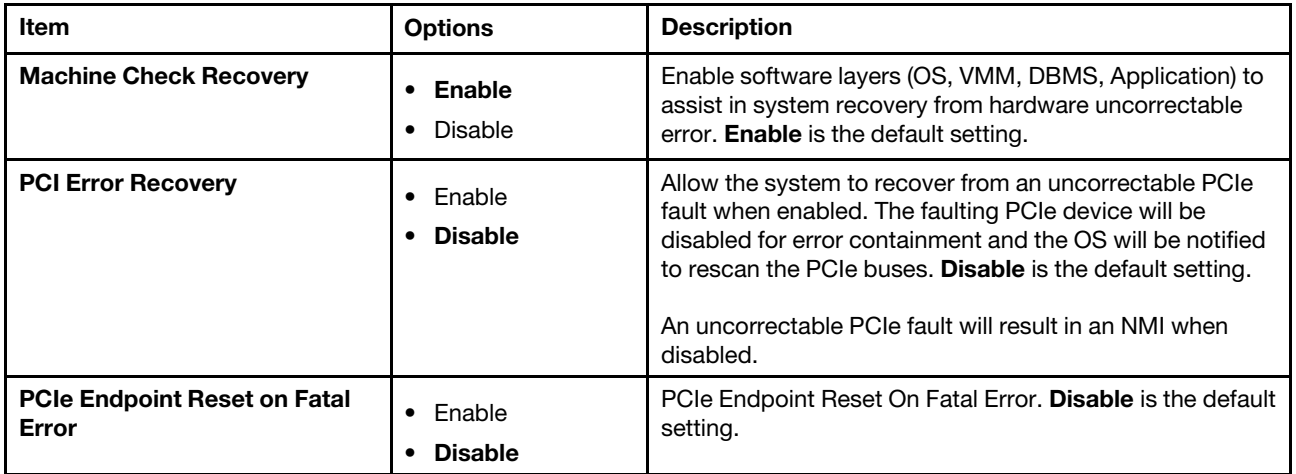

### Disk GPT Recovery

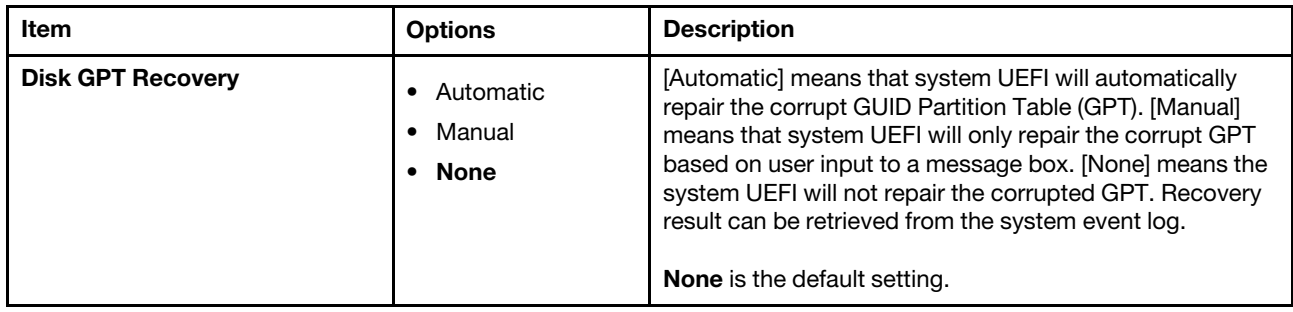

#### System Recovery

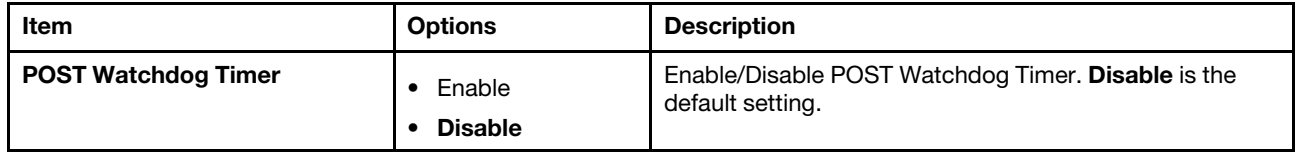

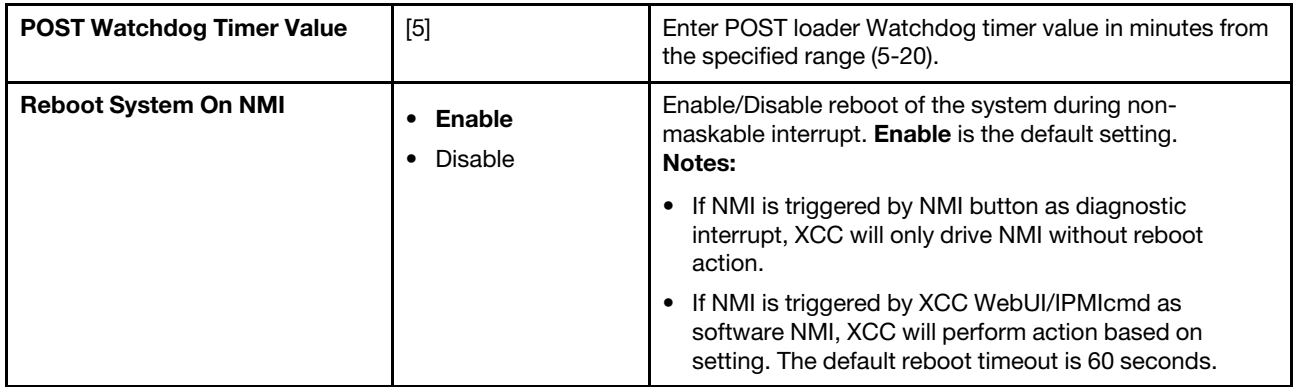

# <span id="page-42-0"></span>**Security**

Use this menu to configure system security settings.

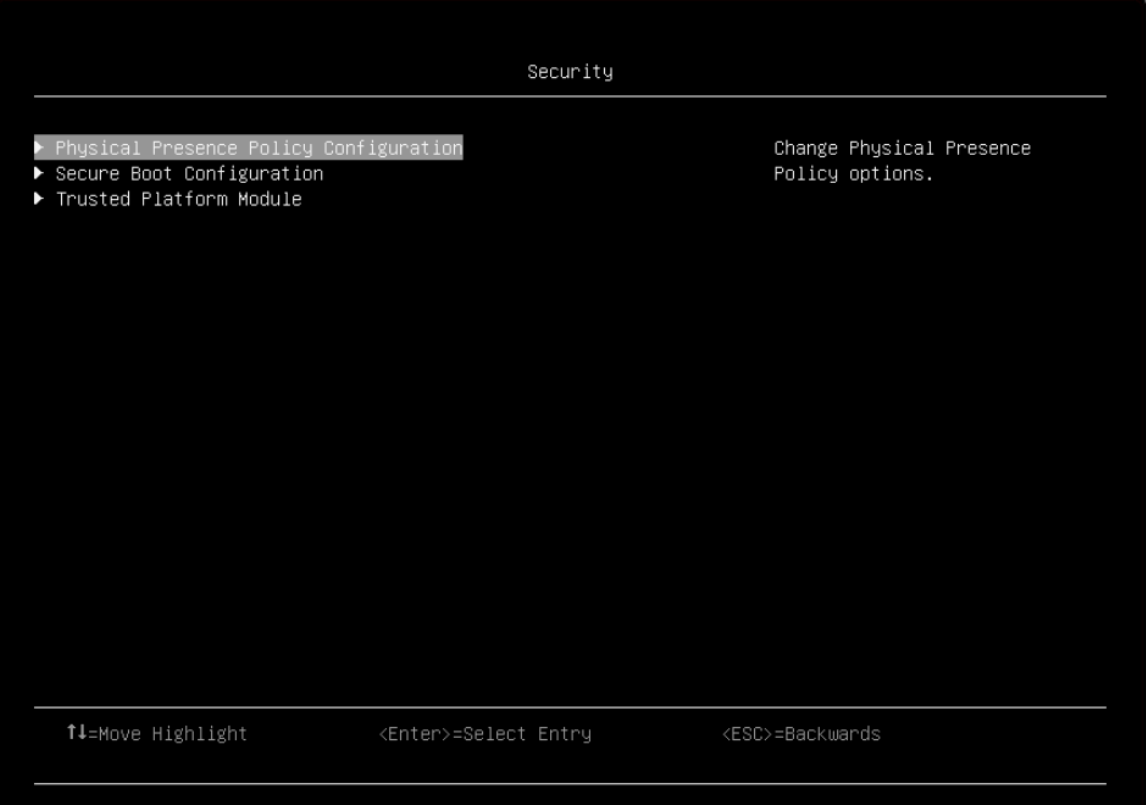

#### Physical Presence Policy Configuration

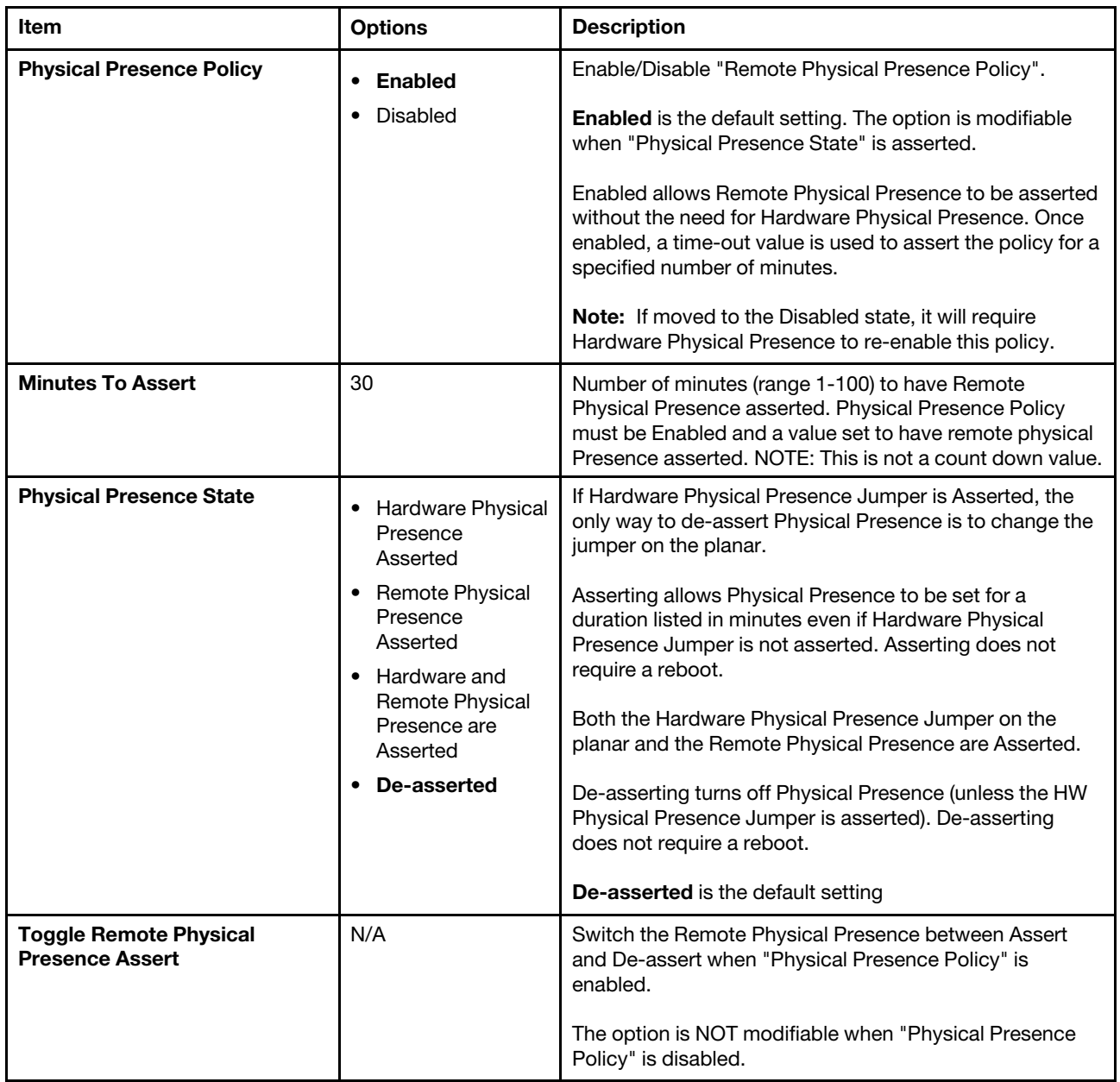

#### Secure Boot Configuration

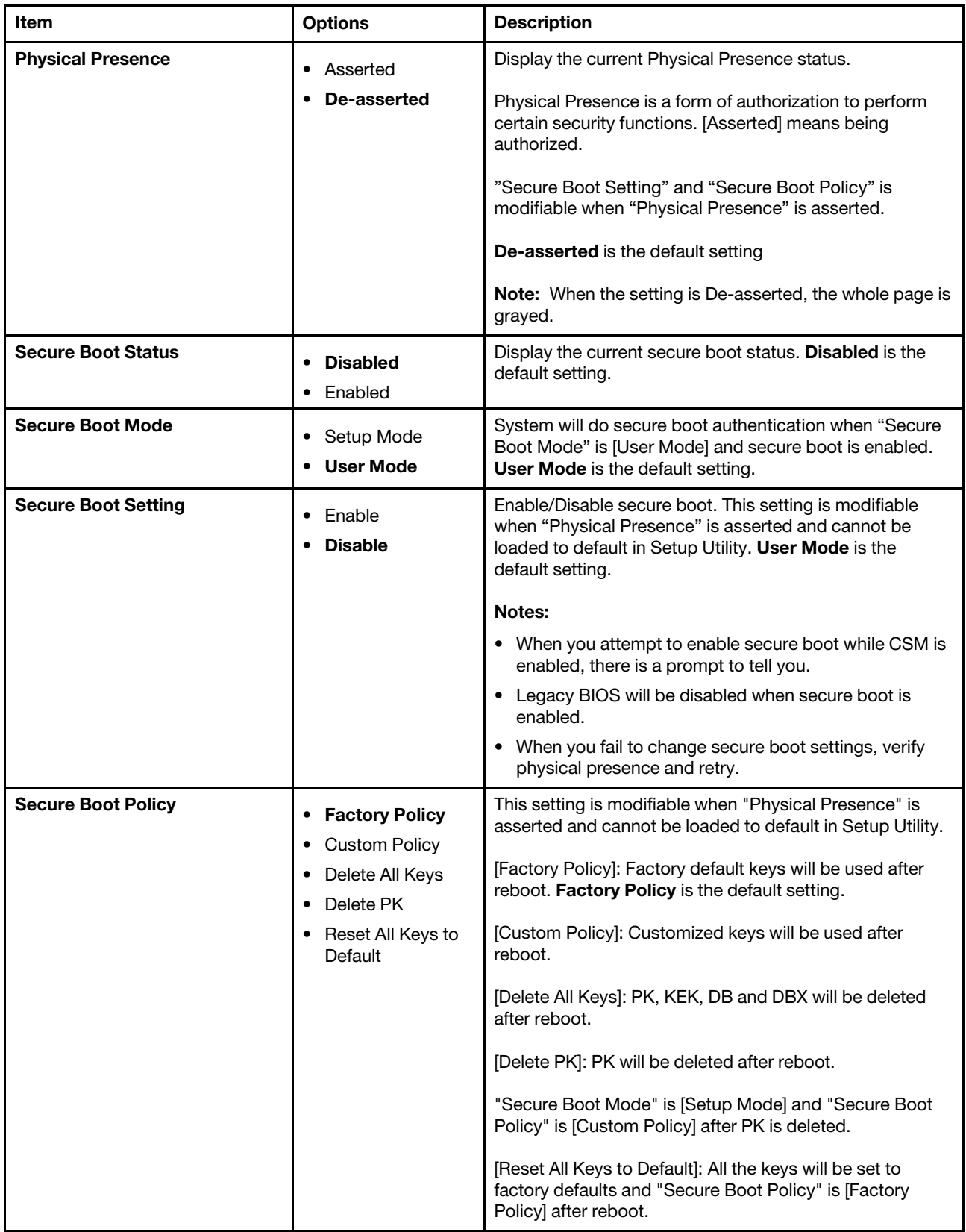

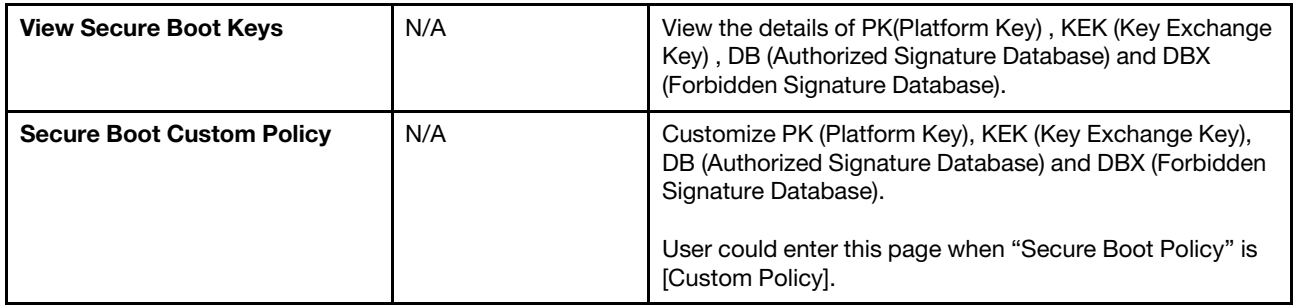

### Trusted Platform Module (TPM 2.0)

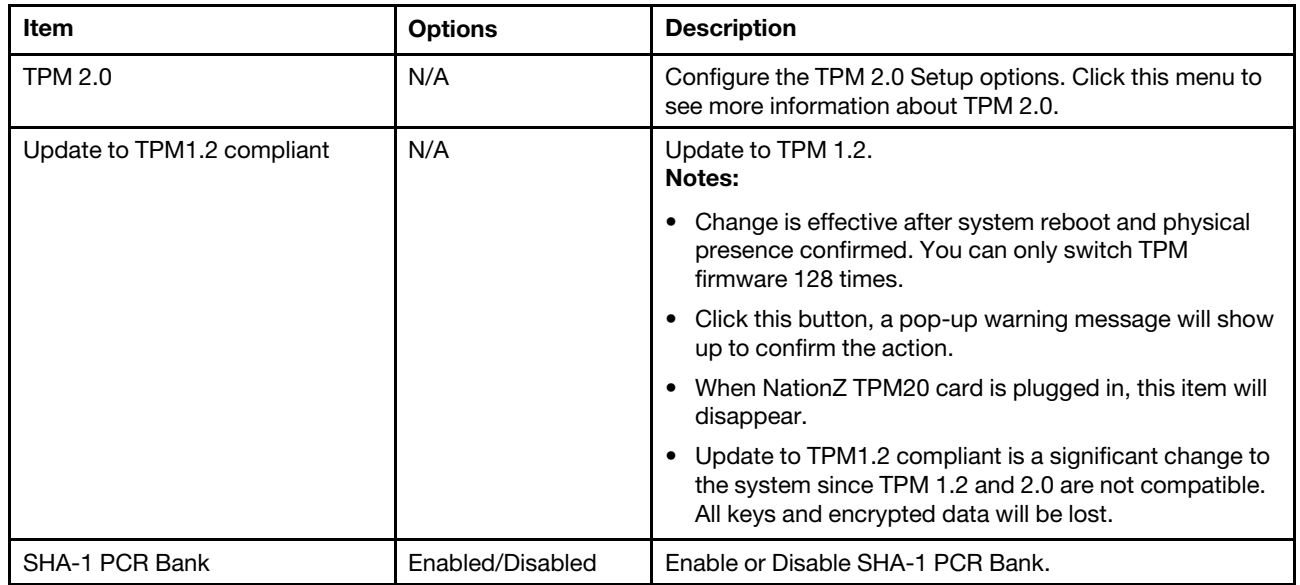

### Trusted Platform Module (TPM 1.2)

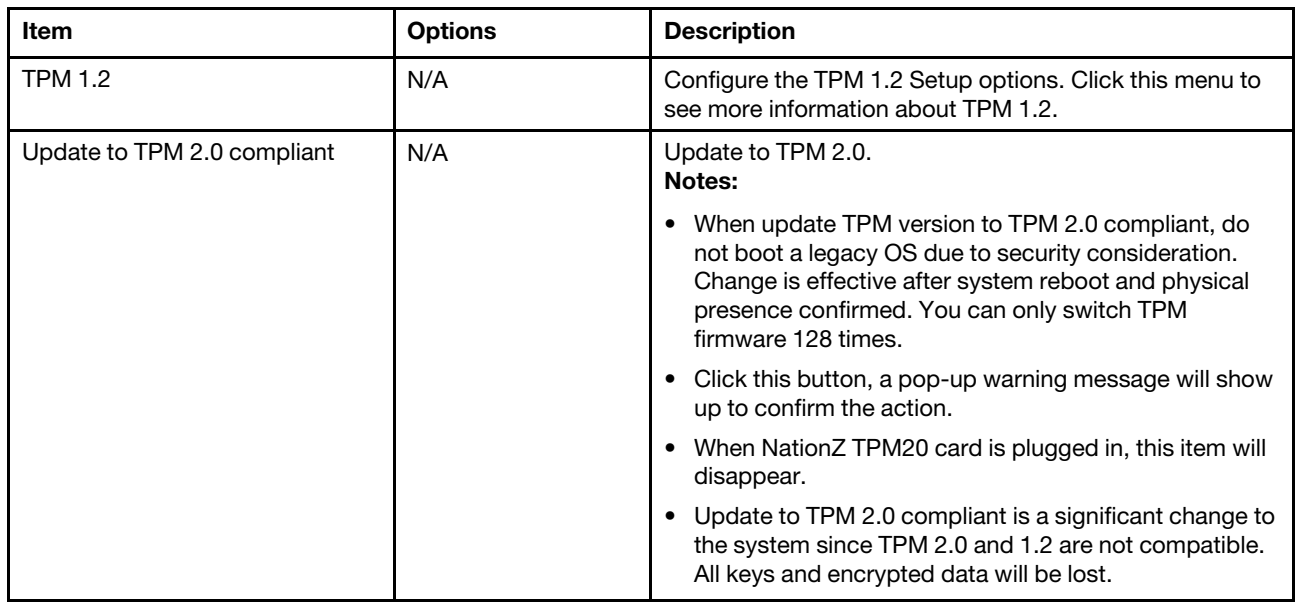

# <span id="page-46-0"></span>Storage

Use this menu to manage storage adapter options. Some systems may use planar devices and can be configured under Devices and I/O ports.

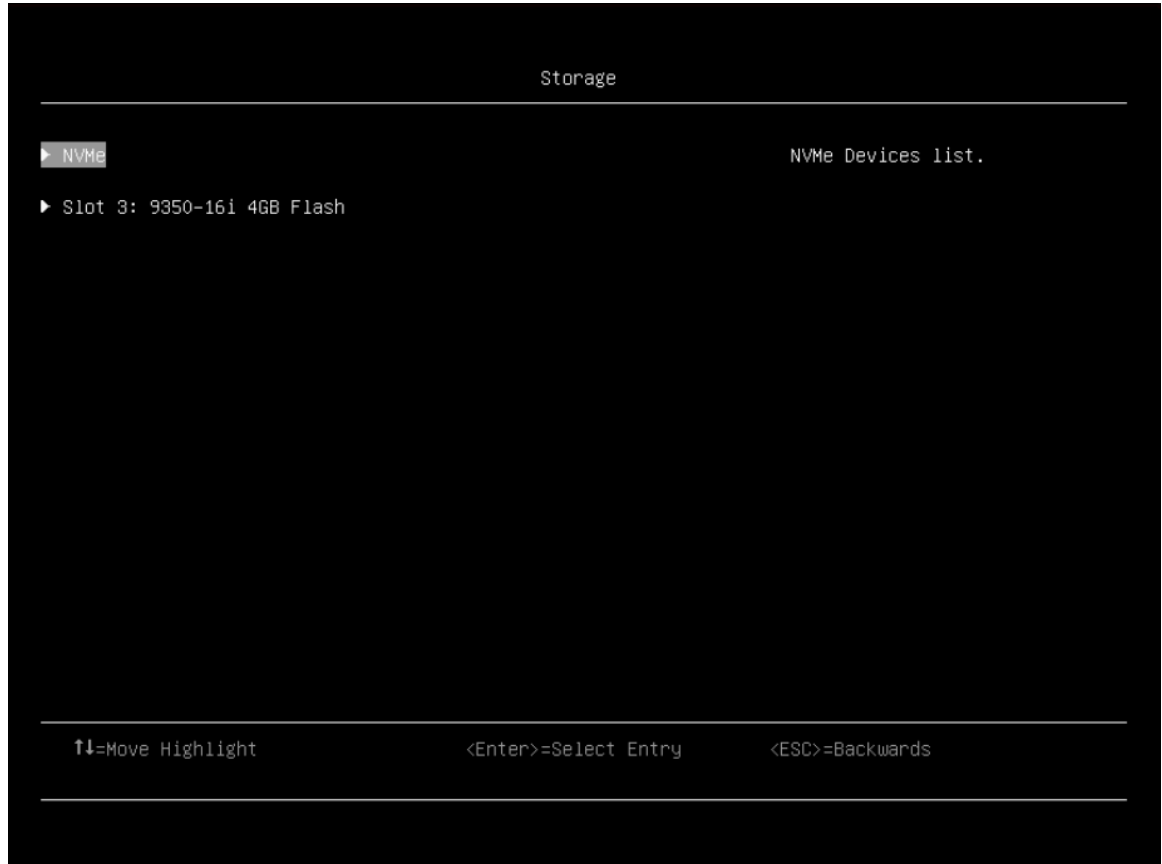

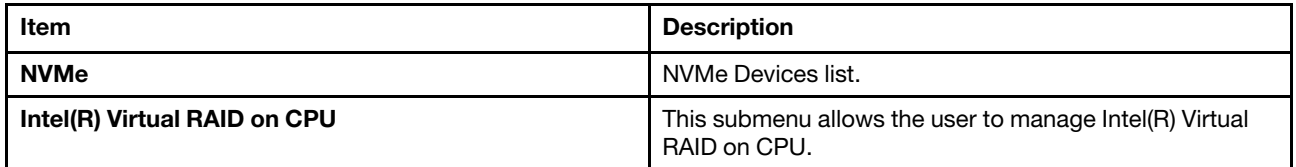

Notes:

- The device list is based on your system configuration and system setting. The contents in this page are dynamically generated by installed storage vendor's HII utilities.
- All onboard NVMe drives connected to the system will be only displayed in the page: System settings → Storage  $\rightarrow$  NVMe.
- <span id="page-46-1"></span>• Onboard NVMe devices will not list when VMD is enabled.

### Date and time

Use this menu to set the local Date and Time of the system.

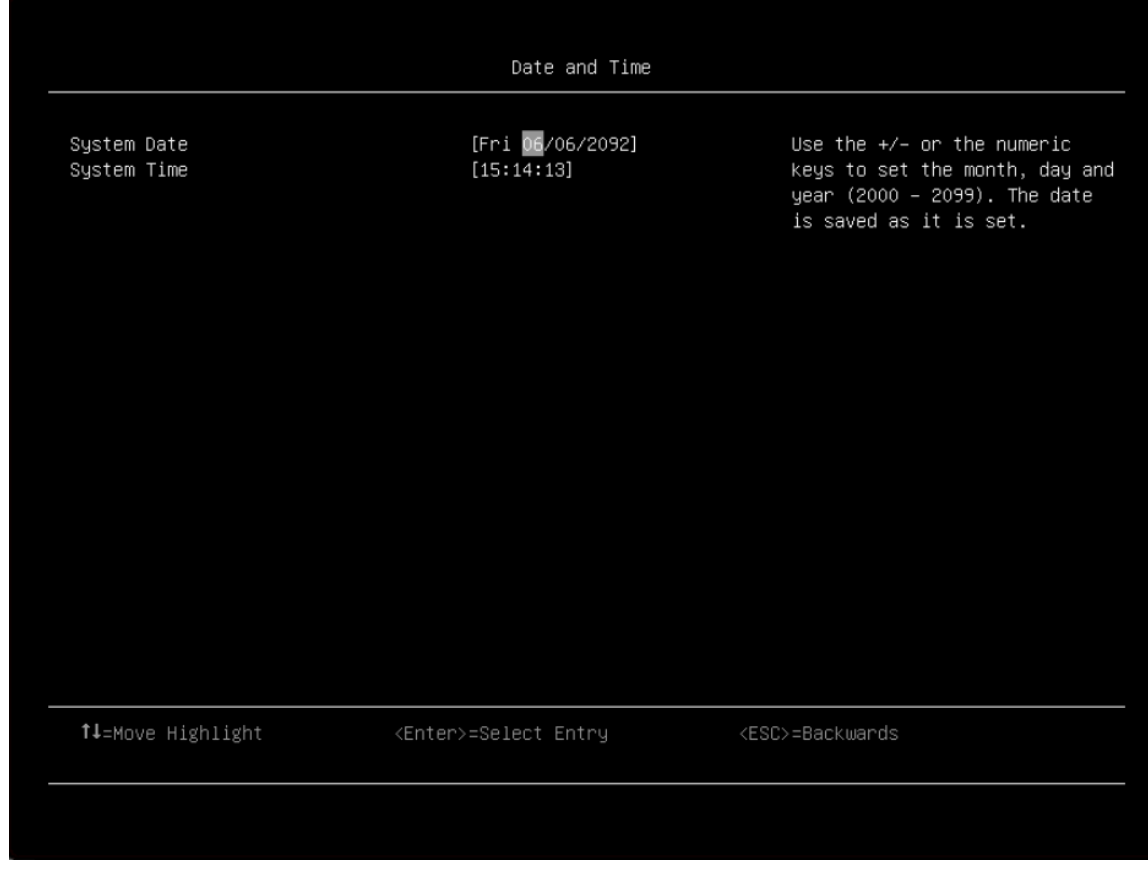

*Table 13. Date and time details*

| Item               | Format     | <b>Description</b>                                                                                  |
|--------------------|------------|----------------------------------------------------------------------------------------------------|
| <b>System Date</b> | MM/DD/YYYY | Use the $+/-$ to set the month, day and year (2000 – 2099).<br>The date is saved as it is set.      |
| <b>System Time</b> | HH:MM:SS   | Use the +/- to set the hour, minutes, and seconds. Use a<br>24 hour format. Example: 15:00 for 3pm. |

# <span id="page-47-0"></span>Start options

Use this menu to boot a desired selection from the primary boot sequence from the primary boot sequence as specified under Boot Manager.

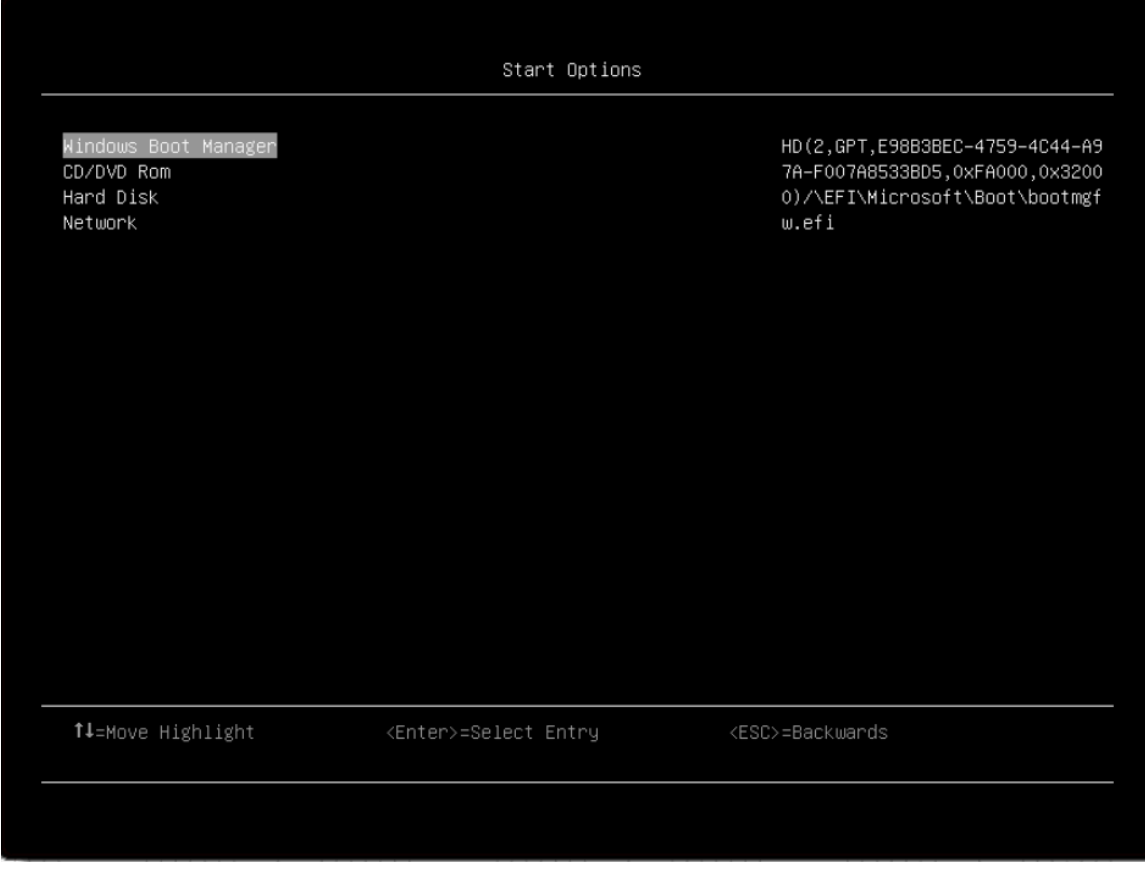

*Table 14. Start options details*

| <b>Item</b>      | <b>Function</b>                                                          |  |
|------------------|--------------------------------------------------------------------------|--|
| l CD/DVD Rom     | Executable item                                                          |  |
| <b>Hard Disk</b> | Select the hexadecimal device address and the server will boot from this |  |
| Network          | device next time.                                                        |  |

## <span id="page-48-0"></span>Boot manager

Use this menu to choose boot order, boot parameters, and boot from a file.

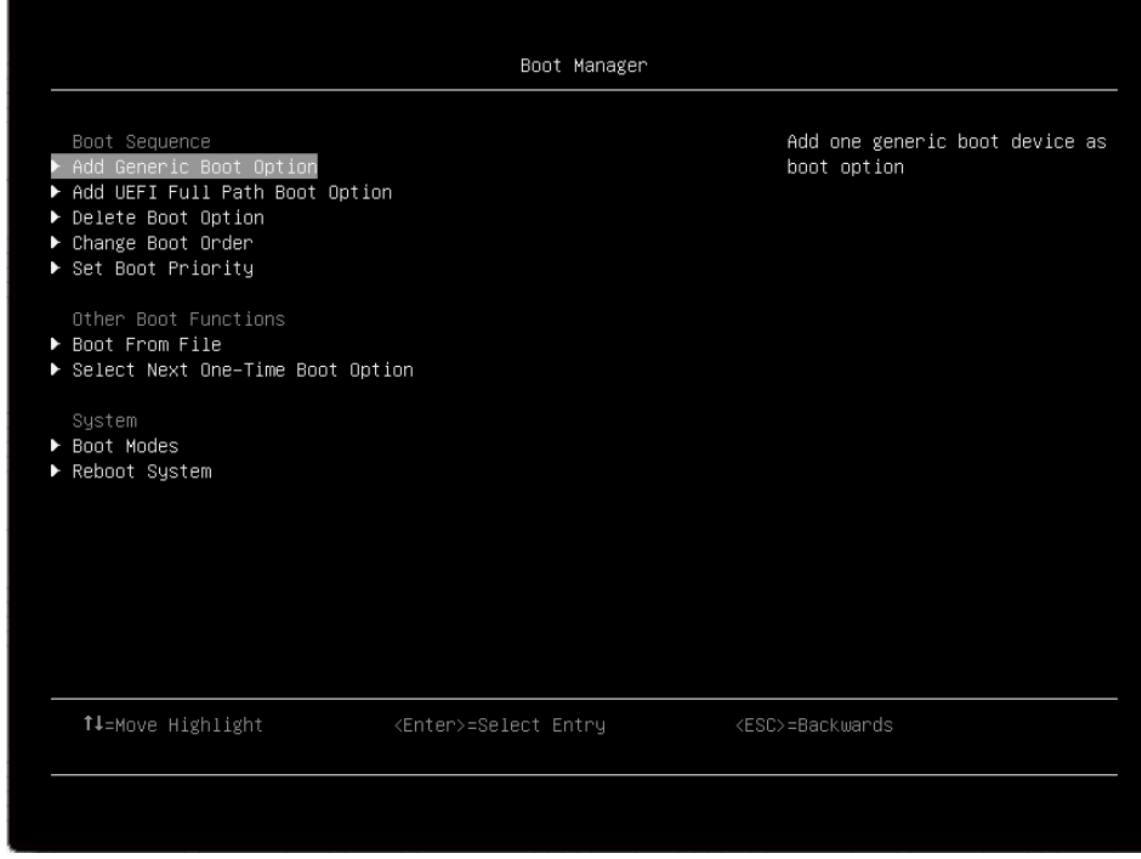

#### Add Generic Boot Option

Add one generic boot device as boot option:

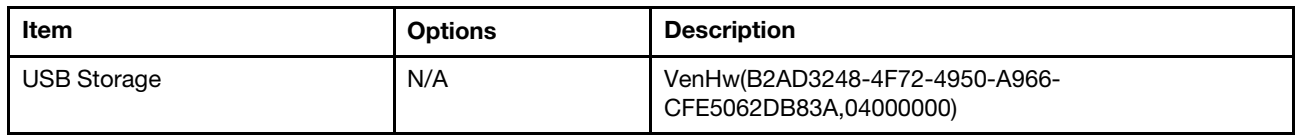

#### Add UEFI Full Path Boot Option

Add one UEFI application or one removable file systems as boot option.

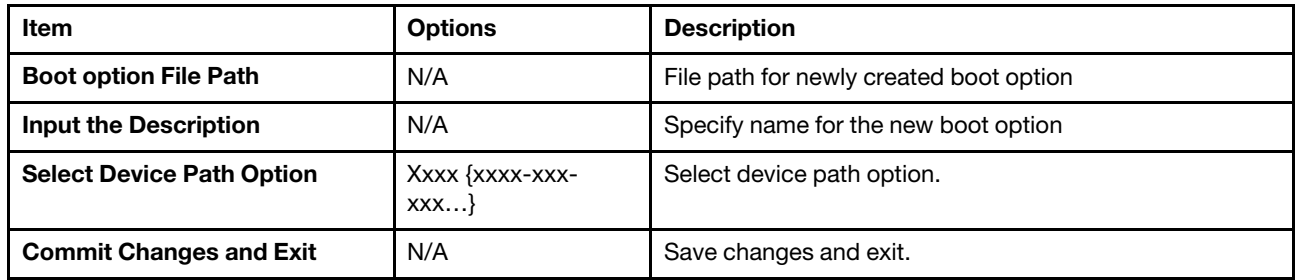

#### Delete Boot Option

Remove boot option(s) from "Boot Order".

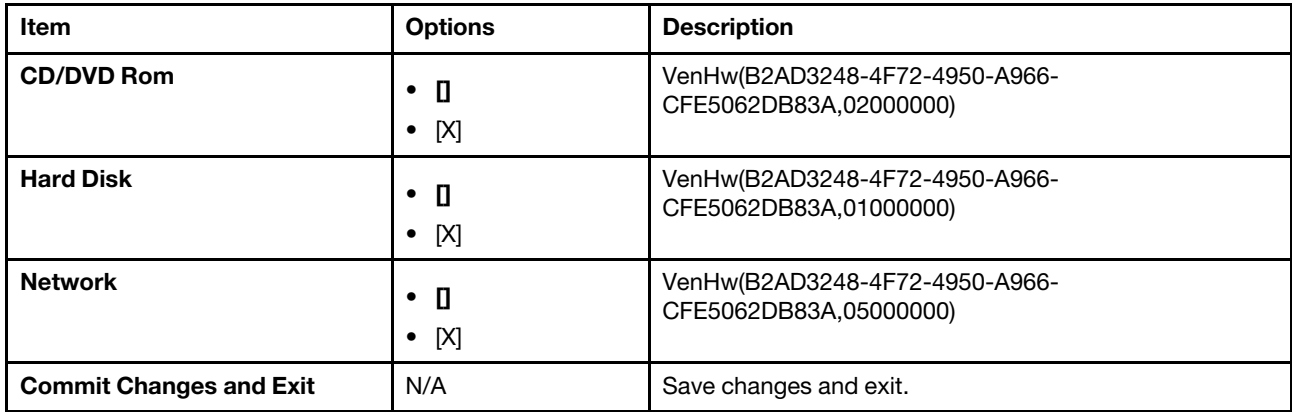

#### Change Boot Order

Modify the ordering of selections within "Boot Order".

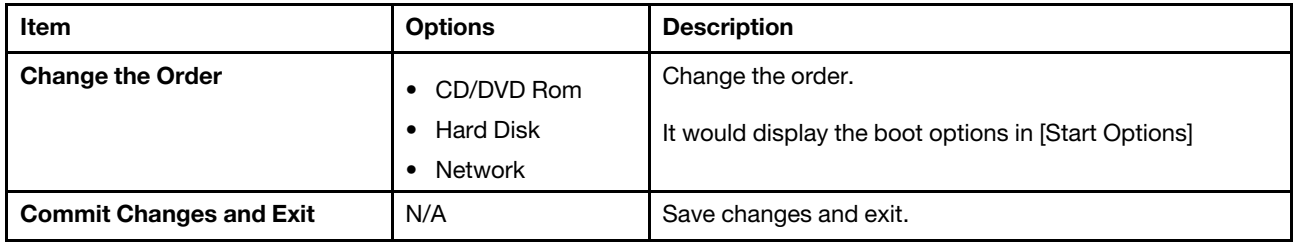

#### Set Boot Priority

Set boot priority of the devices in a device group.

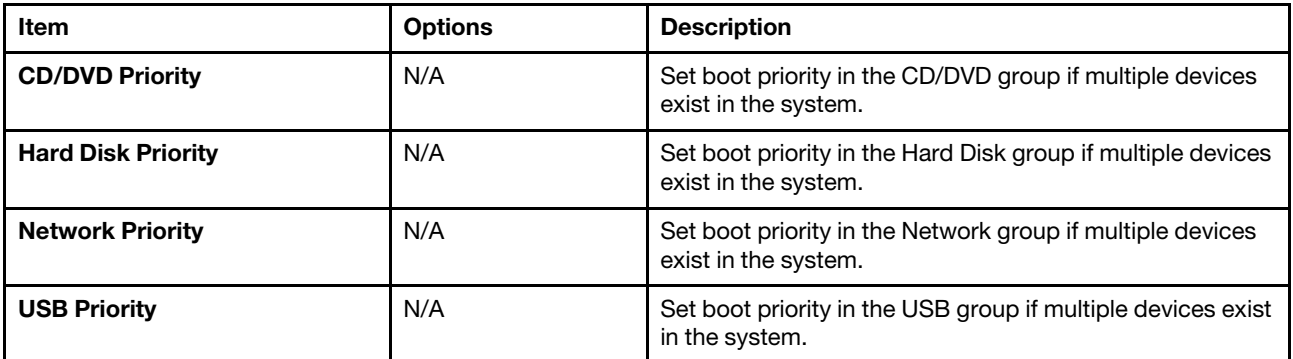

#### Boot From File

Boot the system from a specific file or device.

#### Select Next One-Time Boot Option

Select the one-time boot option for the next boot.

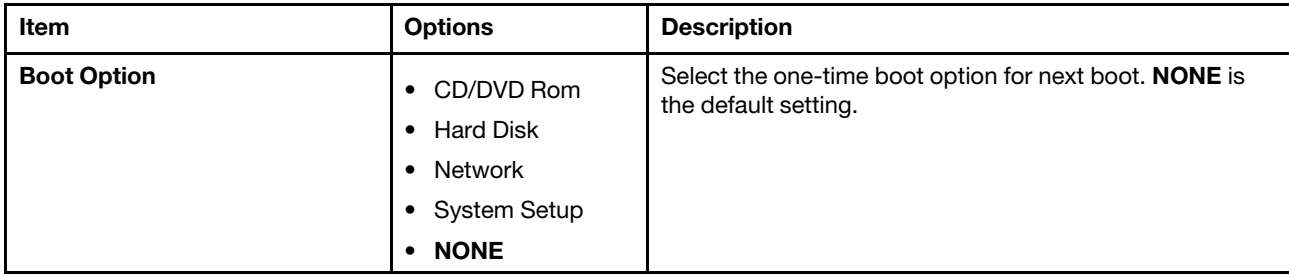

#### Boot Modes

Change between UEFI boot mode and legacy boot mode.

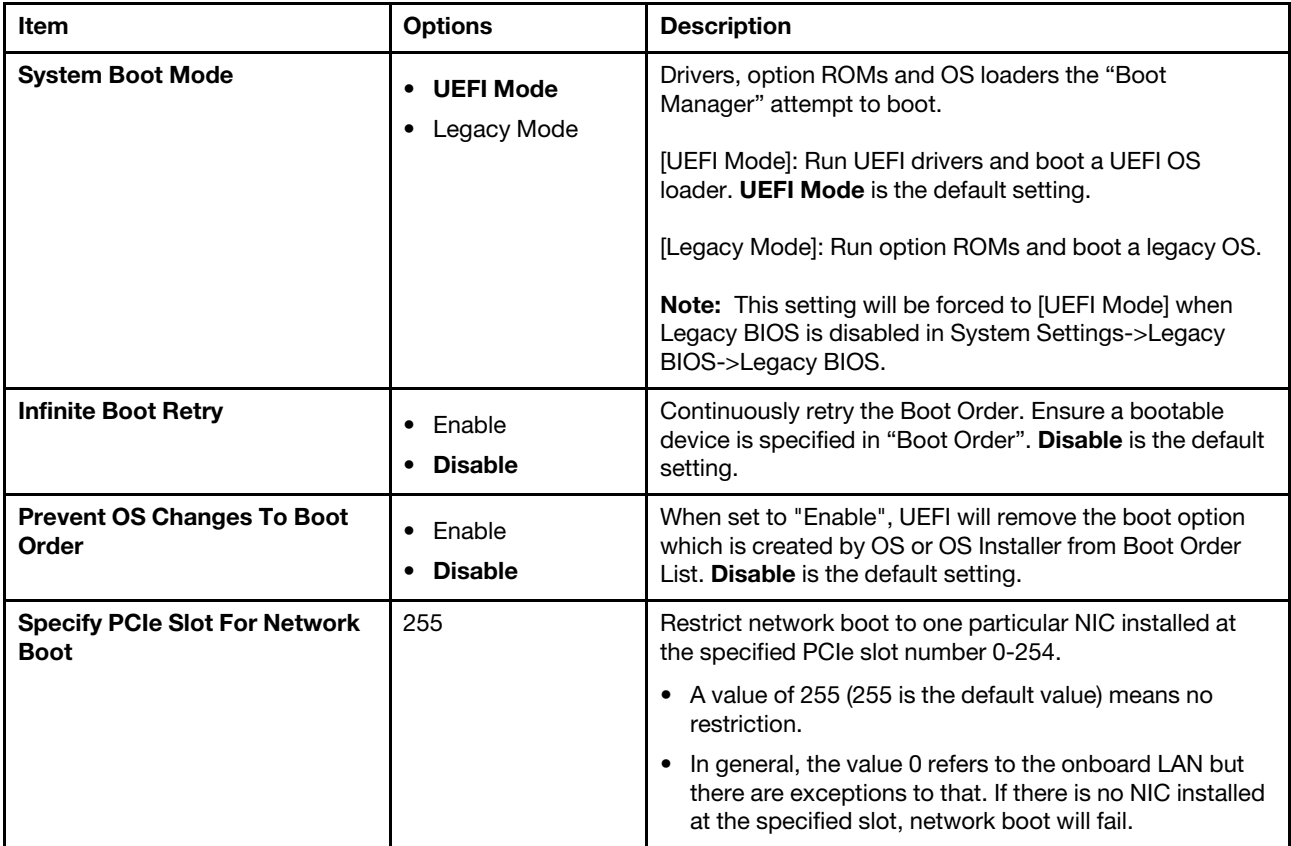

#### Reboot Systems

<span id="page-51-0"></span>Prompt to reboot the system. If Y is pressed, any setup changes will be lost and the system will reboot.

### BMC settings

Use this menu to configure the management controller.

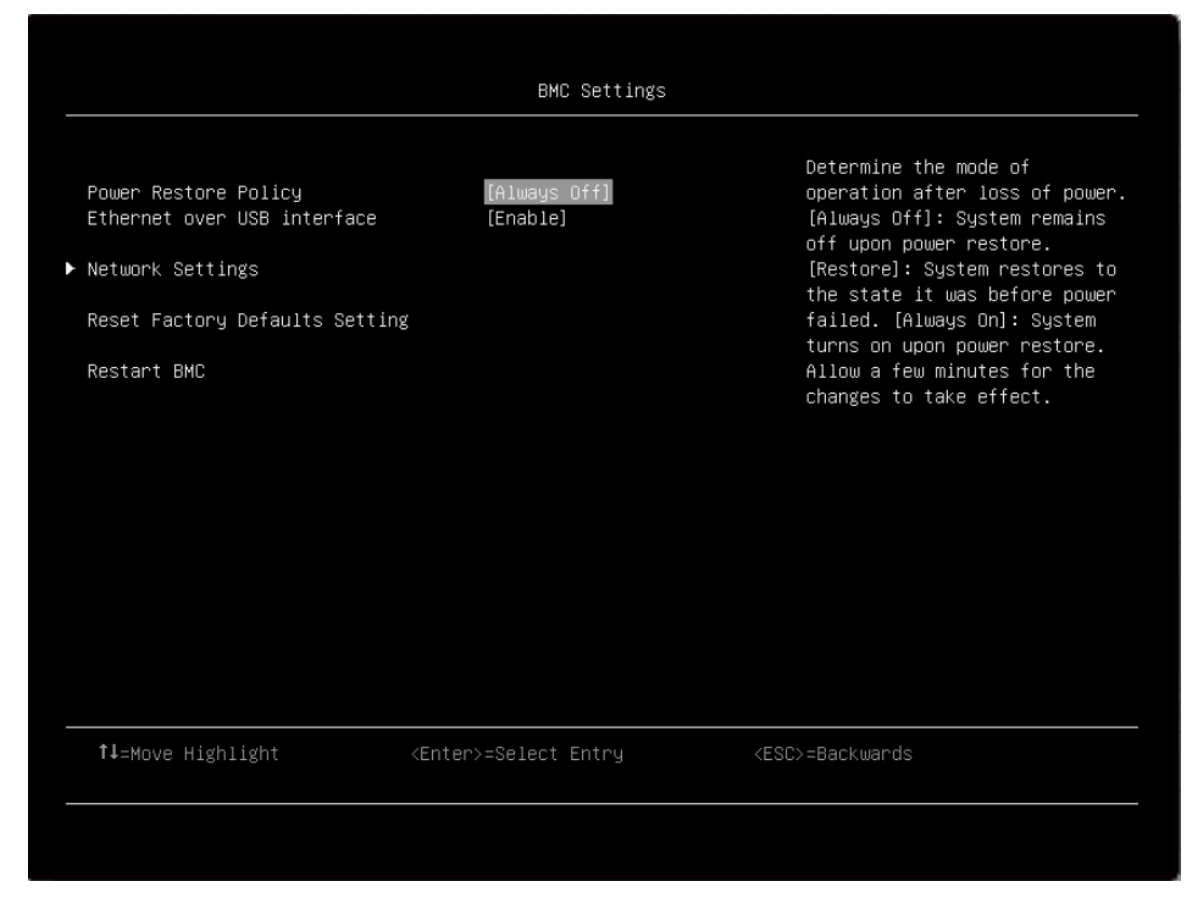

Note: For SR150, SR250 and ST250, there are default settings for options on BMC settings page.

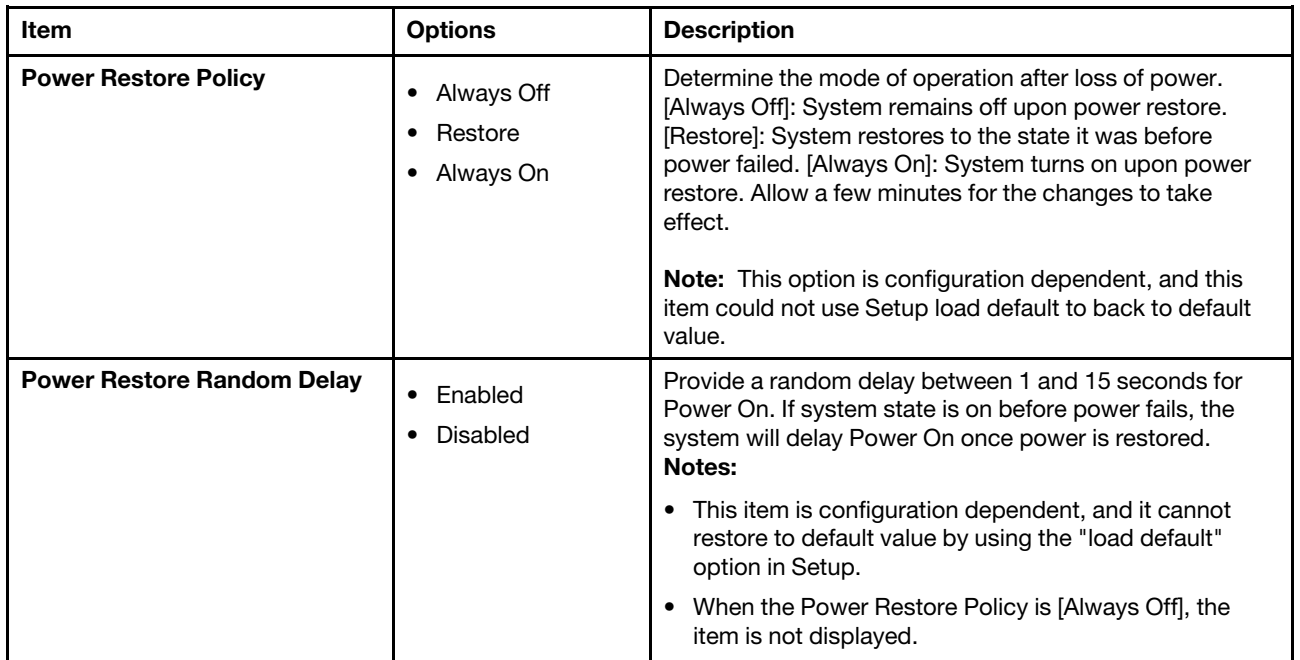

*Table 15. BMC settings settings*

#### *Table 15. BMC settings settings (continued)*

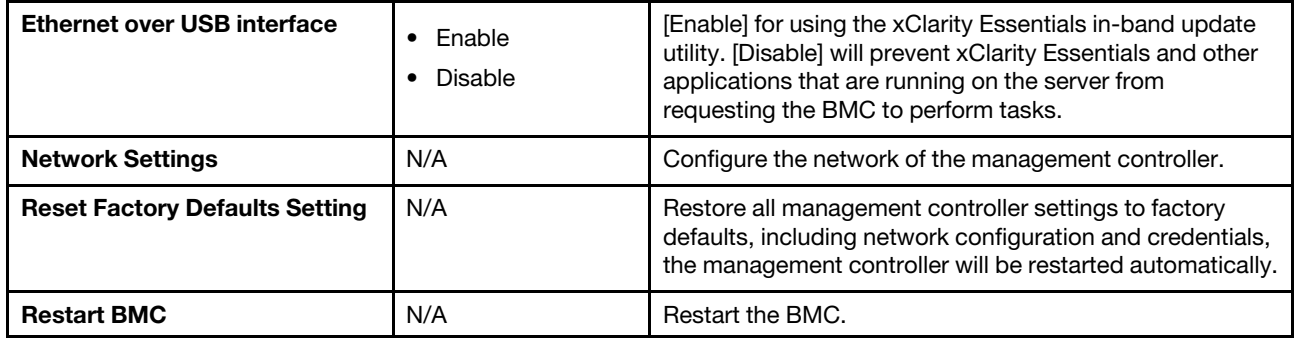

#### Network settings

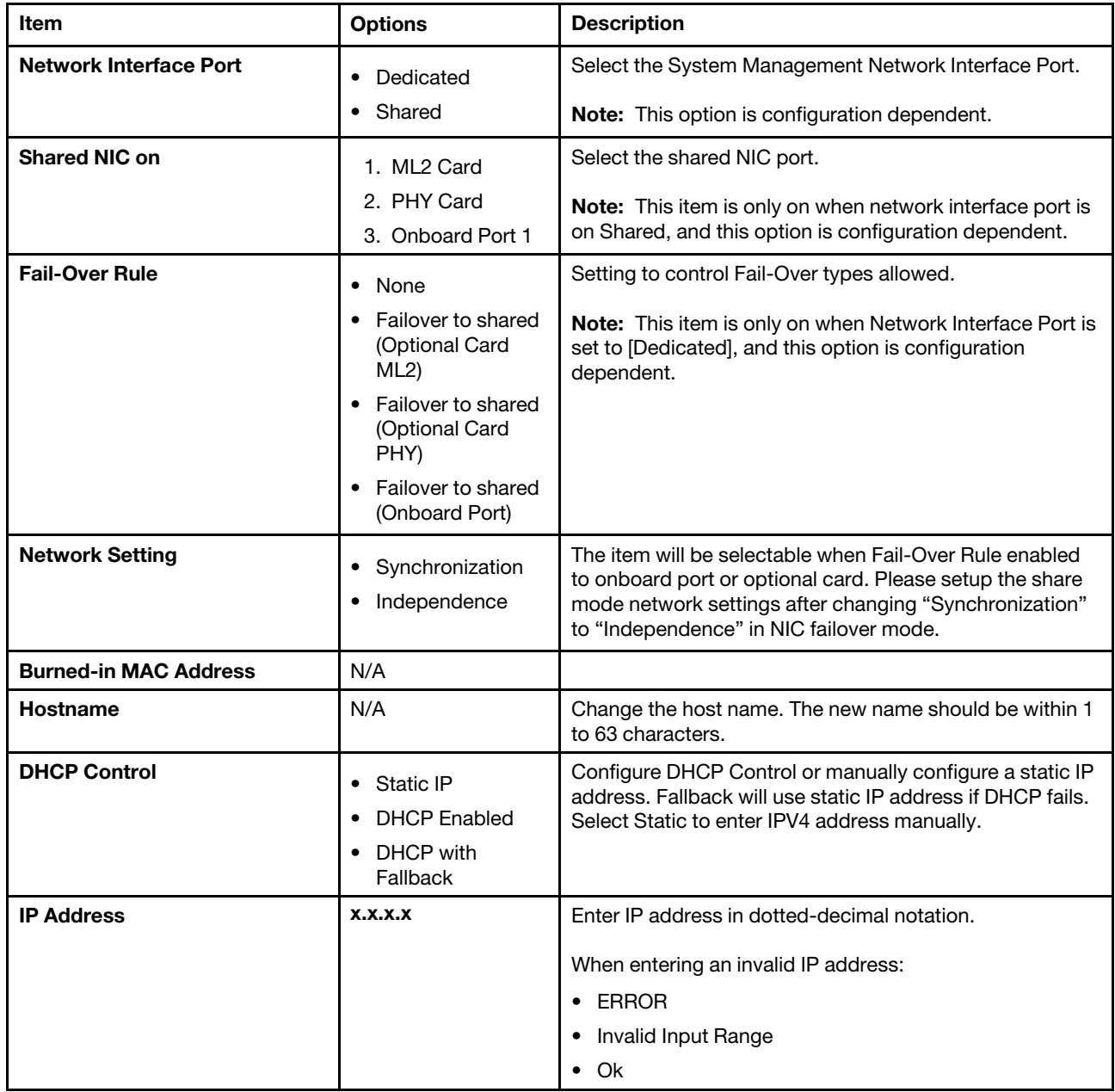

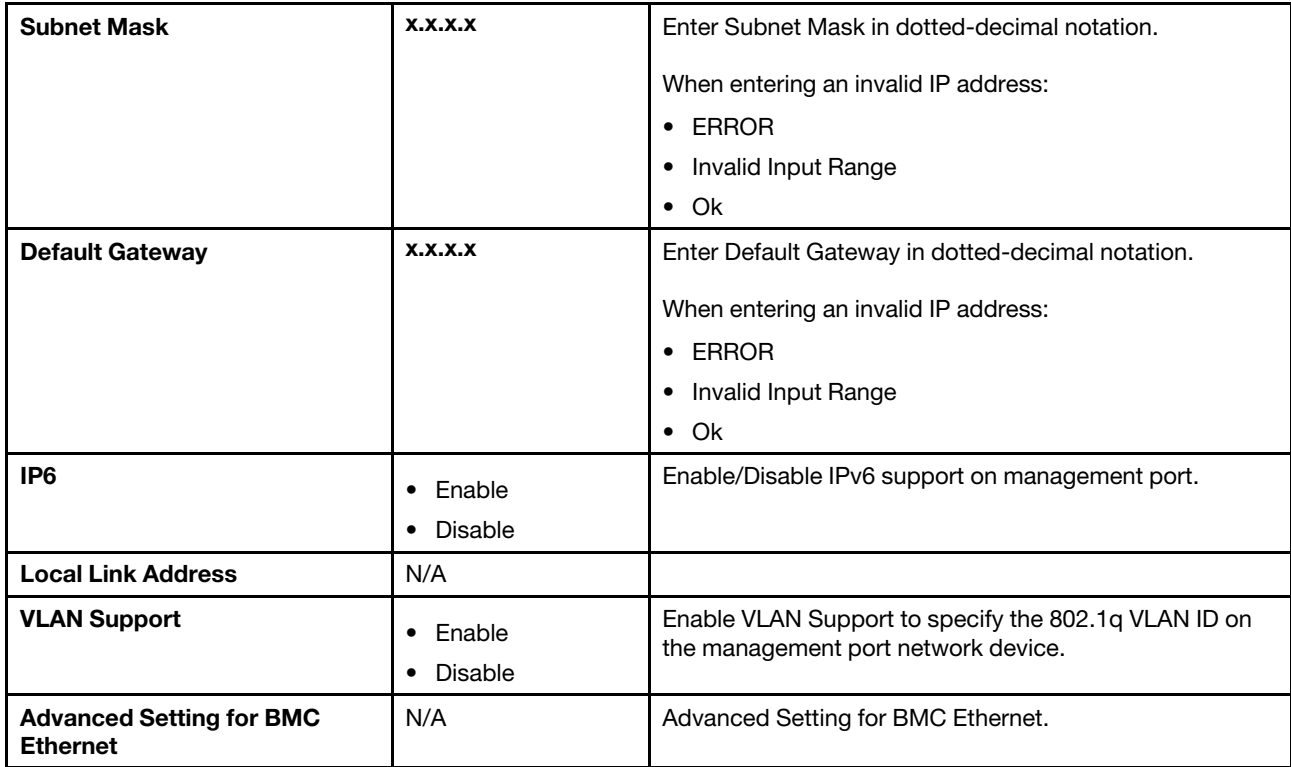

### Advanced Settings for BMC Ethernet

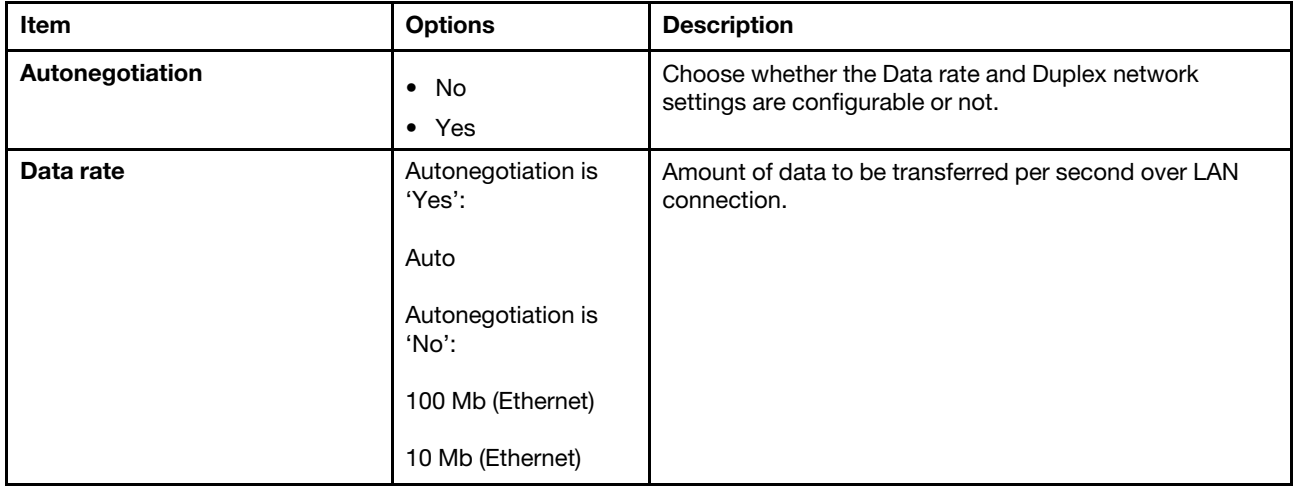

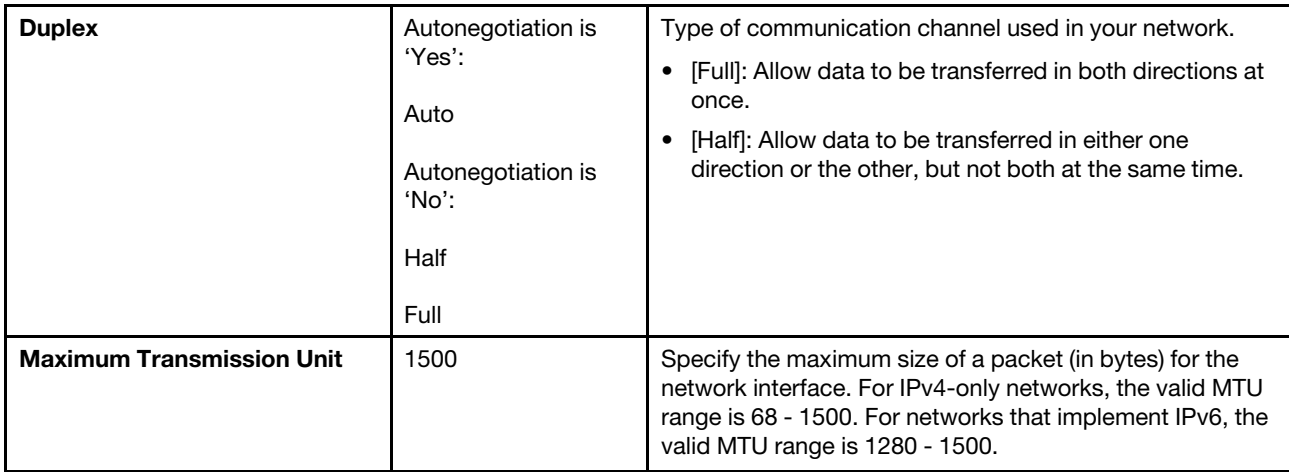

<span id="page-55-0"></span>Note: Changes will be valid after saving network settings in previous page.

### System event logs

Use this menu to clear or view the System Event Log.

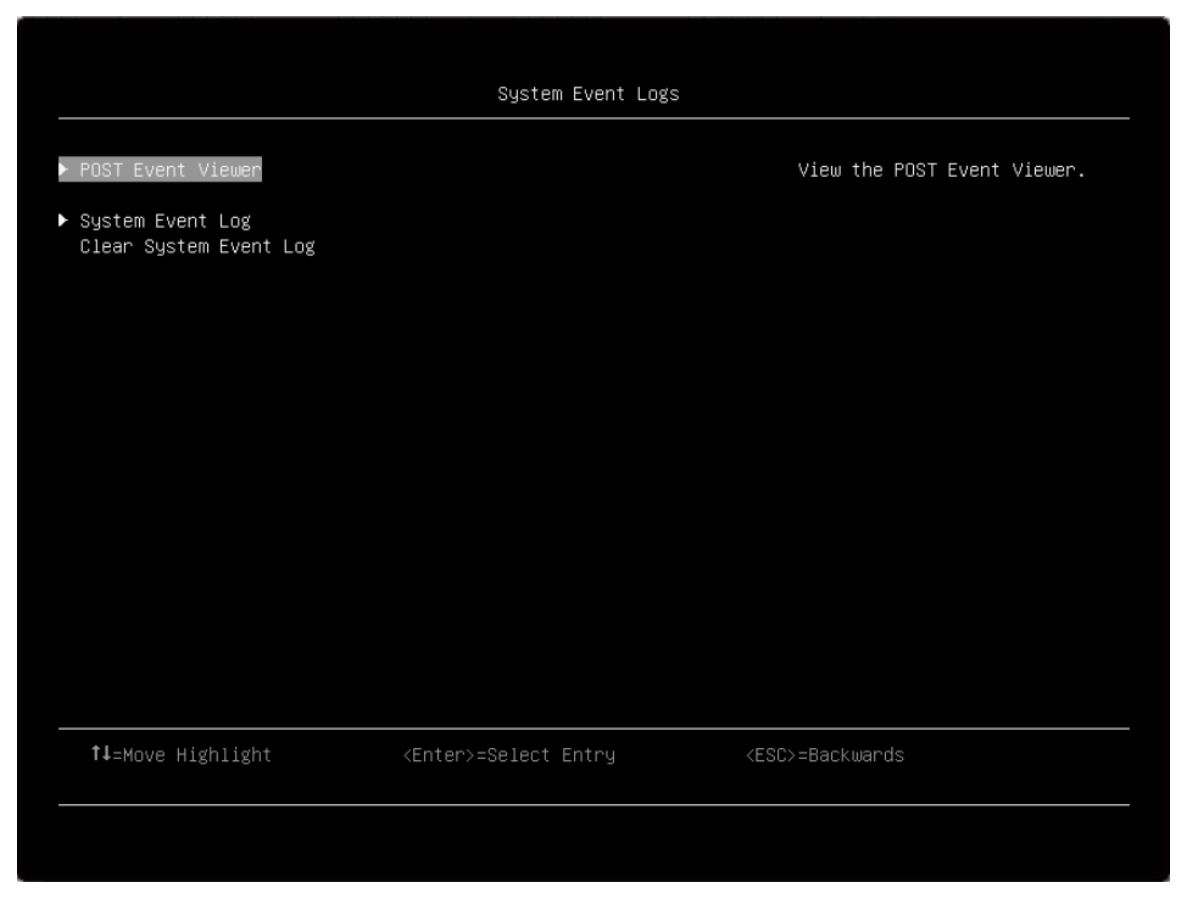

### Post Event Viewer

View the Post Event Viewer.

#### System Event Log

View the System Event Log.

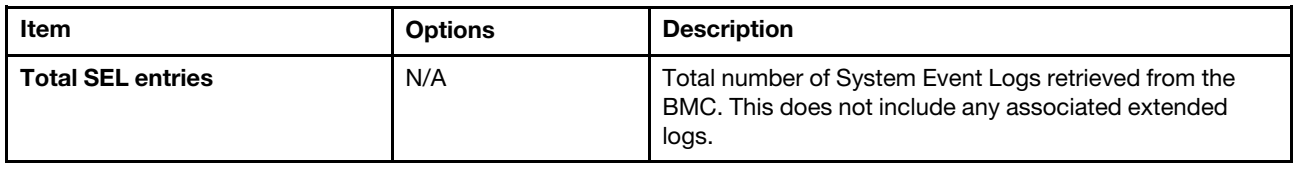

## <span id="page-56-0"></span>User security

Use this menu to set or change Power-On and Administrator passwords.

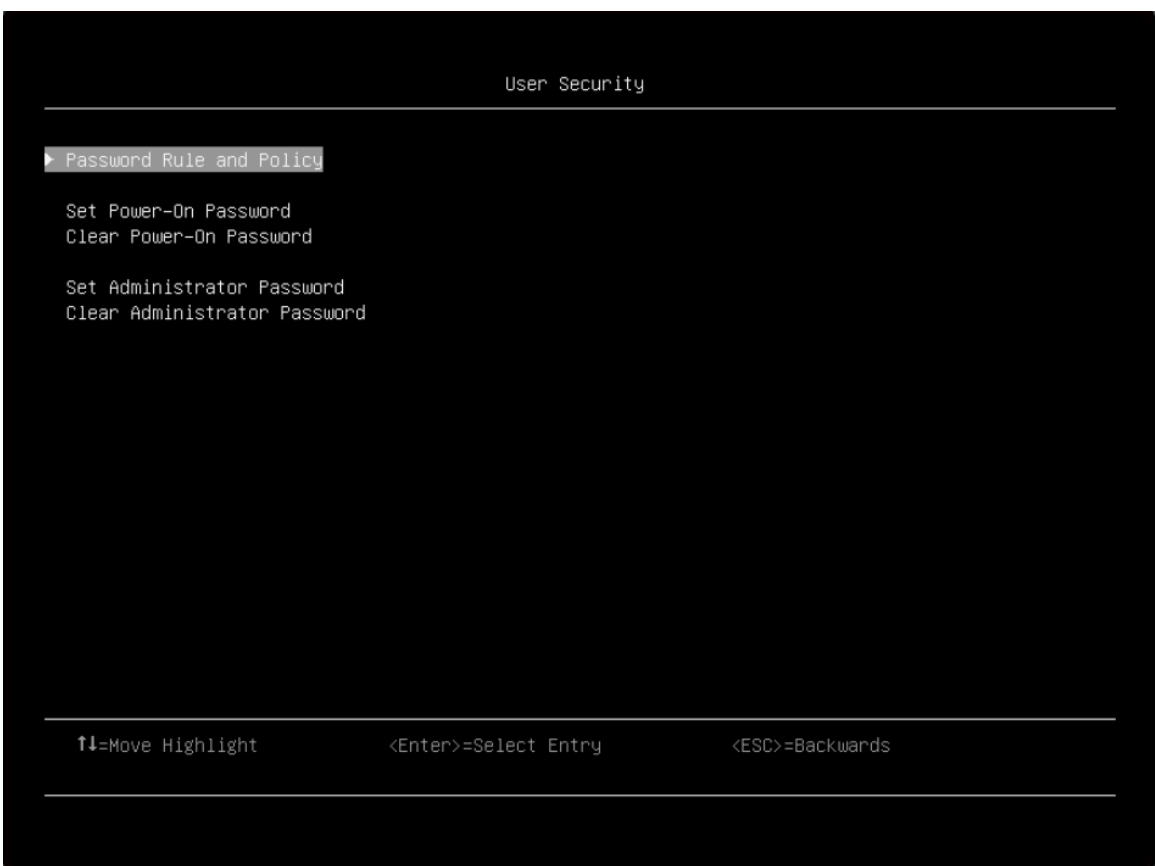

*Table 16. User security details*

| Item                            | <b>Options</b> | <b>Description</b>   |
|---------------------------------|----------------|----------------------|
| <b>Password Rule and Policy</b> | N/A            | Set rule and policy. |

#### *Table 16. User security details (continued)*

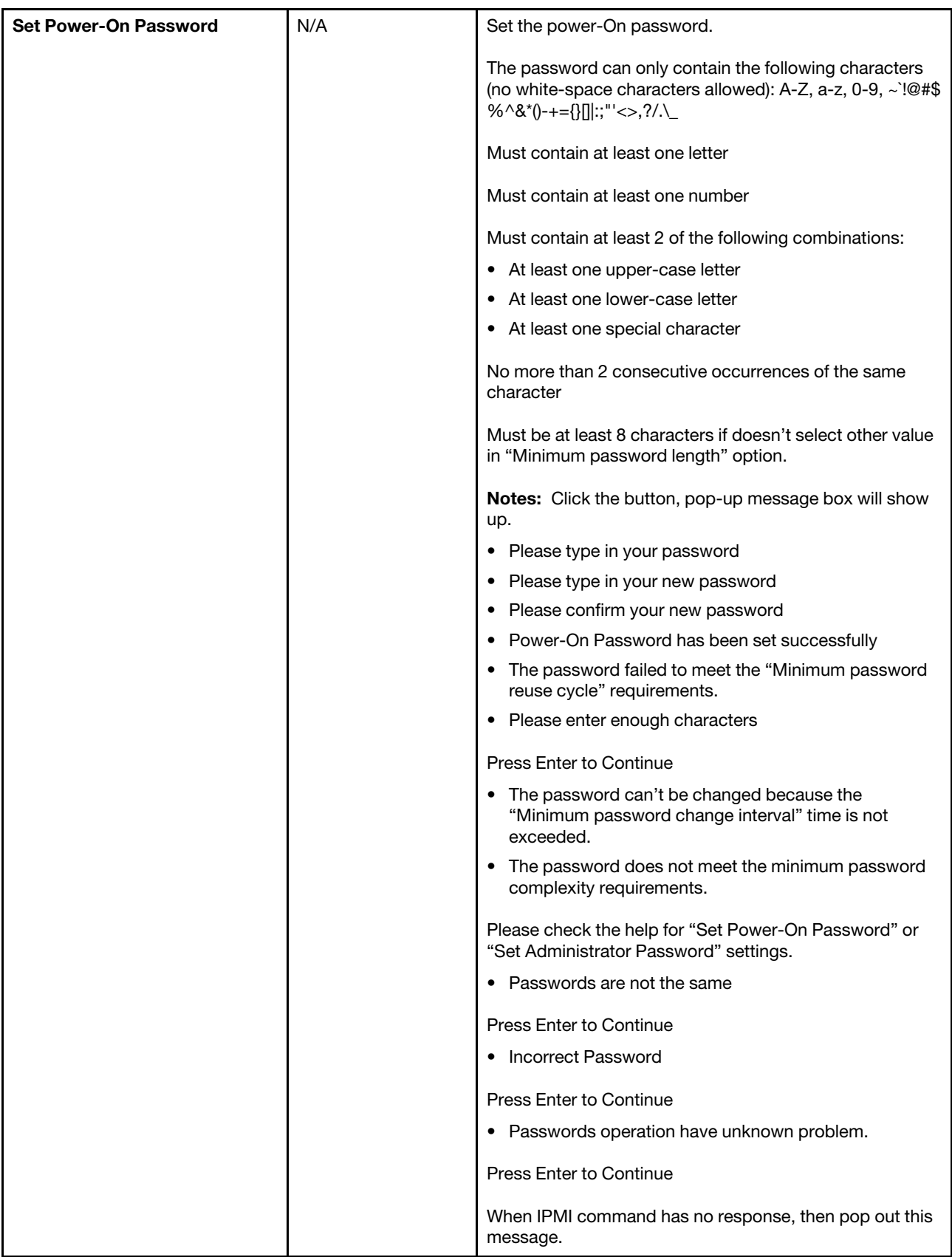

*Table 16. User security details (continued)*

| <b>Clear Power-On Password</b>    | N/A | Clear the Power-On password.                                                                                                    |
|-----------------------------------|-----|----------------------------------------------------------------------------------------------------|
|                                   |     | <b>Note:</b> Click the button, pop-up message box will show<br>up.                                                                                 |
|                                   |     | • Power-On Password is not set                                                                                                    |
|                                   |     | <b>Press Enter to Continue</b>                                                                                                    |
|                                   |     | • An existing Power-On Password will be deleted.                                                                                                   |
|                                   |     | <enter> Continue. <esc> Return to Setup Utility</esc></enter>                                                                                      |
|                                   |     | • Power-On Password has been cleared successfully                                                                                                  |
|                                   |     | <b>Press Enter to Continue</b>                                                                                                    |
| <b>Set Administrator Password</b> | N/A | Set the Administrator password.                                                                                                    |
|                                   |     | The password can only contain the following characters<br>(no white-space characters allowed): A-Z, a-z, 0-9, ~!@#\$<br>%^&*()-+={}[] :;"'<>,?/.\_ |
|                                   |     | Must contain at least one letter                                                                                                    |
|                                   |     | Must contain at least one number                                                                                                    |
|                                   |     | Must contain at least 2 of the following combinations:                                                                                             |
|                                   |     | • At least one upper-case letter                                                                                                    |
|                                   |     | • At least one lower-case letter                                                                                                    |
|                                   |     | • At least one special character                                                                                                    |
|                                   |     | No more than 2 consecutive occurrences of the same<br>character                                                                                    |
|                                   |     | Must be at least 8 characters if doesn't select other value<br>in "Minimum password length" option.                                                |
|                                   |     | Notes: Clicking the button, pop-up message box will<br>show up.                                                                                    |
|                                   |     | • Please type in your password                                                                                                    |
|                                   |     | • Please type in your new password                                                                                                    |
|                                   |     | • Please confirm your new password                                                                                                    |
|                                   |     | • Administrative Password has been set successfully                                                                                                |
|                                   |     | • The password failed to meet the "Minimum password<br>reuse cycle" requirements.                                                                  |
|                                   |     | • The password can't be changed because the<br>"Minimum password change interval" time is not<br>exceeded.                                         |
|                                   |     | • The password does not meet the minimum password<br>complexity requirements.                                                                      |
|                                   |     | Please check the help for "Set Power-On Password" or<br>"Set Administrator Password" settings.                                                     |
|                                   |     | • Please enter enough characters                                                                                                    |
|                                   |     | Press Enter to Continue                                                                                                    |

#### *Table 16. User security details (continued)*

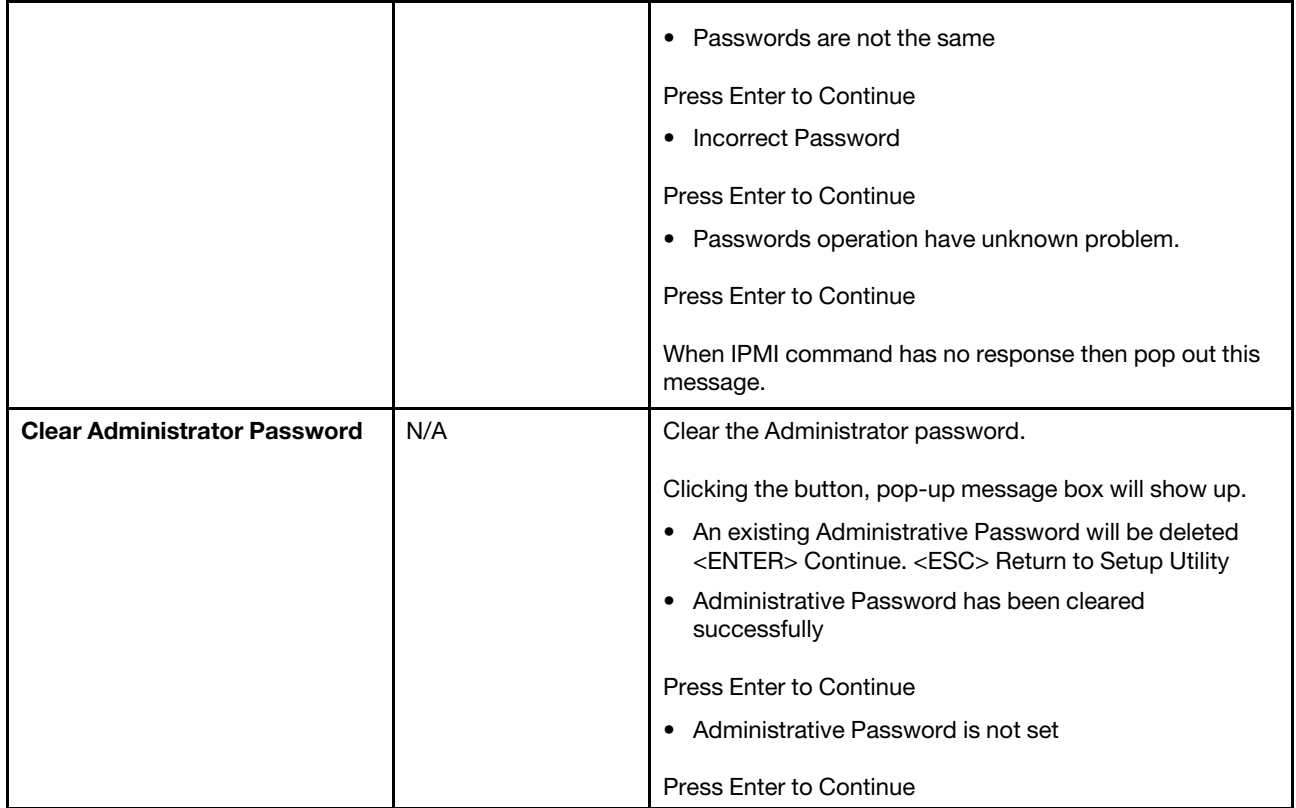

### Password Rule and Policy

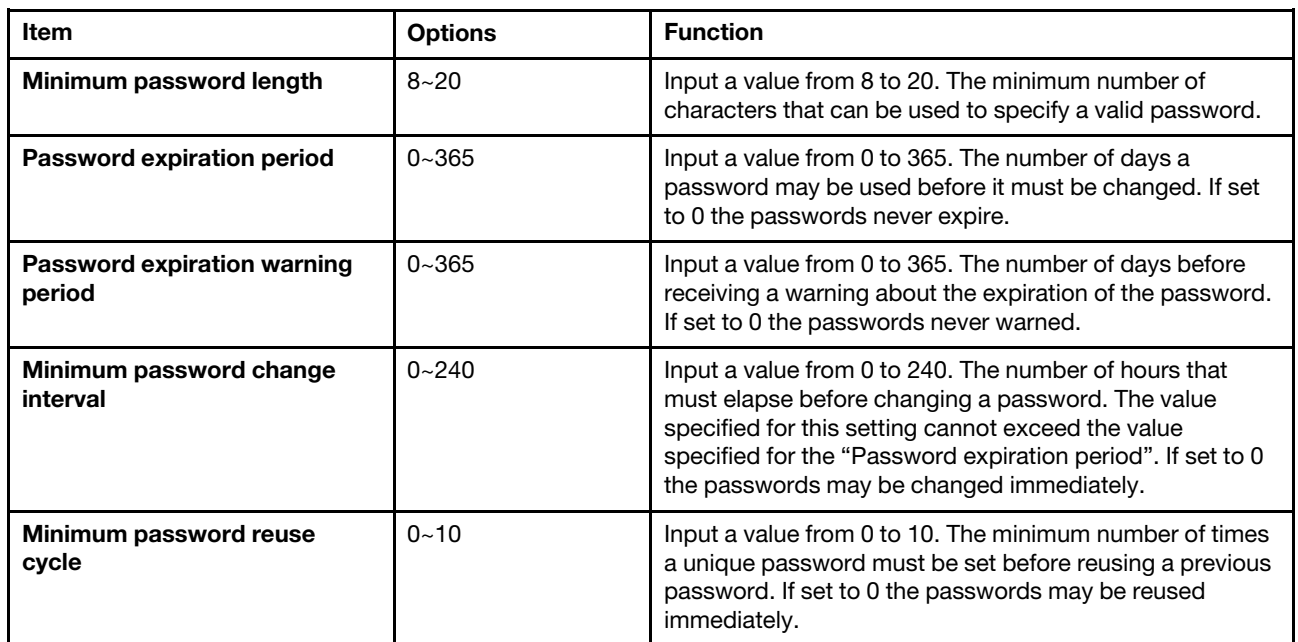

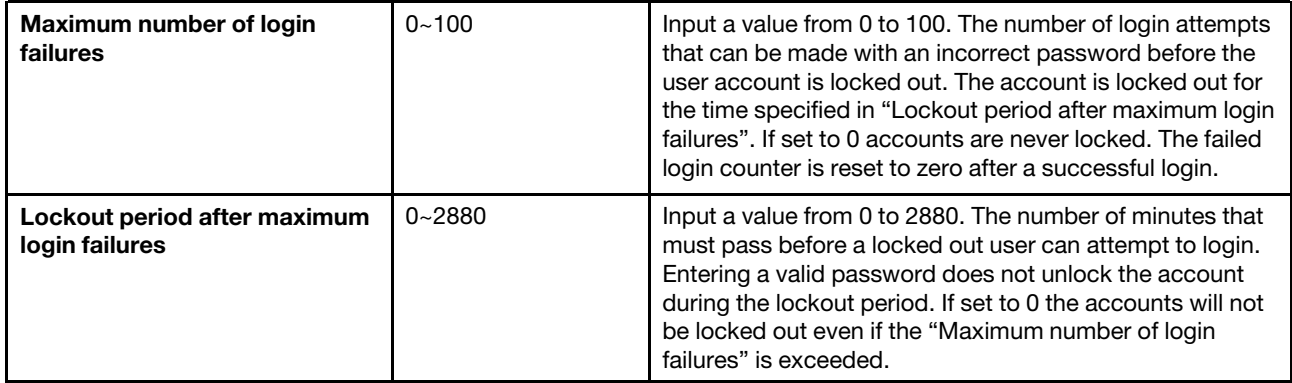

# <span id="page-62-0"></span>Appendix A. Notices

Lenovo may not offer the products, services, or features discussed in this document in all countries. Consult your local Lenovo representative for information on the products and services currently available in your area.

Any reference to a Lenovo product, program, or service is not intended to state or imply that only that Lenovo product, program, or service may be used. Any functionally equivalent product, program, or service that does not infringe any Lenovo intellectual property right may be used instead. However, it is the user's responsibility to evaluate and verify the operation of any other product, program, or service.

Lenovo may have patents or pending patent applications covering subject matter described in this document. The furnishing of this document is not an offer and does not provide a license under any patents or patent applications. You can send inquiries in writing to the following:

*Lenovo (United States), Inc. 8001 Development Drive Morrisville, NC 27560 U.S.A. Attention: Lenovo Director of Licensing*

LENOVO PROVIDES THIS PUBLICATION "AS IS" WITHOUT WARRANTY OF ANY KIND, EITHER EXPRESS OR IMPLIED, INCLUDING, BUT NOT LIMITED TO, THE IMPLIED WARRANTIES OF NON-INFRINGEMENT, MERCHANTABILITY OR FITNESS FOR A PARTICULAR PURPOSE. Some jurisdictions do not allow disclaimer of express or implied warranties in certain transactions, therefore, this statement may not apply to you.

This information could include technical inaccuracies or typographical errors. Changes are periodically made to the information herein; these changes will be incorporated in new editions of the publication. Lenovo may make improvements and/or changes in the product(s) and/or the program(s) described in this publication at any time without notice.

The products described in this document are not intended for use in implantation or other life support applications where malfunction may result in injury or death to persons. The information contained in this document does not affect or change Lenovo product specifications or warranties. Nothing in this document shall operate as an express or implied license or indemnity under the intellectual property rights of Lenovo or third parties. All information contained in this document was obtained in specific environments and is presented as an illustration. The result obtained in other operating environments may vary.

Lenovo may use or distribute any of the information you supply in any way it believes appropriate without incurring any obligation to you.

Any references in this publication to non-Lenovo Web sites are provided for convenience only and do not in any manner serve as an endorsement of those Web sites. The materials at those Web sites are not part of the materials for this Lenovo product, and use of those Web sites is at your own risk.

Any performance data contained herein was determined in a controlled environment. Therefore, the result obtained in other operating environments may vary significantly. Some measurements may have been made on development-level systems and there is no guarantee that these measurements will be the same on generally available systems. Furthermore, some measurements may have been estimated through extrapolation. Actual results may vary. Users of this document should verify the applicable data for their specific environment.

# <span id="page-63-0"></span>**Trademarks**

LENOVO and LENOVO logo are trademarks of Lenovo.

All other trademarks are the property of their respective owners. © 2024 Lenovo

# Lenovo